# 電子納品チェックシステム Ver7.1 利用マニュアル

平成 21 年 8 月

国 土 交 通 省

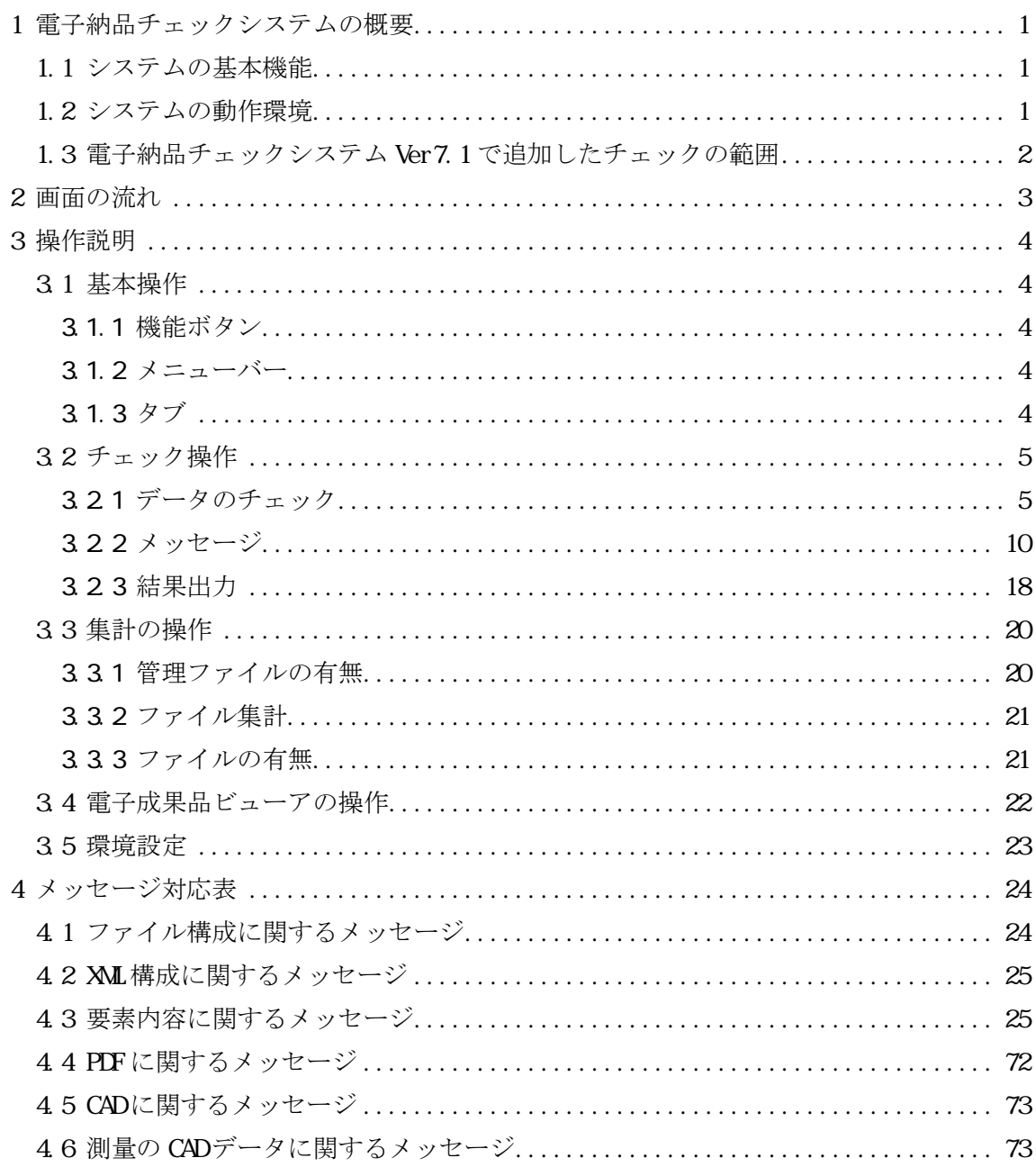

# **1** 電子納品チェックシステムの概要

#### 1.1 システムの基本機能

電子納品チェックシステムは電子成果品(CDR等)のデータが国土交通省の電子 納品に係わる要領/基準(案)に従って作成されているか、チェックを行うためのシ ステムです。主な機能は以下のとおりです。

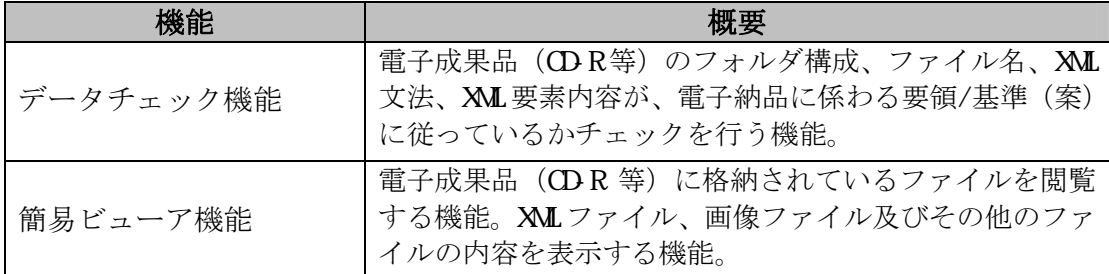

#### 1.2 システムの動作環境

電子納品チェックシステムの必要動作環境

- CPU : PentiumIII 800MHz 以上
- メモリ :256MB 以上

ハードディスク空き容量:100MB 以上

- 周辺機器 :CD-ROM ドライブ
- OS : Windows XP (SP2), Windows Vista Business (SP1) Windows  $2000$  (SP4)

大容量の電子成果品をチェックする場合(写真ファイルが 1000 ファイルを超える 場合など)には高性能なコンピュータのご利用をおすすめします。また、CAD ファ イルについて、100MB を超えるようなファイルサイズの P21 のレイヤ名チェックに ついては、高性能なコンピュータにおいても動作が極端に遅くなる場合があります。

「高性能なコンピュータの例」

 CPU :Intel Core 2 Duo 3GHz メモリ :2GB

電子納品チェックシステム Ver7.1 では、XML Parser として Microsoft XML Parser (MSXML)を利用します。MSXMLにつきましては、「電子納品チェックシステムVer7.1 (電気通信設備編 Ver3.6)セットアップマニュアル」を参照下さい。

#### 1.3 電子納品チェックシステム Ver7.1 で追加したチェックの範囲

#### **(1) Ver7.1** で追加したチェックの範囲

電子納品チェックシステム Ver7.1 は以下の要領に対応しました。

・ 地質・土質調査成果電子納品要領(案)平成 20 年 12 月

電子納品チェックシステムのバージョンとチェック対象ファイルの関係を下表に 示します。

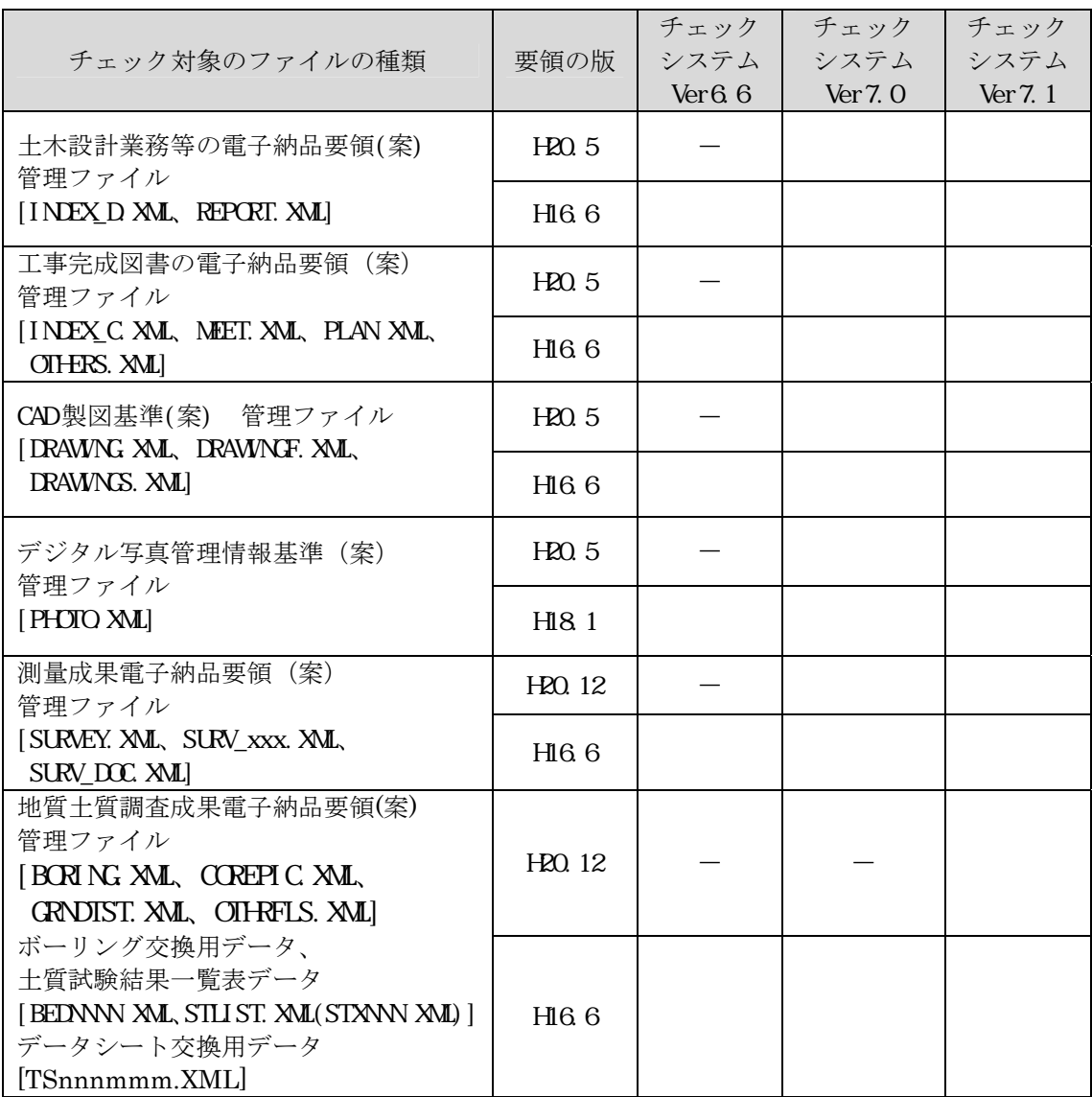

電子納品チェックシステム Ver7.1 追加機能対応表

(凡例:○対応済、-未対応)

※データシート交換用データの地盤調査のチェックは、XML 構成に関するチェック(DTD に従 い作成されていることの確認)と「標題情報」の XML 要素内容に関するチェック(必須記入 項目の記入の確認など)のみとなります。

# **2** 画面の流れ

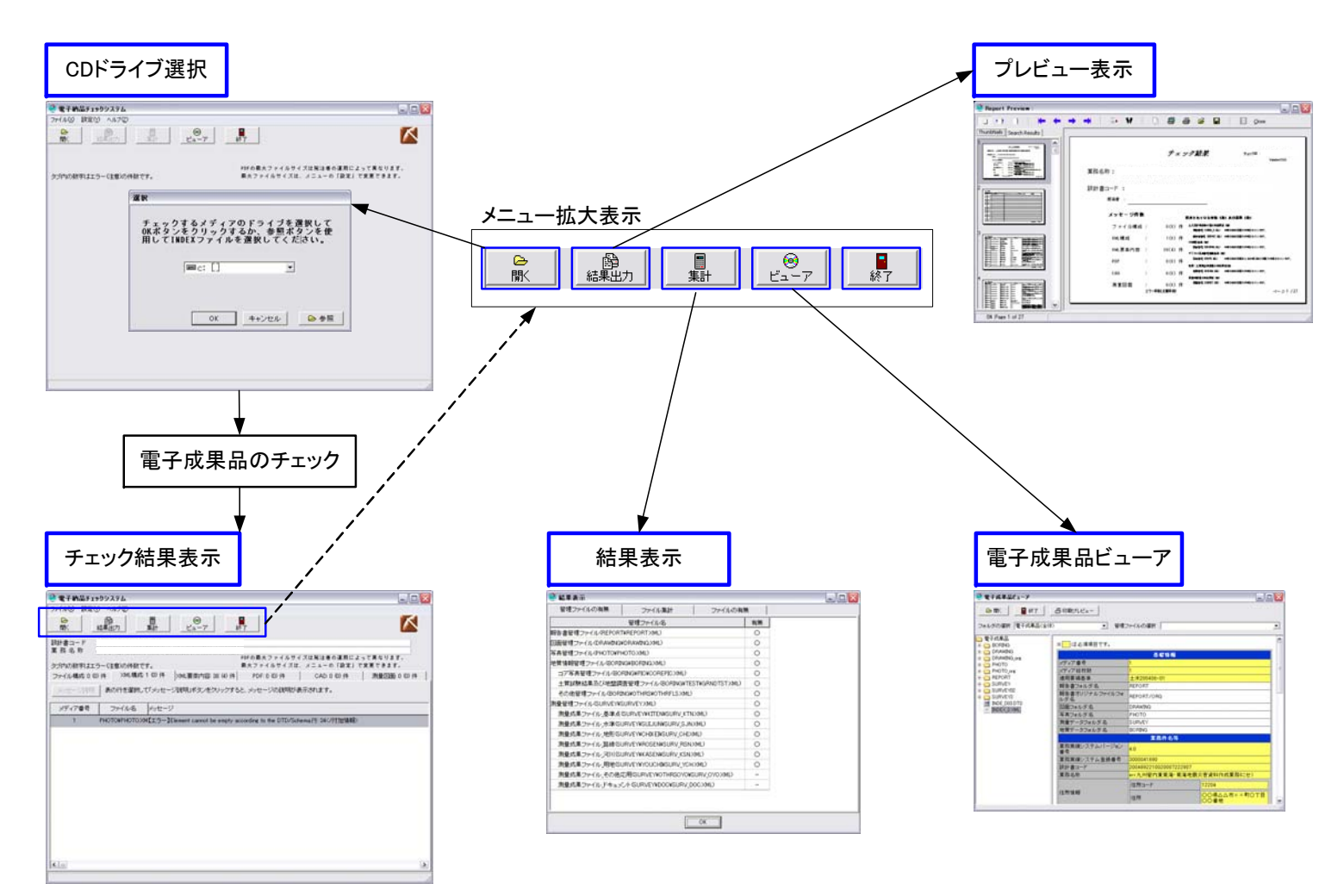

# **3** 操作説明

#### 3.1 基本操作

電子納品チェックシステムの各画面における基本的な操作方法を記します。

#### 3.1.1 機能ボタン

チェック操作は、機能ボタンで行います。

利用できるボタンは黒字で表示され、利用できないボタンは白抜きで表示されま す。

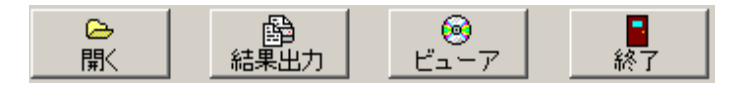

#### 3.1.2 メニューバー

メニューバーの「ファイル(X)」をクリックすると、機能ボタンの各機能をクリッ クした時と同じ機能を選択できます。

メニューバーからは、環境の「設定(Y)」及び「ヘルプ(Z)」の確認を行うことが できます。

→電子納品チェックシステム 

#### 3.1.3 タブ

チェック結果の画面は複数のページから構成されています。タブをクリックする ことで表示するページが切り替わります。

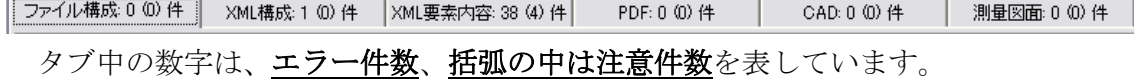

#### 3.2 チェック操作

#### 3.2.1 データのチェック

INDEX\_C.XML、INDEX\_D.XML が平成 16 年 6 月版以降で作成されていると(c)、 (d)は表示されません。

- (a) 電子成果品 (CDR 等) をドライブに挿入し「開く」ボタンをクリックして下 さい。なお、電子納品チェックシステム起動時は、自動的に(b)ドライブ選択 画面が表示されます。
- (b) ドライブ選択画面が表示されますので、チェックする電子成果品 (CDR等) を挿入しているドライブを選択して「OK」をクリックして下さい。また、「参 照」ボタンをクリックするとファイル選択画面が表示されるので、ハードディ スク上の業務管理ファイル (INDEX\_D XML) 又は工事管理ファイル (INDEX\_C. XML)を選択して下さい。

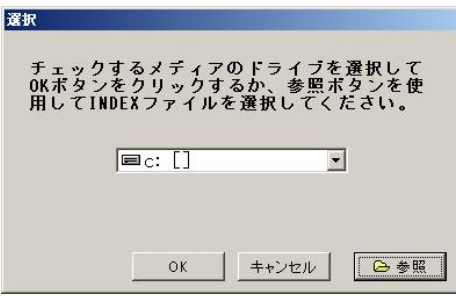

次に、チェックするフォルダを選択して下さい。既定値では、全てをチェッ クする様に設定されています。最終成果をチェックする場合は、全てチェック を行って下さい。

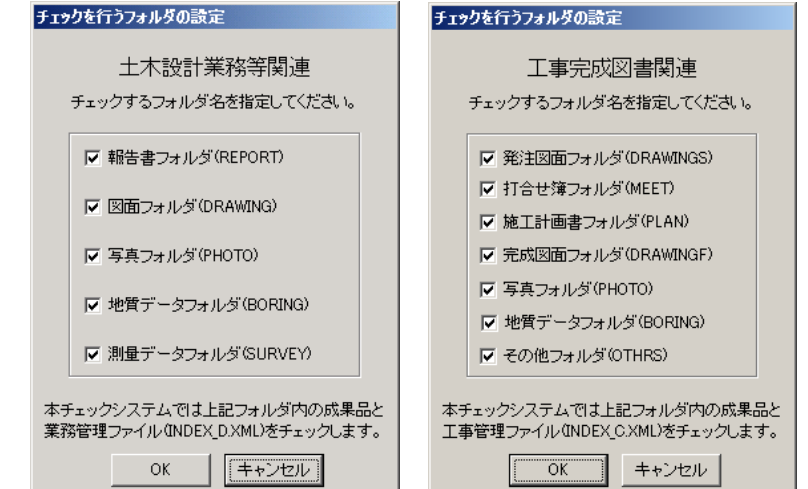

(c)チェックを行うフォルダの設定で、図面フォルダ、発注図面フォルダ、完成 図面フォルダのいずれか一つでも選択されている場合は、図面工種の選択画 面が表示されます。

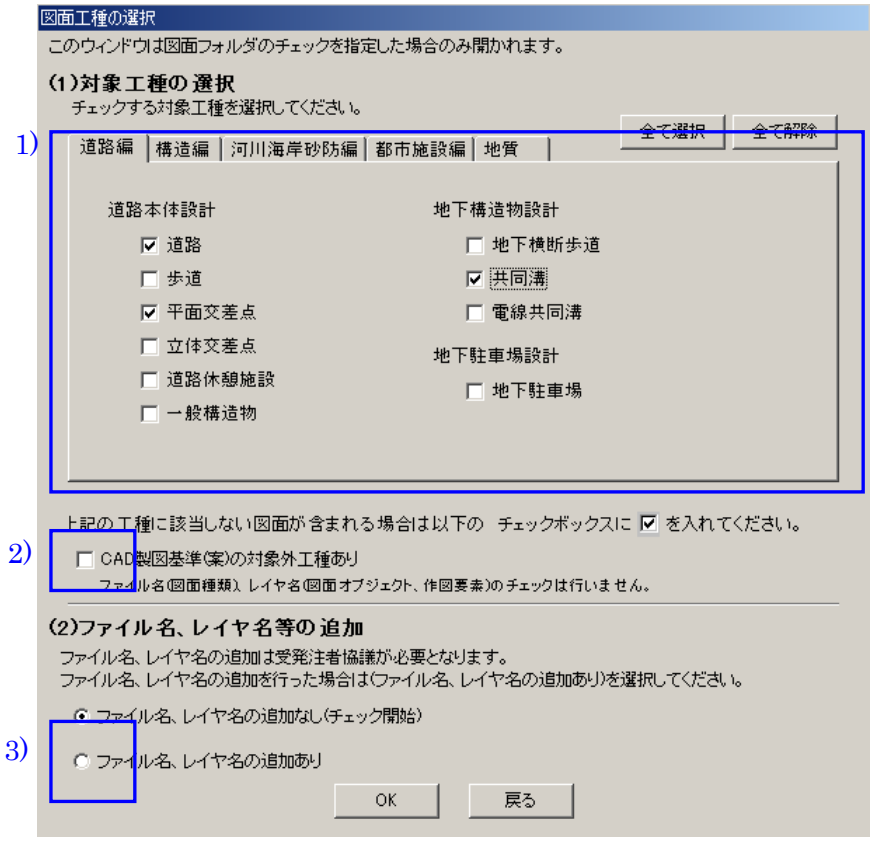

- 1) 対象工種を選択します。対象となる工種の左側のチェックボックスにチ ェックをして下さい。 (複数選択可) 選択された工種以外のファイル名、レイヤ名の場合【エラー】または【注 意】のメッセージを出力します。
- 2) ファイル名、レイヤ名のチェックを行わない場合はチェックして下さい。 通常、CAD 製図基準(案)に定められている工種以外の工種をチェックす る場合選択して下さい。
- 3) 受発注者協議において、CAD 製図基準(案)に定められていないファイル 名やレイヤ名を使用する場合は、「ファイル名、レイヤ名の追加あり」を 選択して下さい。

最後に「OK」をクリックしてください。「ファイル名、レイヤ名の追加なし」 を選択すると、チェックが開始されます。「ファイル名、レイヤ名の追加あり」 を選択すると次の画面に移ります。

(d)図面工種の選択画面で、「ファイル名、レイヤ名の追加あり」を選択すると、 「ファイル名、レイヤ名の追加に伴うチェックシステムの設定」画面が表示 されます。

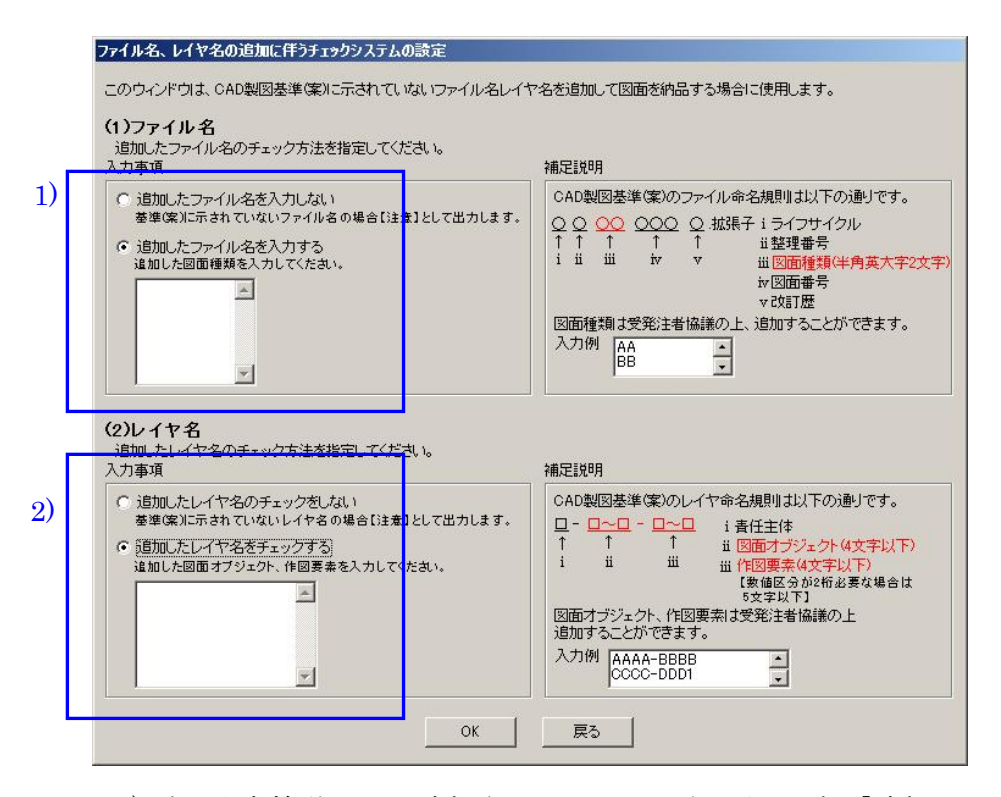

- 1) 受発注者協議により追加されたファイル名があれば、「追加したファイル 名を入力する」を選択して、下のテキストボックスに追加したファイル名 を(図面種類:半角英大文字 2 文字)入力して下さい。
- 2) 受発注者協議により追加されたレイヤ名があれば、「追加したレイヤ名を 入力する」を選択して、下のテキストボックスに追加したレイヤ名を入力 して下さい。
	- ¾ 「追加したファイル名(レイヤ名)を入力する」を選択すると、CAD 製図基 準(案)に無いファイル名(レイヤ名)かつテキストボックスに記入されてい ないファイル名(レイヤ名)については【エラー】として出力されます。
	- ¾ 「追加したファイル名(レイヤ名)を入力しない」を選択すると、CAD 製図 基準(案)に無いファイル名(レイヤ名)については【注意】として出力され ます。

最後に「OK」をクリックしてください。チェックが開始されます。 電子成果品が複数枚のメディアにわたっている場合は、メッセージの指示に 従って入れ替えを行って下さい。

(e)チェックが始まると、次のような画面が表示されます。

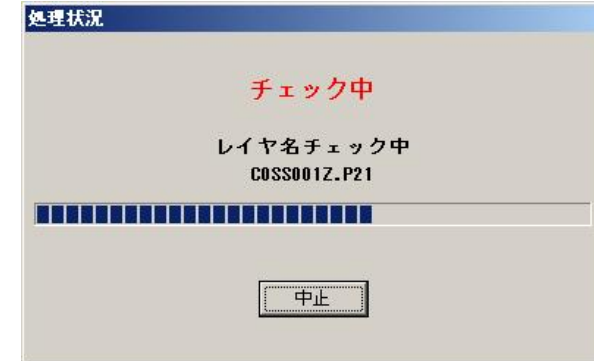

「中止」ボタンをクリックすると処理が中断され、「はい(Y)」をクリックする とチェック処理を中止します。「いいえ(N)」をクリックすると、処理が続行さ れます。

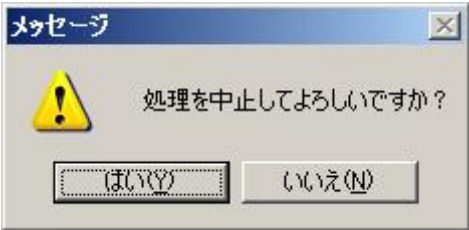

(f)チェックした電子成果品に適用されている要領/基準(案)および業務名称/工 事名称、設計書コード/工事番号が表示されます。これらを確認の上、「CK」 クリックするとメッセージは閉じます。

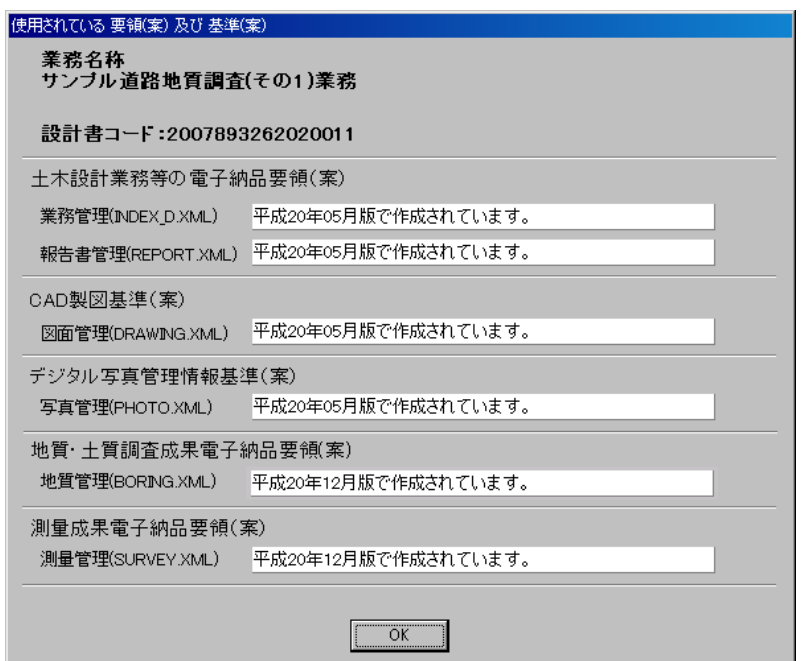

(g)チェックした成果の管理ファイルの有無、ファイル集計、ファイルの有無を表 示します。

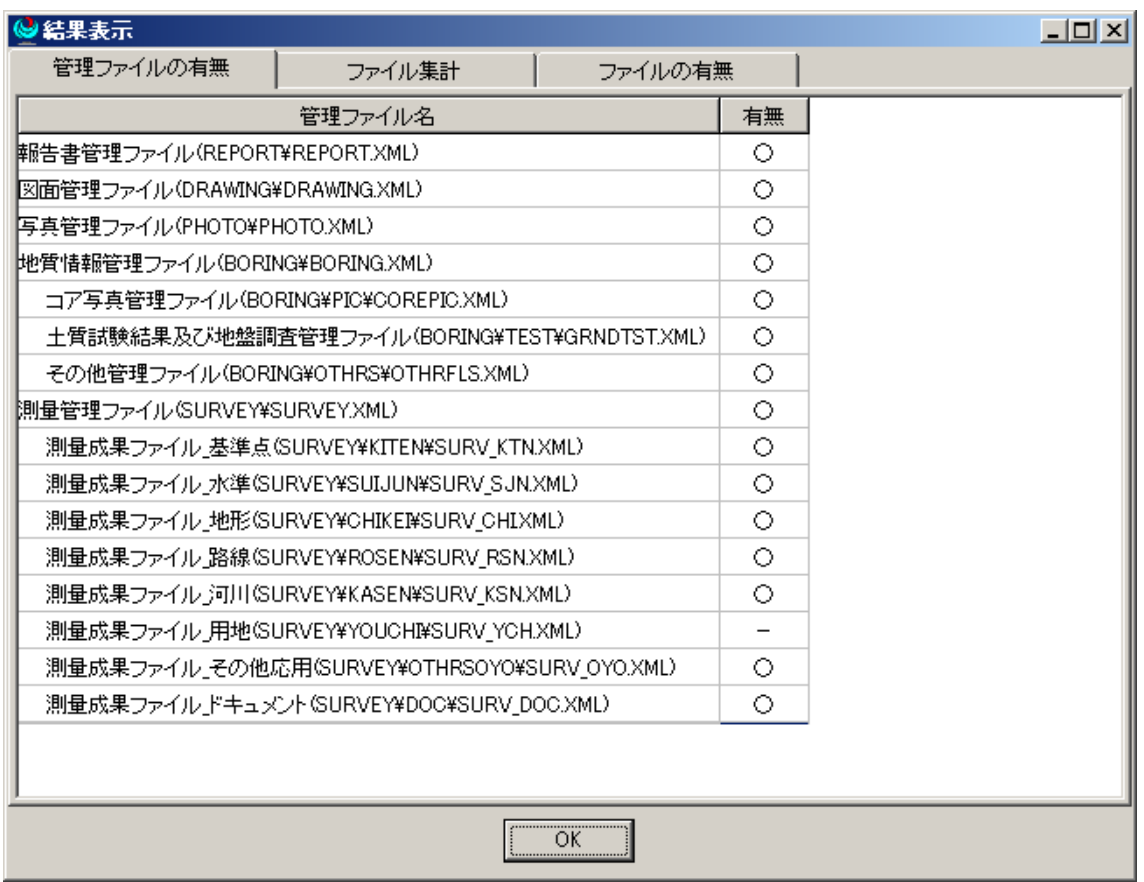

以降は、各情報表示画面においてエラーや構成情報を閲覧することができます。

# 3.2.2 メッセージ

# **(1)** ファイル構成に関するメッセージ

チェックによって検出されたファイル構成エラーを一覧表示します。

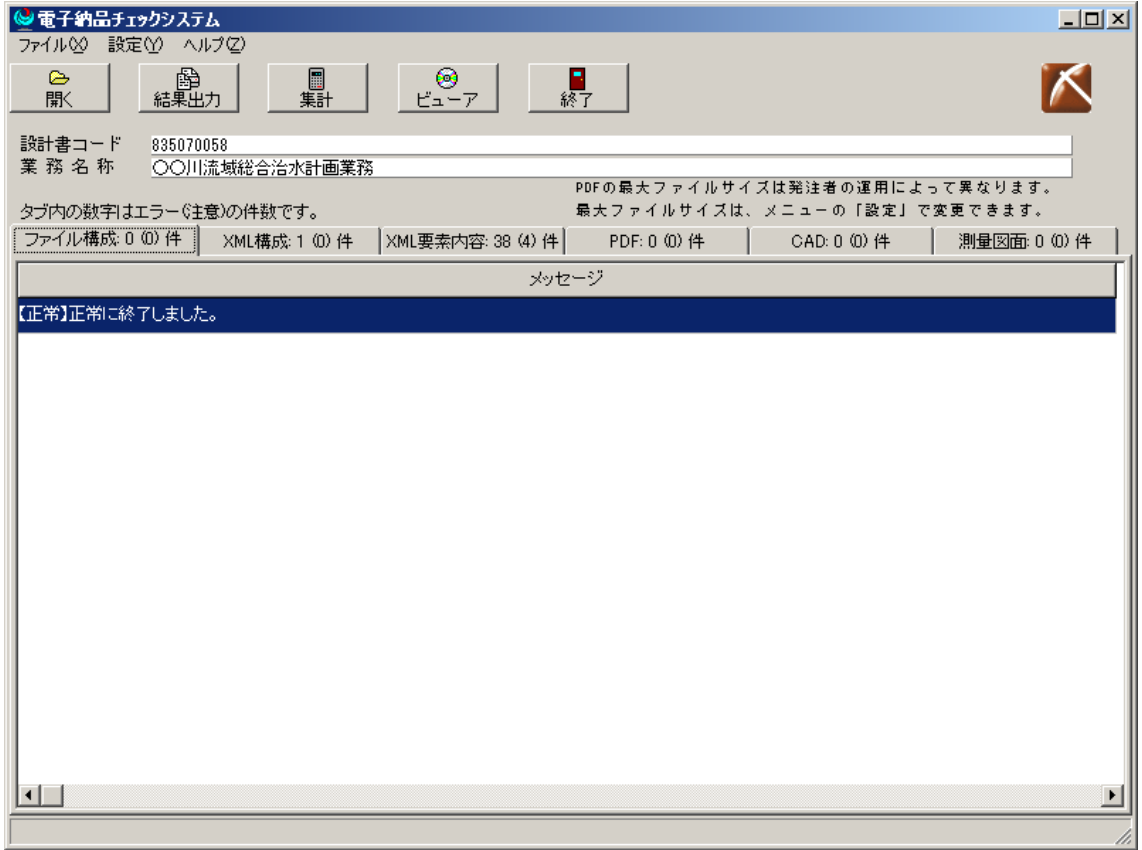

ここでは、必要なフォルダ、ファイルの有無などについてのメッセージが表示さ れます。

#### **(2) XML** 構成に関するメッセージ

#### チェックによって検出された XML の構成エラーを一覧表示します。

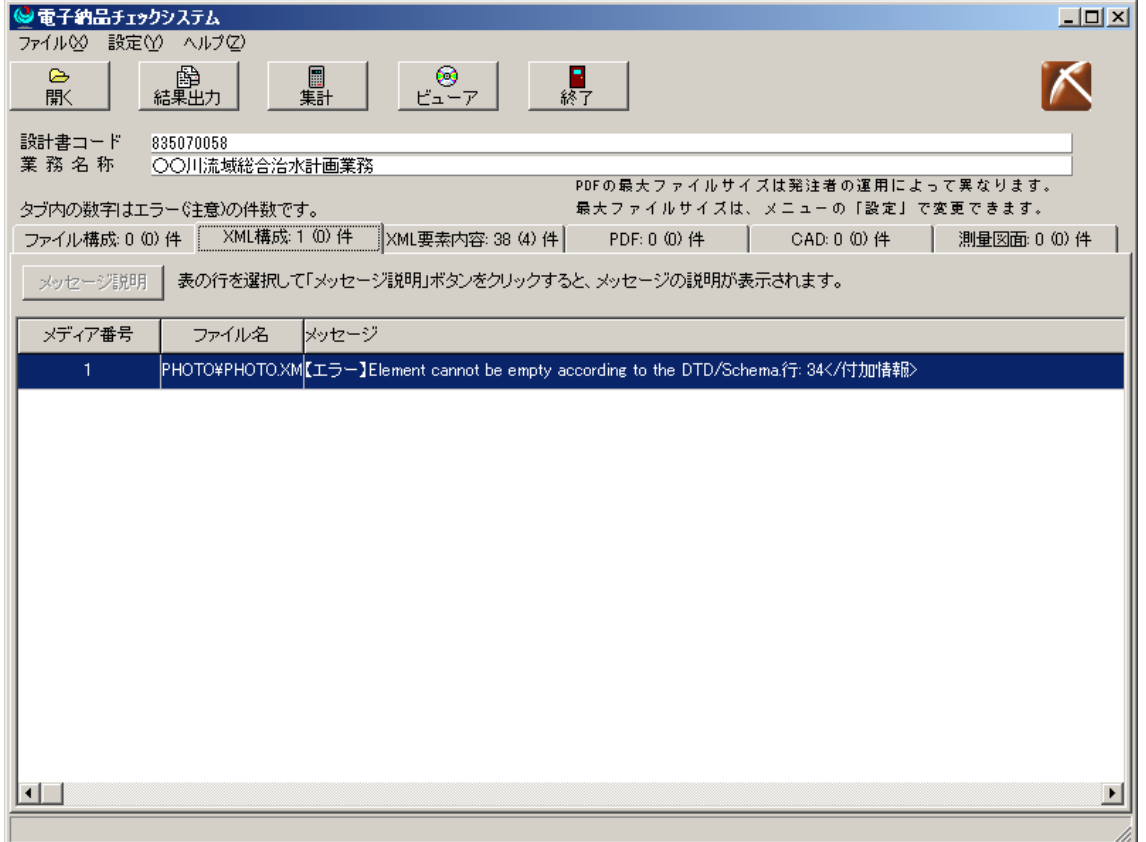

各項目の内容については次のとおりです。

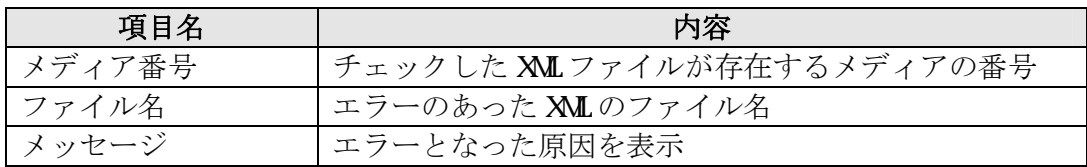

ここでは、電子成果品に格納されている XML ファイルが XML の文法に従っていな い箇所や、指定された DIDに従っていない(タグの順番が異なっている、必要なタ グが存在しない等)箇所が表示されます。なお、XML の特性上、メッセージの行番 号と実際に誤っている箇所が異なっている場合があります。

XML 構成エラーが検出された XML ファイルは、次頁の「XML 要素内容」のチェック を行うことができませんのでご注意下さい。

また、XML 構成エラーを選択し「メッセージ説明」をクリックすると選択したエ ラーの対処方法メッセージを表示します。

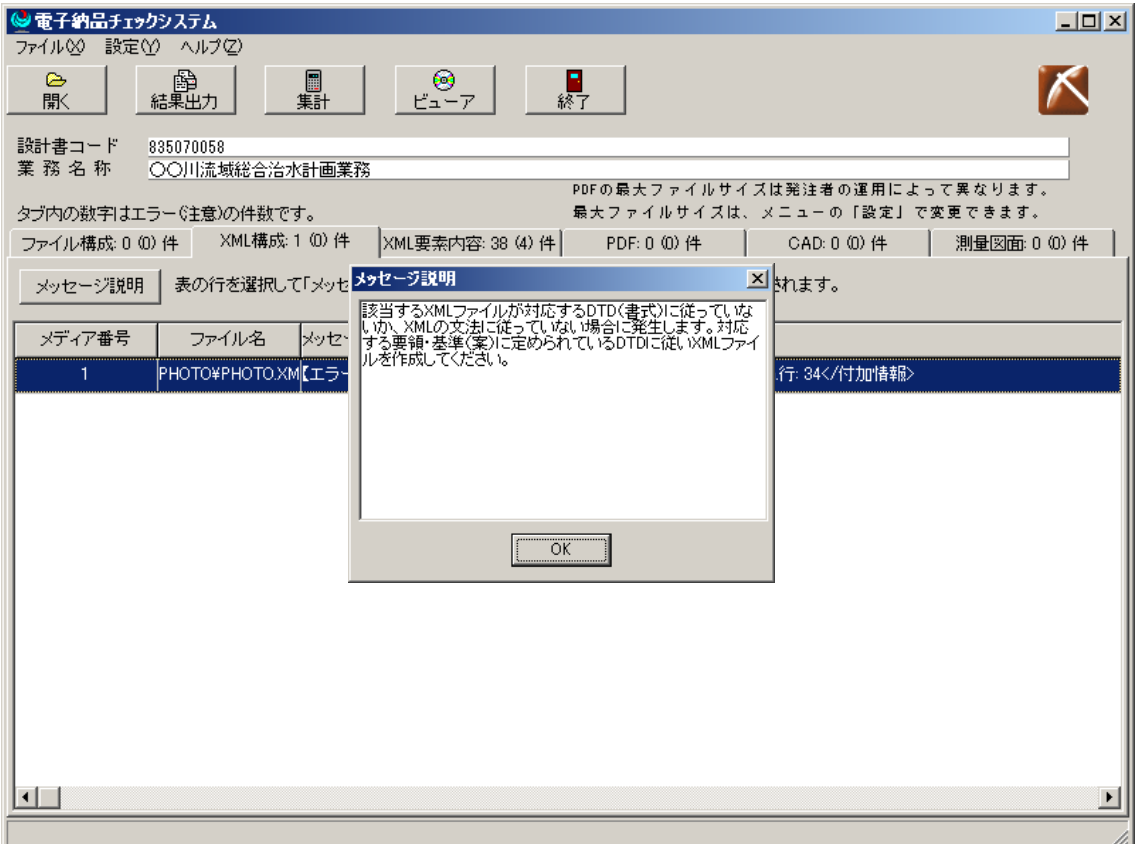

## **(3) XML** 要素内容に関するメッセージ

チェックによって検出された XML の要素内容エラーおよび注意の一覧を表示しま す。

| $-12X$<br>電子納品チェックシステム                                                            |                                      |     |                   |              |                                                    |                                                     |  |  |
|-----------------------------------------------------------------------------------|--------------------------------------|-----|-------------------|--------------|----------------------------------------------------|-----------------------------------------------------|--|--|
| 設定(Y) ヘルプ(Z)<br>ファイル♡                                                             |                                      |     |                   |              |                                                    |                                                     |  |  |
| 圉<br>圓<br>期<br>ఆ<br>ା®<br>Har7<br><mark>■</mark><br>終了<br>結果出力<br>厭               |                                      |     |                   |              |                                                    |                                                     |  |  |
| 設計書コード<br>835070058<br>業 務 名 称<br>○○川流域総合治水計画業務<br>PDFの最大ファイルサイズは発注者の運用によって異なります。 |                                      |     |                   |              |                                                    |                                                     |  |  |
| 最大ファイルサイズは、メニューの「設定」で変更できます。<br>タブ内の数字はエラー(注意)の件数です。                              |                                      |     |                   |              |                                                    |                                                     |  |  |
| ファイル構成: 0 (0)件                                                                    | XML構成: 1 (0) 件                       |     | XML要素内容: 38 (4) 件 | PDF: 0 (0) 件 | CAD: 0 (0) 件                                       | 測量図面: 0 (0) 件                                       |  |  |
| 表の行を選択して「メッセージ説明」ボタンをクリックすると、メッセージの説明が表示されます。<br>メッセージ説明                          |                                      |     |                   |              |                                                    |                                                     |  |  |
| メディア番号                                                                            | ファイル名                                | タグ名 | 要素内容              |              | メッセージ                                              |                                                     |  |  |
| 1                                                                                 | BORING¥DATA¥BEK標準貫入試験_開始1.15         |     |                   |              | 【注意】最終深度は、総掘進長以下でなければいけません。ただし、最終                  |                                                     |  |  |
| 1                                                                                 | BORING¥DATA¥BEK色調 下端深度>              |     | 14.00             |              | 【注意】最終深度は、総掘進長以下でなければいけません。ただし、最終                  |                                                     |  |  |
| 1                                                                                 | BORING¥DATA¥BEK標準貫入試験 開始2.15         |     |                   |              | 【注意】最終深度は、総掘進長以下でなければいけません。ただし、最終                  |                                                     |  |  |
| 1                                                                                 | BORING¥TEST¥BRK試験開始年月日> 2006- 5- 2   |     |                   |              | 【エラー】この項目の値は、GRANDTSTの同様の項目の値と一致しませた               |                                                     |  |  |
| 1                                                                                 | BORING¥TEST¥BRK試験終了年月日> 2006- 5-02   |     |                   |              | 【エラー】この項目の値は、GRANDTSTの同様の項目の値と一致しませ/               |                                                     |  |  |
| 1                                                                                 | DRAWING¥DRAWIN<図面ファイル名>              |     |                   |              | ROAD01¥S0GP001述エラー】図面管理ファイル(XMLファイル)に記入されている図面ファイル |                                                     |  |  |
| 1                                                                                 | DRAWING¥DRAWINK基準点情報緯度>   1384115    |     |                   |              | 【エラー】基準点情報・緯度経度に誤りがあります。経度の場合は度を=1                 |                                                     |  |  |
| 1                                                                                 | DRAWING¥DRAWINK基準点情報経度> 0352250      |     |                   |              | 【注意】経度緯度情報が日本の領域の範囲外になっています。その他に                   |                                                     |  |  |
| 1                                                                                 | DRAWING¥DRAWIK新規レイヤー略語>  D-BMK-〇〇〇〇  |     |                   |              | 【エラー】半角英数字以外の文字'○○○○'が使用されています。その他                 |                                                     |  |  |
| 1                                                                                 | DRAWING¥DRAWINK新規レイヤー略語>  D-BMK-〇〇〇〇 |     |                   |              | 【エラー】記述内容が 11文字を超えています。その他に1件同じ内容の【:               |                                                     |  |  |
| 1                                                                                 | DRAWING¥DRAWIN<図面ファイル名>              |     | SO GP002Z P22     |              | 【エラー】ファイル名が命名規則に合っていません。                           |                                                     |  |  |
| 1                                                                                 | DRAWING¥DRAWIN〈図面ファイル名〉              |     |                   |              |                                                    | ROAD02¥S0 GP002【エラー】図面管理ファイル(XMLファイル)に記入されている図面ファイル |  |  |
| ⊣∥∴                                                                               |                                      |     |                   |              |                                                    |                                                     |  |  |
|                                                                                   |                                      |     |                   |              |                                                    |                                                     |  |  |

各項目の内容については次のとおりです。

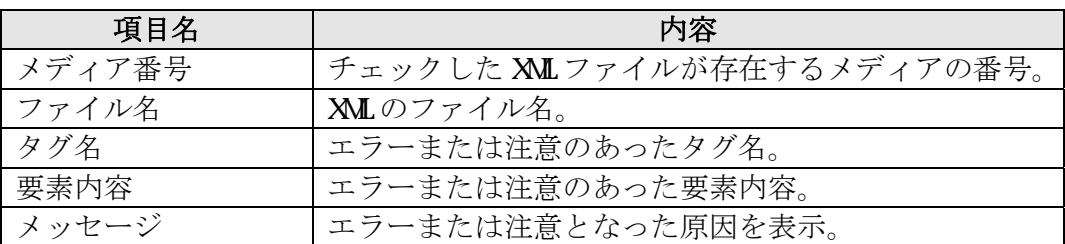

ここでは必須項目の記入もれ、半角カナ等の禁止文字の利用など、管理項目の要 素内容の記入の誤りが表示されます。

また、XML 要素内容エラーを選択し「メッセージ説明」をクリックすると選択し たエラーの対処方法メッセージを表示します。

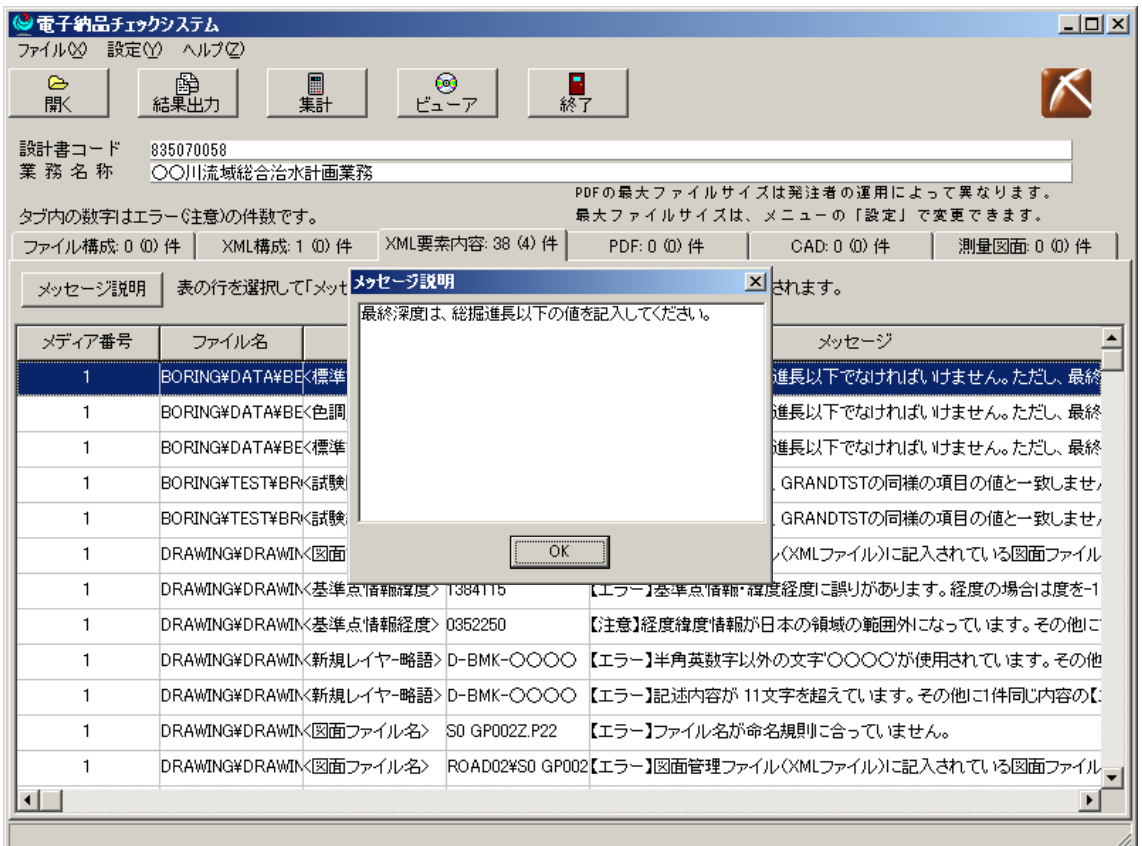

## **(4) PDF** に関するメッセージ

チェックによって検出された PDF エラーおよび注意を一覧表示します(土木設計 業務等の成果品のみ)。

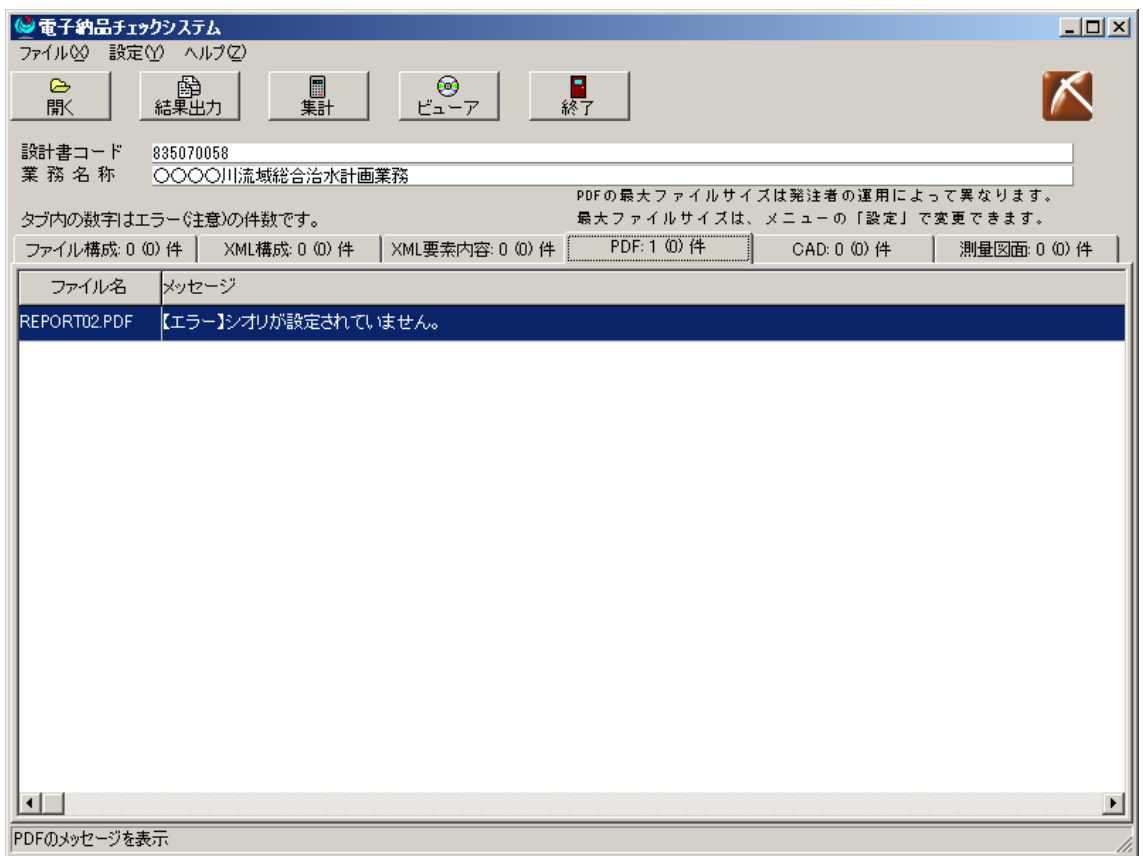

各項目の内容については次のとおりです。

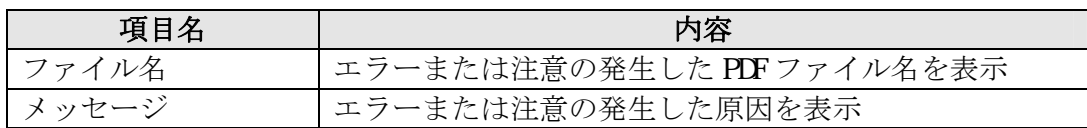

ここでは、PDF ファイルに関する間違いが表示されます。

PDF ファイルのファイルサイズのチェックの設定についてはメニューバーの「設定」 を選択して下さい。詳細は、「3.5環境設定」を参照してください。

## **(5) CAD** に関するメッセージ

チェックによって検出された、DRAWNG (S, F) フォルダに格納されている CADフ ァイルのレイヤ名のエラーおよび注意を一覧表示します。

| $   x$ $-$<br>☞ 電子納品チェックシステム<br>ファイル80 設定(Y) ヘルプ(Z)                                |                |                                                                       |  |  |  |  |  |
|------------------------------------------------------------------------------------|----------------|-----------------------------------------------------------------------|--|--|--|--|--|
| $\triangleright$<br>齡<br>圓<br>期<br>ା®<br>੯∍−7<br><mark>上</mark><br>終了<br>結果出力<br>駅 |                |                                                                       |  |  |  |  |  |
| 設計書コード<br>835070058<br>業務名称<br>○○○○川流域総合治水計画業務<br>PDFの最大ファイルサイズは発注者の運用によって異なります。   |                |                                                                       |  |  |  |  |  |
| 最大ファイルサイズは、メニューの「設定」で変更できます。<br>タブ内の数字はエラー(注意)の件数です。                               |                |                                                                       |  |  |  |  |  |
| ファイル構成:000件                                                                        | XML構成: 0 (0) 件 | CAD: 24 (0) 件<br> XML要素内容: 6 (6) 件  <br>PDF: 0 (0) 件<br>測量図面: 0 (0) 件 |  |  |  |  |  |
| メディア番号                                                                             | ファイル名          | レイヤ名<br>メッセージ                                                         |  |  |  |  |  |
| $\mathbf{1}$                                                                       | D0PL002Z.P21   | b-STR-STRZ-LINE【エラー】基準(案)に存在しないレイヤ名です。                                |  |  |  |  |  |
| $\mathbf{1}$                                                                       | D0PL002Z.P21   | IC-BMK-BMKZ-STA【エラー】基準(案)に存在しないレイヤ名です。                                |  |  |  |  |  |
| $\mathbf{1}$                                                                       | D0PL002Z.P21   | IC-STR-STRZ-STO【エラー】基準(案)に存在しないレイヤ名です。                                |  |  |  |  |  |
| $\mathbf{1}$                                                                       | D0PL002Z.P21   | IC-BMK-BMKZ-BOU【エラー】基準(案)に存在しないレイヤ名です。                                |  |  |  |  |  |
| $\mathbf{1}$                                                                       | D0PL002Z.P21   | IC-STR-STRZ-ROA【エラー】基準(案)に存在しないレイヤ名です。                                |  |  |  |  |  |
| 1                                                                                  | D0PL002Z.P21   | IC-STR-STRZ-CRO【エラー】基準(案)に存在しないレイヤ名です。                                |  |  |  |  |  |
| $\mathbf{1}$                                                                       | D0PL002Z.P21   | IC-STR-STRZ-SIDE【エラー】基準(案)に存在しないレイヤ名です。                               |  |  |  |  |  |
| $\mathbf{1}$                                                                       | D0PL002Z.P21   | IC-STR-STRZ-BAN【エラー】基準(案)に存在しないレイヤ名です。                                |  |  |  |  |  |
| 1                                                                                  | D0PL002Z.P21   | IC-STR-STRZ-WAL【エラー】基準(案)に存在しないレイヤ名です。                                |  |  |  |  |  |
| $\mathbf{1}$                                                                       | D0PL002Z.P21   | IC-STR-STRZ-CUT【エラー】基準(案)に存在しないレイヤ名です。                                |  |  |  |  |  |
| $\mathbf{1}$                                                                       | D0PL002Z.P21   | IC-STR-STRZ-CRO【エラー】基準(案)に存在しないレイヤ名です。                                |  |  |  |  |  |
| $\mathbf{1}$                                                                       | D0PL002Z.P21   | IC-BMK-BMKZ-KMH【エラー】基準(案)に存在しないレイヤ名です。                                |  |  |  |  |  |
| 1                                                                                  | D1 PL002Z.P21  | IC-STR-STRZ-LINE【エラー】基準(案)に存在しないレイヤ名です。                               |  |  |  |  |  |
| 1<br>$\blacksquare$                                                                | D1PL002Z.P21   | IC-BMK-BMKZ-STA【エラー】基準(案)に存在しないレイヤ名です。                                |  |  |  |  |  |
|                                                                                    |                |                                                                       |  |  |  |  |  |

各項目の内容については次のとおりです。

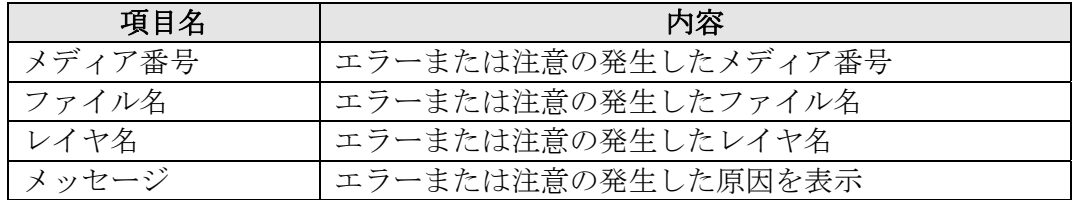

ここでは、図面ファイルのレイヤ名に関する誤りが表示されます。

本チェックは、CAD ファイルが SXF (Part21) 形式 (拡張子: P21) のみ対応して います。

#### **(6)** 測量に関するメッセージ

チェックによって検出された、SURVEYフォルダに格納されている CADファイルの レイヤ名のエラーおよび注意を一覧表示します。

| $ \Box$ $\times$<br>≫ 電子納品チェックシステム                                                                      |       |                                      |  |  |  |  |  |
|----------------------------------------------------------------------------------------------------|-------|--------------------------------------|--|--|--|--|--|
| ファイル(X) 設定(Y) ヘルプ(Z)                                                                                    |       |                                      |  |  |  |  |  |
| 晶<br>⋐<br>圓<br>期<br>ුෙ®<br>ජ≖−7<br>P■<br>終了<br>結果出力<br>駅                                                |       |                                      |  |  |  |  |  |
| 設計書コード<br>2007893262020211<br>業 務 名 称<br>テスト業務 (0000000000業務)<br>PDFの最大ファイルサイズは発注者の運用によって異なります。         |       |                                      |  |  |  |  |  |
| 最大ファイルサイズは、メニューの「設定」で変更できます。<br>タブ内の数字はエラー(注意)の件数です。                                                    |       |                                      |  |  |  |  |  |
| 測量図面: 229 ① 件<br> XML要素内容: 1 (16) 件 <br>ファイル構成:000件  <br>XML構成: 0 (0) 件<br>PDF: 0 (1) 件<br>CAD: 0 (0) 件 |       |                                      |  |  |  |  |  |
| メディア番号<br>ファイル名                                                                                         | レイヤ名  | メッセージ                                |  |  |  |  |  |
| CGAB1001.P21<br>$\mathbf{1}$                                                                            | 図枠線   | 【エラー】基準(案)に存在しないレイヤ名です。              |  |  |  |  |  |
| CGAB1001.P21<br>1                                                                                       | 図 郭 線 | 【エラー】基準(案)に存在しないレイヤ名です。              |  |  |  |  |  |
| 1<br>CGAB1001.P21                                                                                       |       | 方眼線・方眼座標   【エラー】基準(案) こ存在しな、)レイヤ名です。 |  |  |  |  |  |
| CGAB1001.P21<br>1                                                                                       | 地形    | 【エラー】基準(案)に存在しないレイヤ名です。              |  |  |  |  |  |
| 1<br>CGAB1001.P21                                                                                       | 白線    | 【エラー】基準(案)に存在しないレイヤ名です。              |  |  |  |  |  |
| 1<br>CGAB1001.P21                                                                                       | 中心線   | 【エラー】基準(案)に存在しないレイヤ名です。              |  |  |  |  |  |
| 1<br>CGAB1001.P21                                                                                       | タイトル  | 【エラー】基準(案)に存在しないレイヤ名です。              |  |  |  |  |  |
| 1<br>CGAB1002.P21                                                                                       | 図枠線   | 【エラー】基準(案)に存在しないレイヤ名です。              |  |  |  |  |  |
| 1<br>CGAB1002.P21                                                                                       | 図郭線   | 【エラー】基準(案)に存在しないレイヤ名です。              |  |  |  |  |  |
| 1<br>CGAB1002.P21                                                                                       |       | 方眼線・方眼座標  【エラー】基準(案) こ存在しないレイヤ名です。   |  |  |  |  |  |
| CGAB1002.P21<br>$\mathbf{1}$                                                                            | 地形    | 【エラー】基準(案)に存在しないレイヤ名です。              |  |  |  |  |  |
| 1.<br>CGAB1002.P21                                                                                      | 白線    | 【エラー】基準(案)に存在しないレイヤ名です。              |  |  |  |  |  |
| 1<br>CGAB1002.P21                                                                                       | 中心線   | 【エラー】基準(案)に存在しないレイヤ名です。              |  |  |  |  |  |
| 1<br>CGAB1002.P21                                                                                       | タイトル  | 【エラー】基準(案)に存在しないレイヤ名です。              |  |  |  |  |  |
|                                                                                                    |       |                                      |  |  |  |  |  |

各項目の内容については次のとおりです。

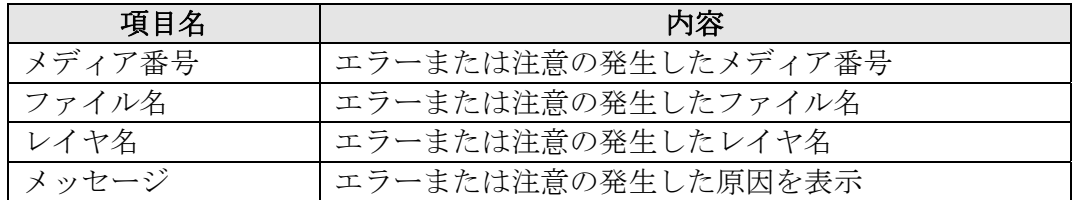

ここでは、図面ファイルのレイヤ名に関する誤りが表示されます。

本チェックは、CAD ファイルが SXF (Part21) 形式 (拡張子: P21) のみ対応して います。

# 3.2.3 結果出力

チェックの結果をプレビュー表示、ファイル出力、印刷をすることができます。

ボタンをクリックして下さい。

次の画面が表示されます。

結果の出力方法に該当するボタンをクリックしてください。

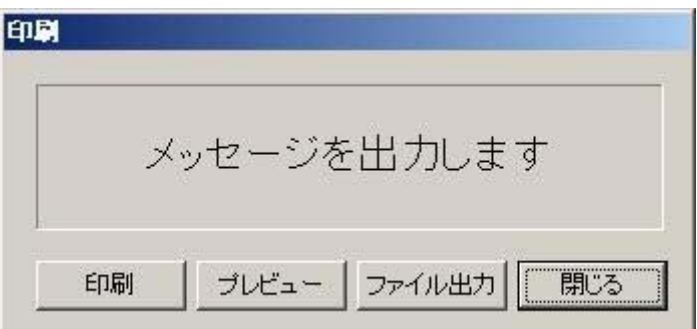

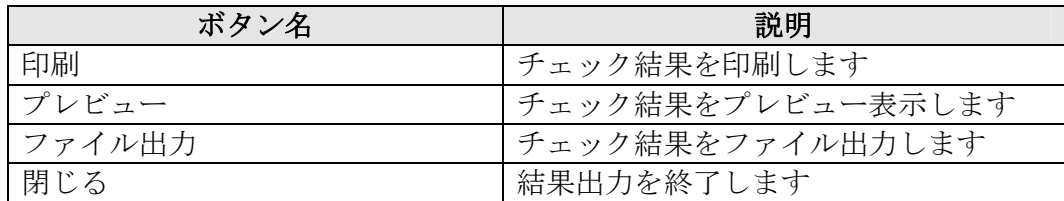

印刷する内容を選択することができます。

印刷する内容をチェックして<OK>ボタンをクリックしてください。

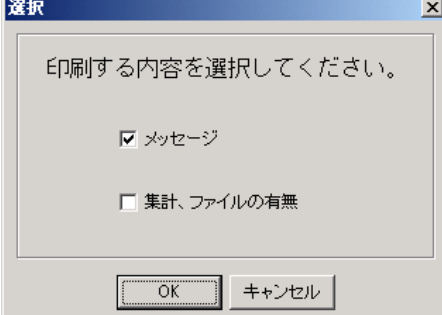

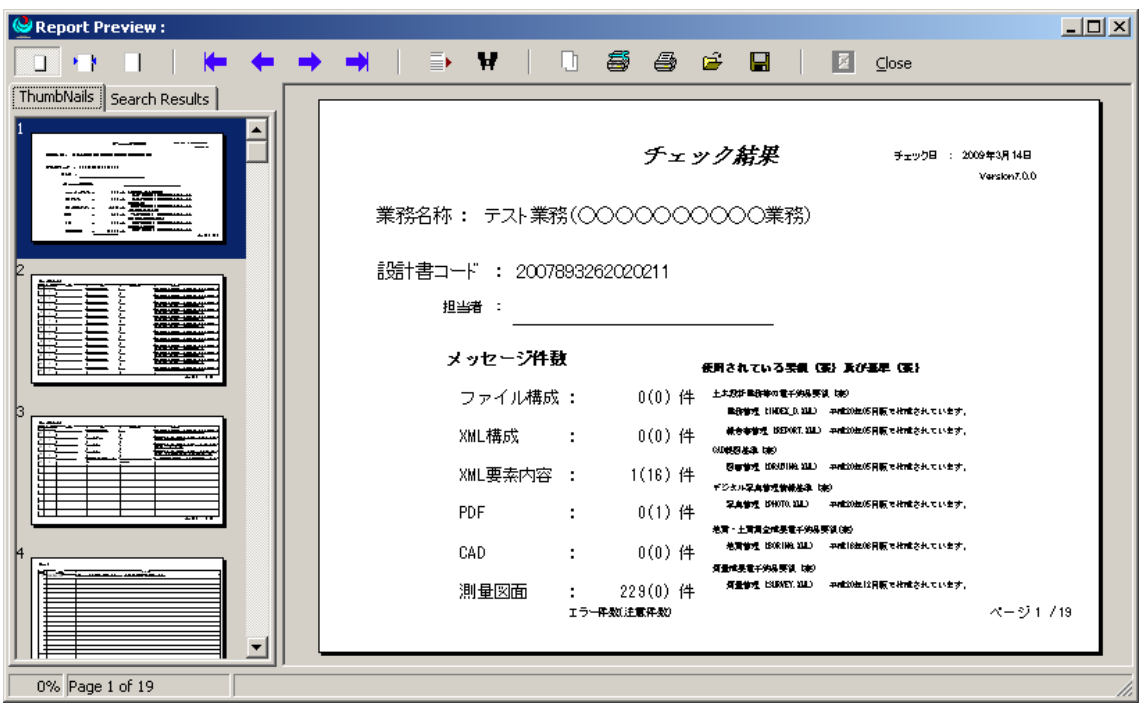

印刷イメージ (プレビュー)

# 3.3 集計の操作

集計ボタンをクリックすると、チェック終了後に表示された結果表示画面が表示 されます。

結果表示画面は、管理ファイルの有無、ファイル集計、ファイルの有無のタブで 構成されています。

各タブをクリックすると、表示が切り替わります。

## 3.3.1 管理ファイルの有無

チェックを行った、電子成果品に保存されている管理ファイル(XML ファイル) の有無を表示します。

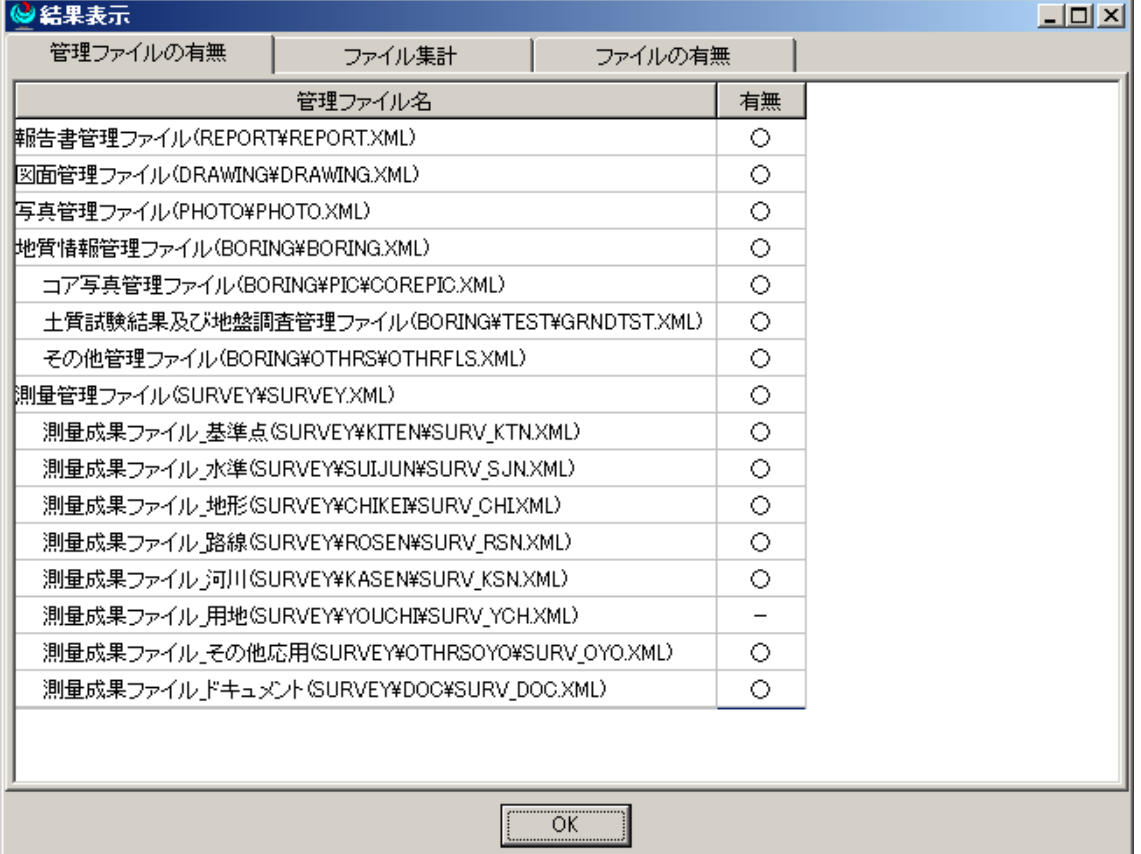

# 3.3.2 ファイル集計

チェックを行った電子成果品に存在するフォルダ内のファイル数を表示します。 ファイル数には XML ファイルや DTD ファイルも含みます。

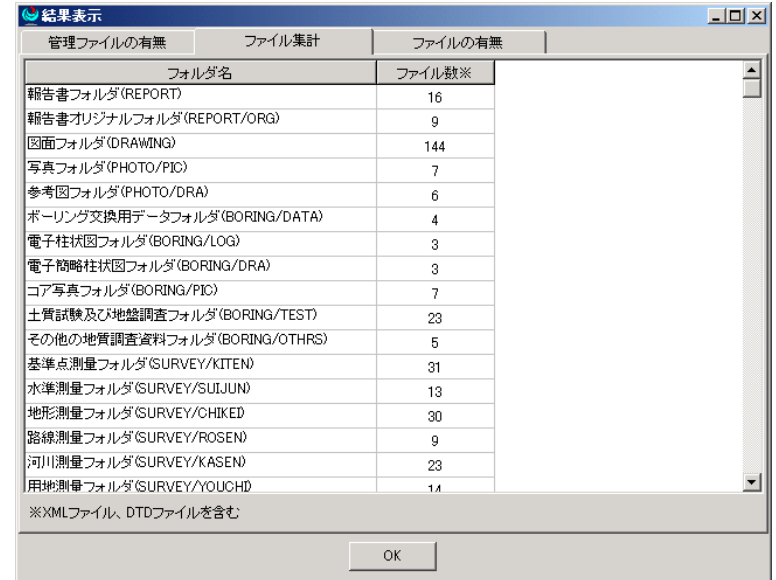

# 3.3.3 ファイルの有無

管理ファイル(XML ファイル)に記述されているファイルの有無を、管理ファイ ル毎に表示します。

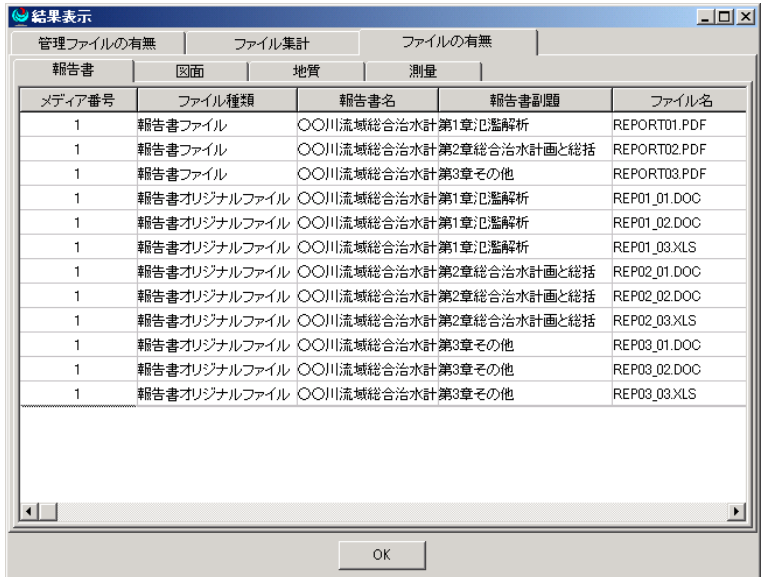

#### 3.4 電子成果品ビューアの操作

電子成果品ビューアは、電子成果品を簡易的に閲覧する機能です。

チェック結果画面の「ビューア」ボタン ピコア を押すと、 雷子成果品ビューアが起 動します。

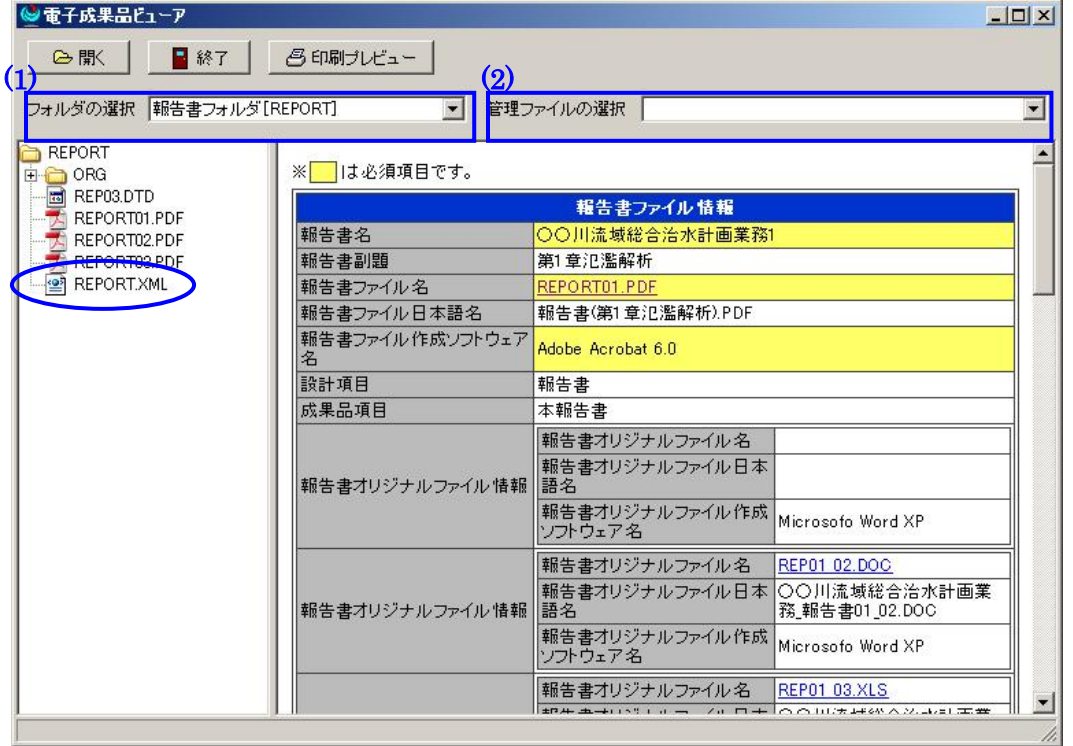

電子成果品ビューアを起動すると画面左側にチェックを行った電子成果品に格納 されているフォルダやファイルが表示されます。

表示フォルダを変更する場合は、「フォルダの選択」図中(1)からフォルダを選 択してください。 表示するファイルをクリックするとファイルの内容を表示しま す。

管理ファイルの表示の場合は、「管理ファイルの選択」図中(2)から直接選択する ことで表示します。

「開く」ボタンを選択するとファイル選択ダイアログが表示されますので、他のメデ ィアの電子成果品に変更できます。

「閉じる」ボタンを選択すると電子成果品ビューアが終了します。

ビューア表示が可能なファイルは拡張子が以下のものです。

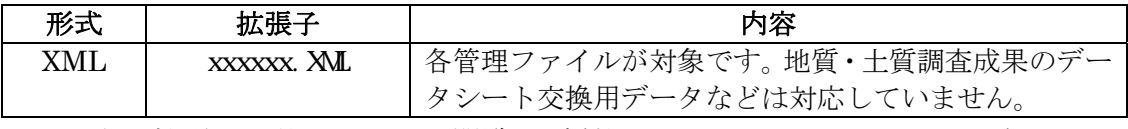

※ 上記拡張子以外のファイル閲覧はご利用のパソコンにインストールされてい るソフトにより異なります。

#### 3.5 環境設定

メニューバーの「設定/環境設定」では、電子納品チェックシステムでチェックさ れる PDF ファイルの上限ファイルサイズを変更できます。サイズは受発注者協議に て決定してください。

また、チェックを中断するメッセージ件数の「制限あり」を選択して、件数を入 力すると、チェック処理中にエラー件数が設定数に達した時点でチェック処理を中 断します。

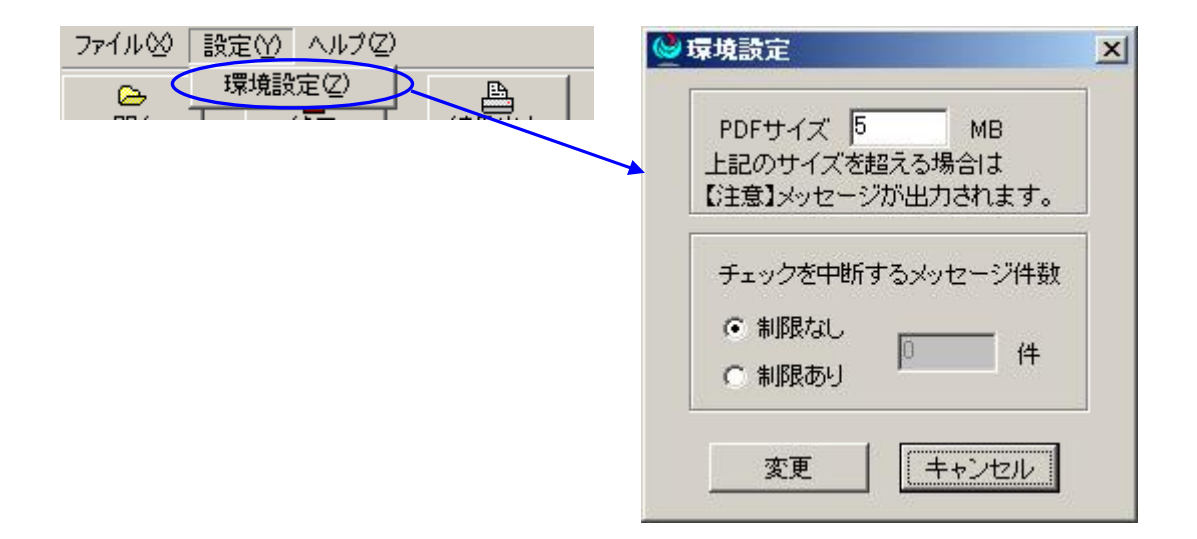

チェック処理が中断された場合、次のようなメッセージが表示されます。

メッセージ画面で「はい(Y)」をクリックとチェック処理は中断され、その時点 までのチェック結果を表示します。「いいえ (N)」をクリックと、そのままチェッ ク処理は続行されます。

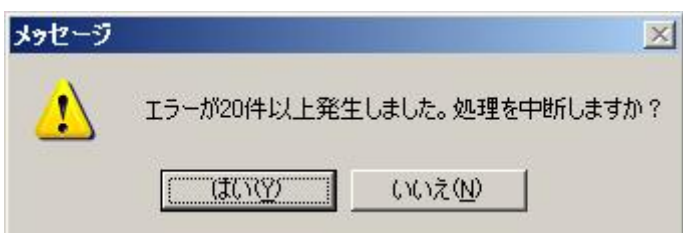

メニューバーの「ヘルプ/バージョン情報」では、電子納品チェックシステムのバ ージョンおよび電子納品チェックシステムで対応している電子納品に関わる要領/ 基準(案)を表示します。

# **4** メッセージ対応表

# 4.1 ファイル構成に関するメッセージ

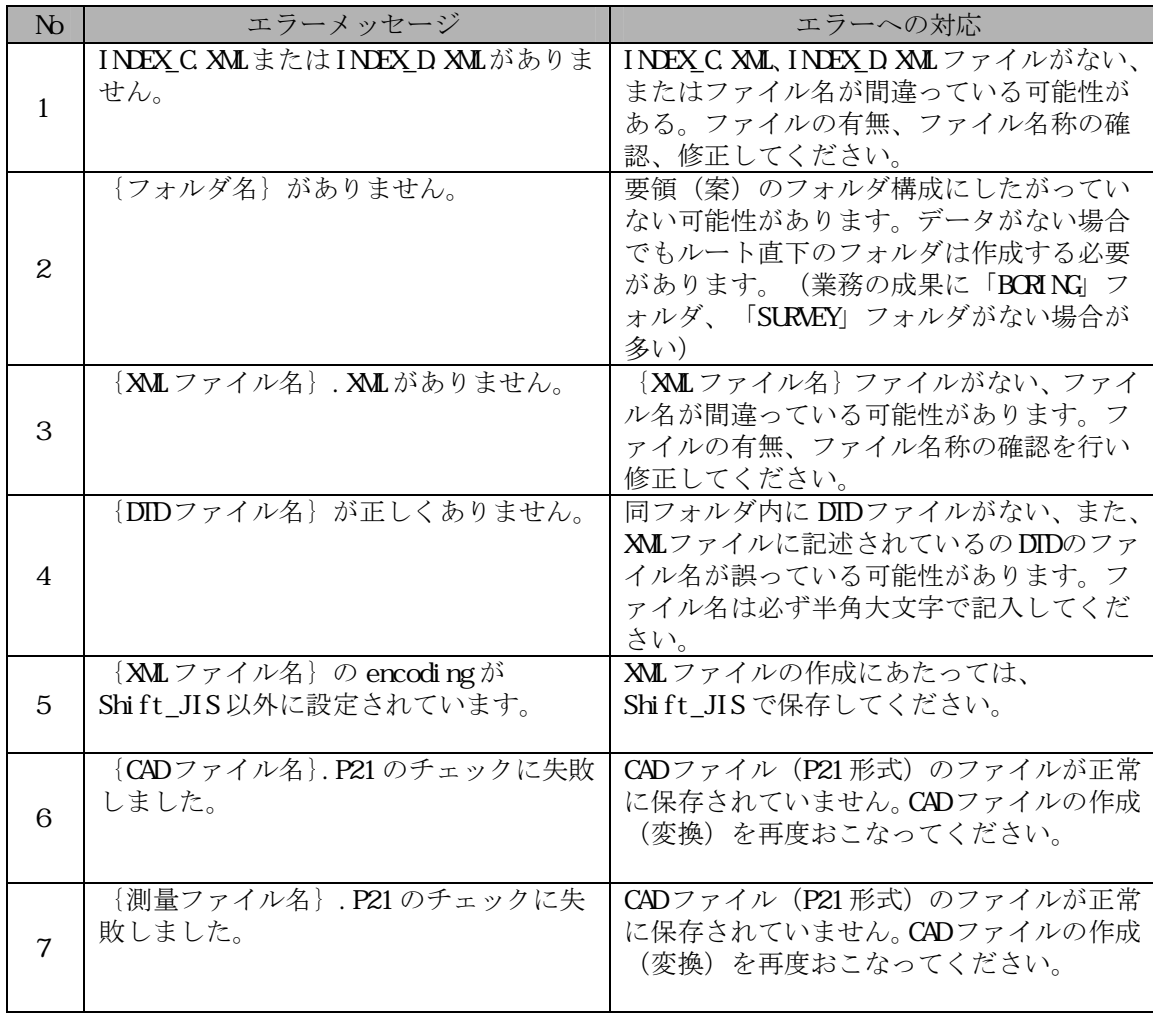

## 4.2 XML 構成に関するメッセージ

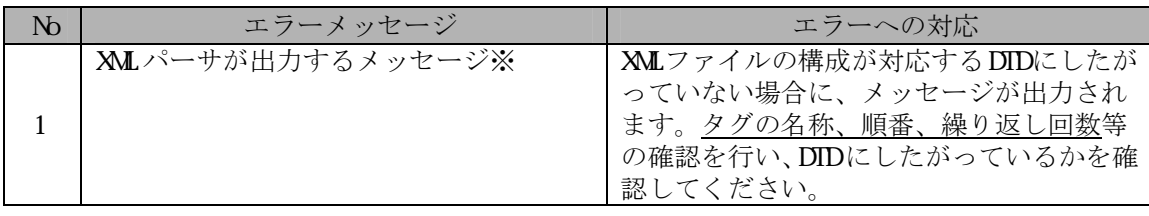

XML 構成に関するエラーは、XML ファイルの根本的なエラーです。本エラーが発 生すると、チェックシステムは XML ファイルと認識できないため、次の要素内容 に関するチェックを行うことができません。

## 4.3 要素内容に関するメッセージ

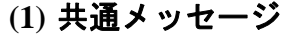

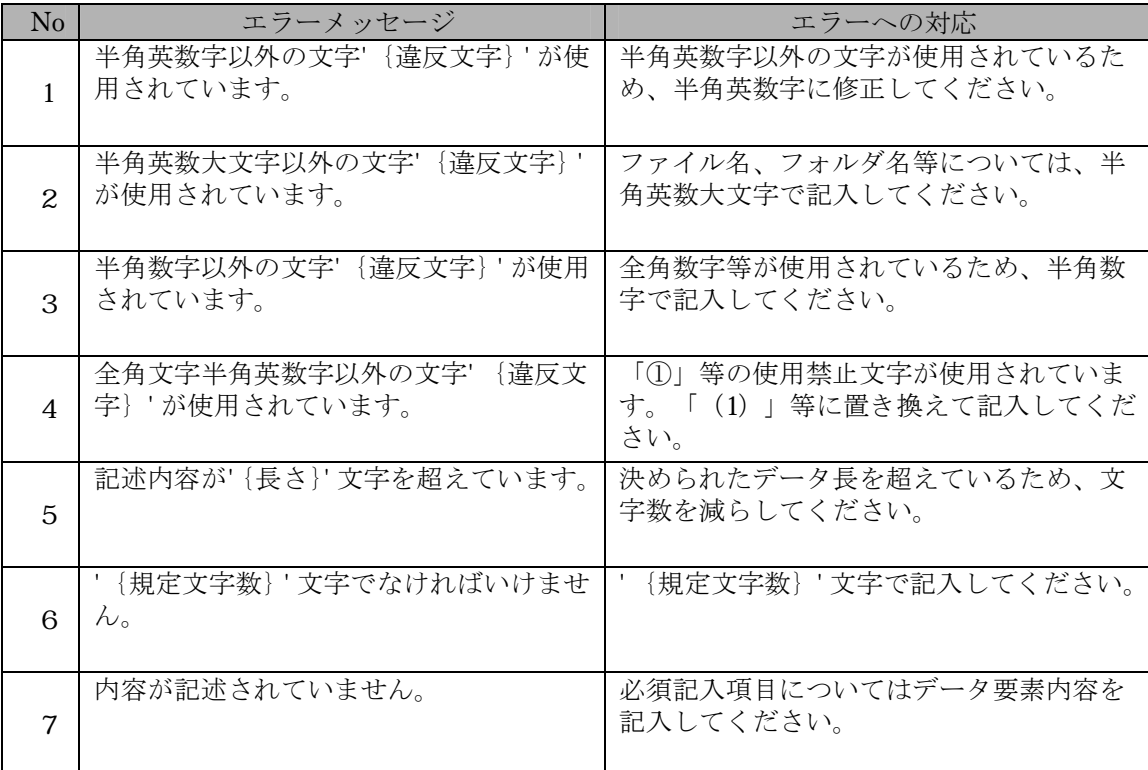

# **(2) INDEX\_D.XML**(業務管理ファイル:**DTD** バージョン **4**※)

※土木設計業務等の電子納品要領(案)H20.5

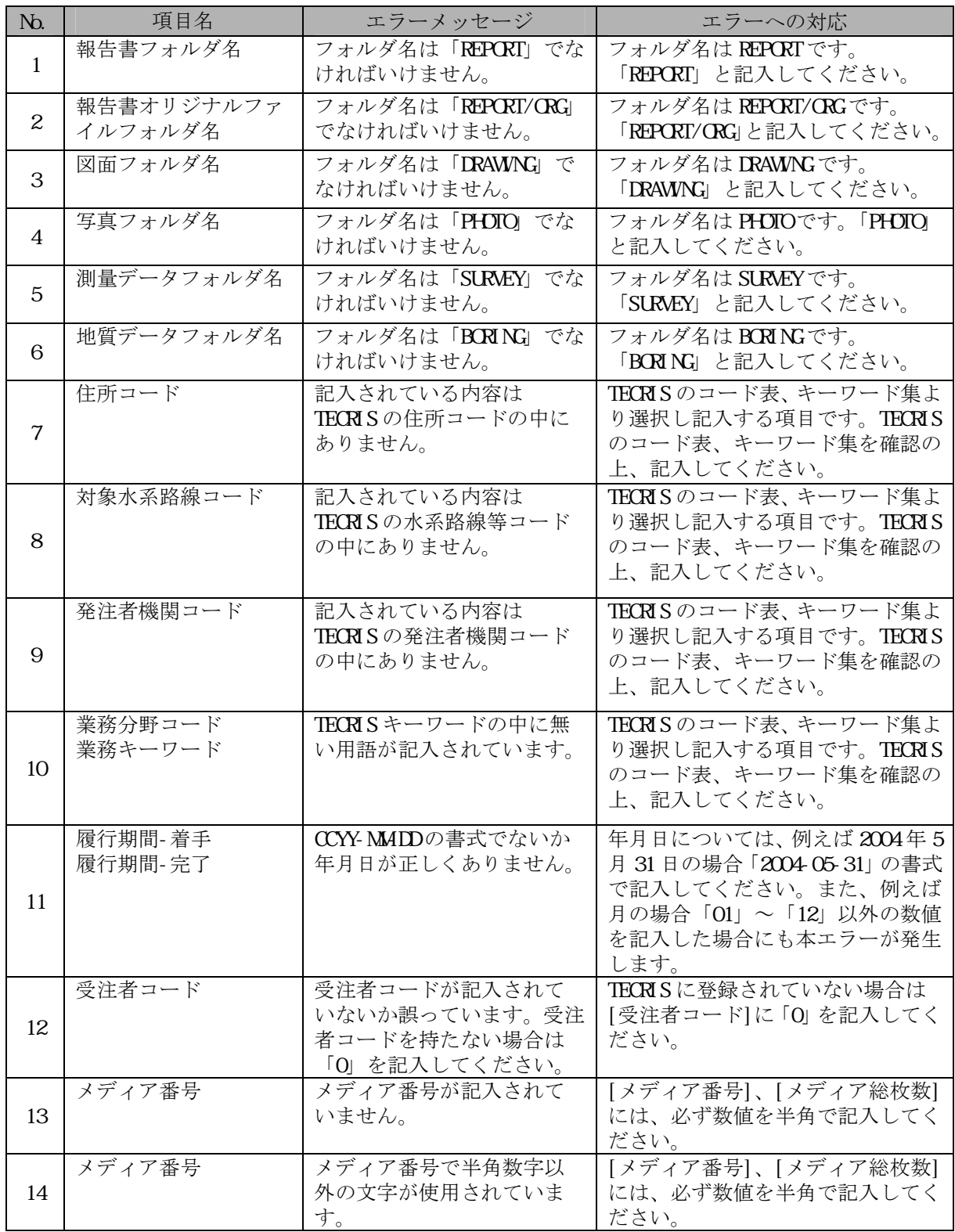

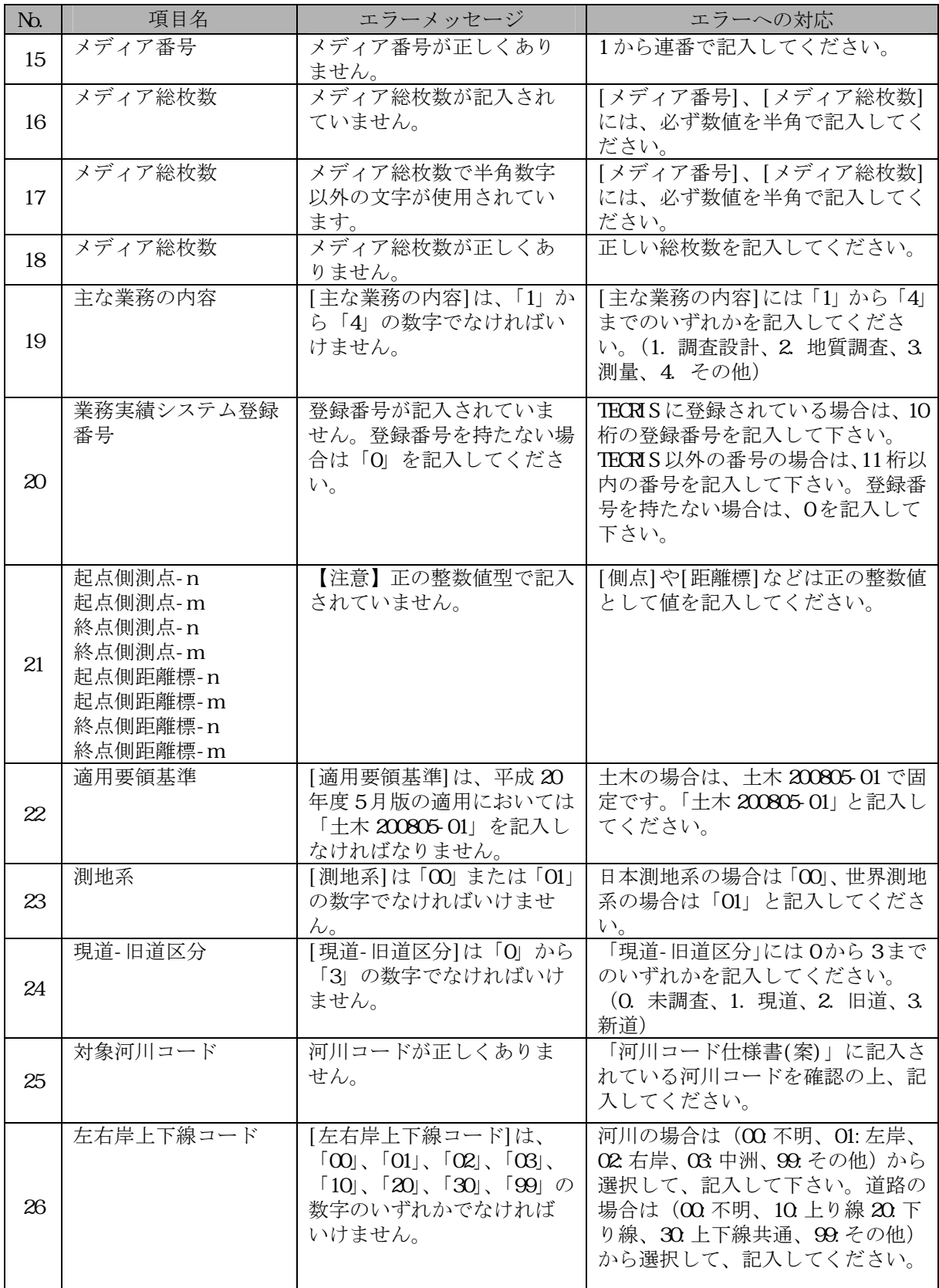

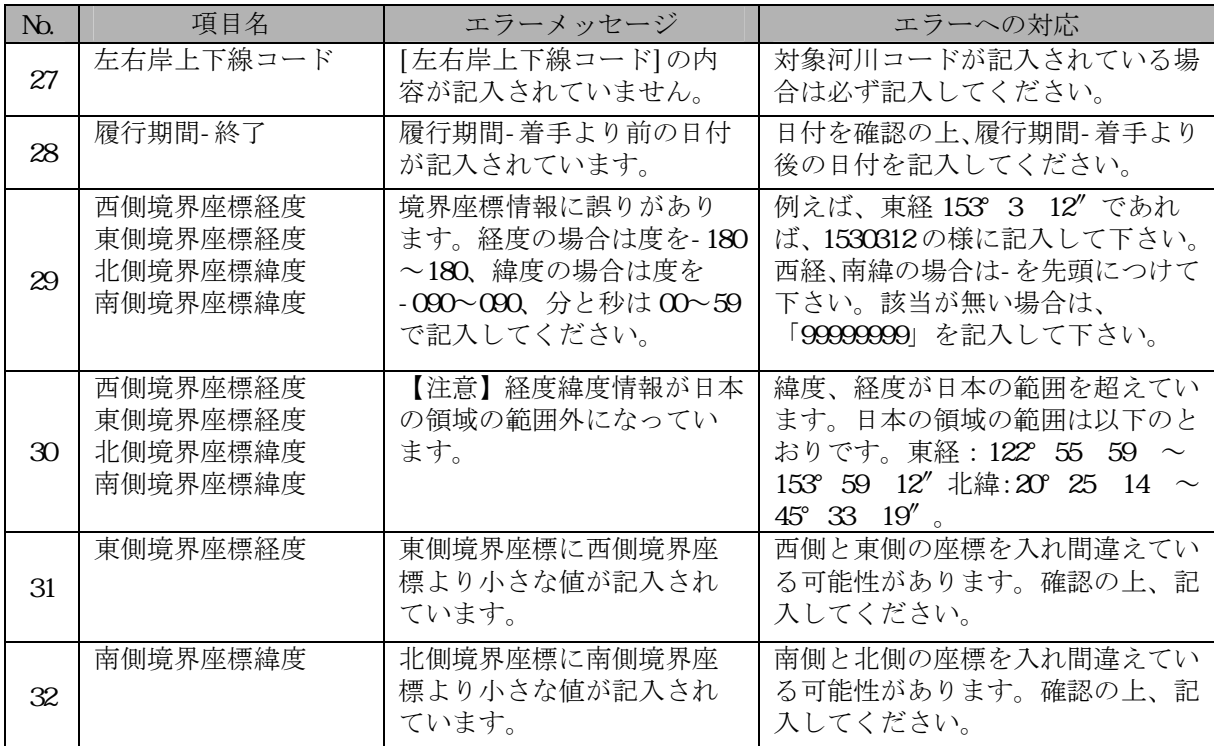

# **(3) REPORT.XML**(報告書管理ファイル:**DTD** バージョン **4**※)

※土木設計業務等の電子納品要領(案)H20.5

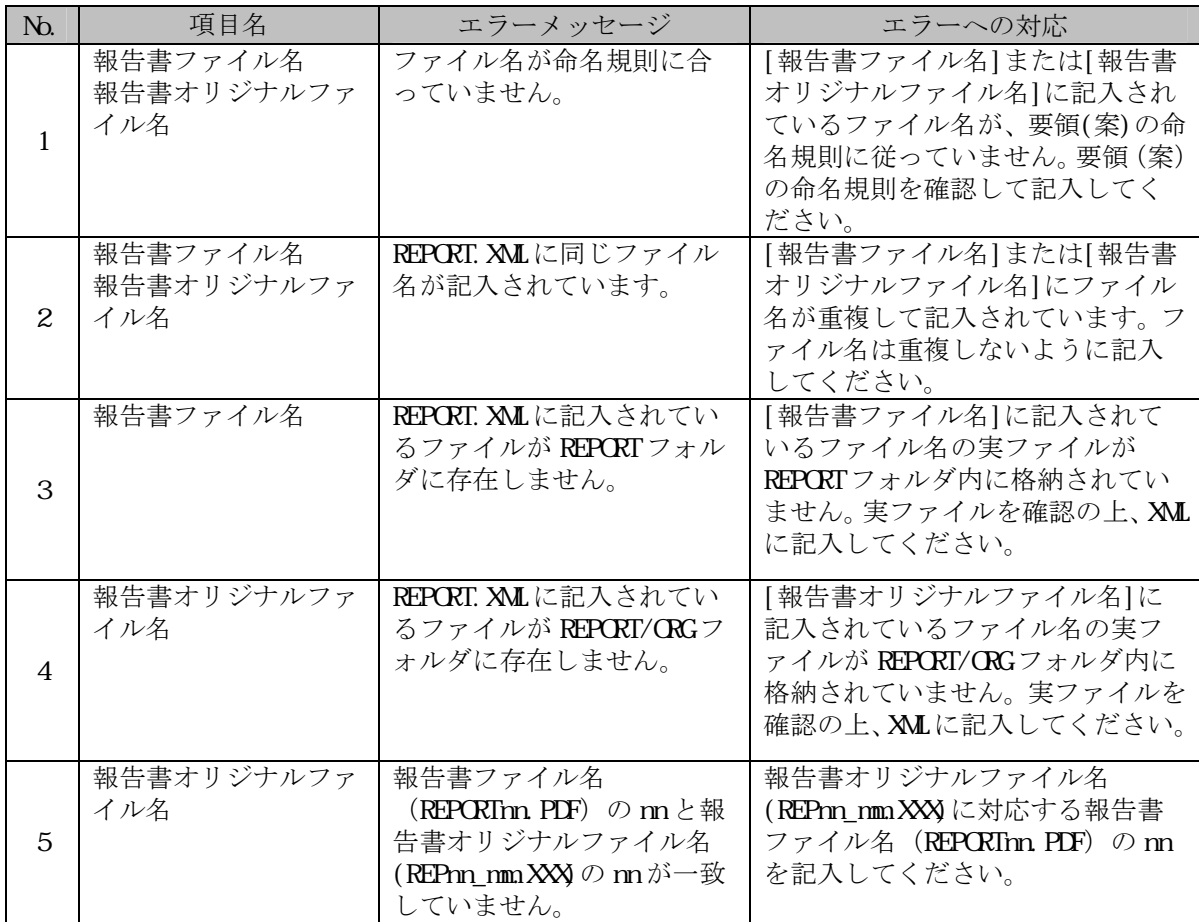

# **(4) INDEX\_C.XML**(工事管理ファイル:**DTD** バージョン **4**※)

※工事完成図書の電子納品要領(案)H20.5

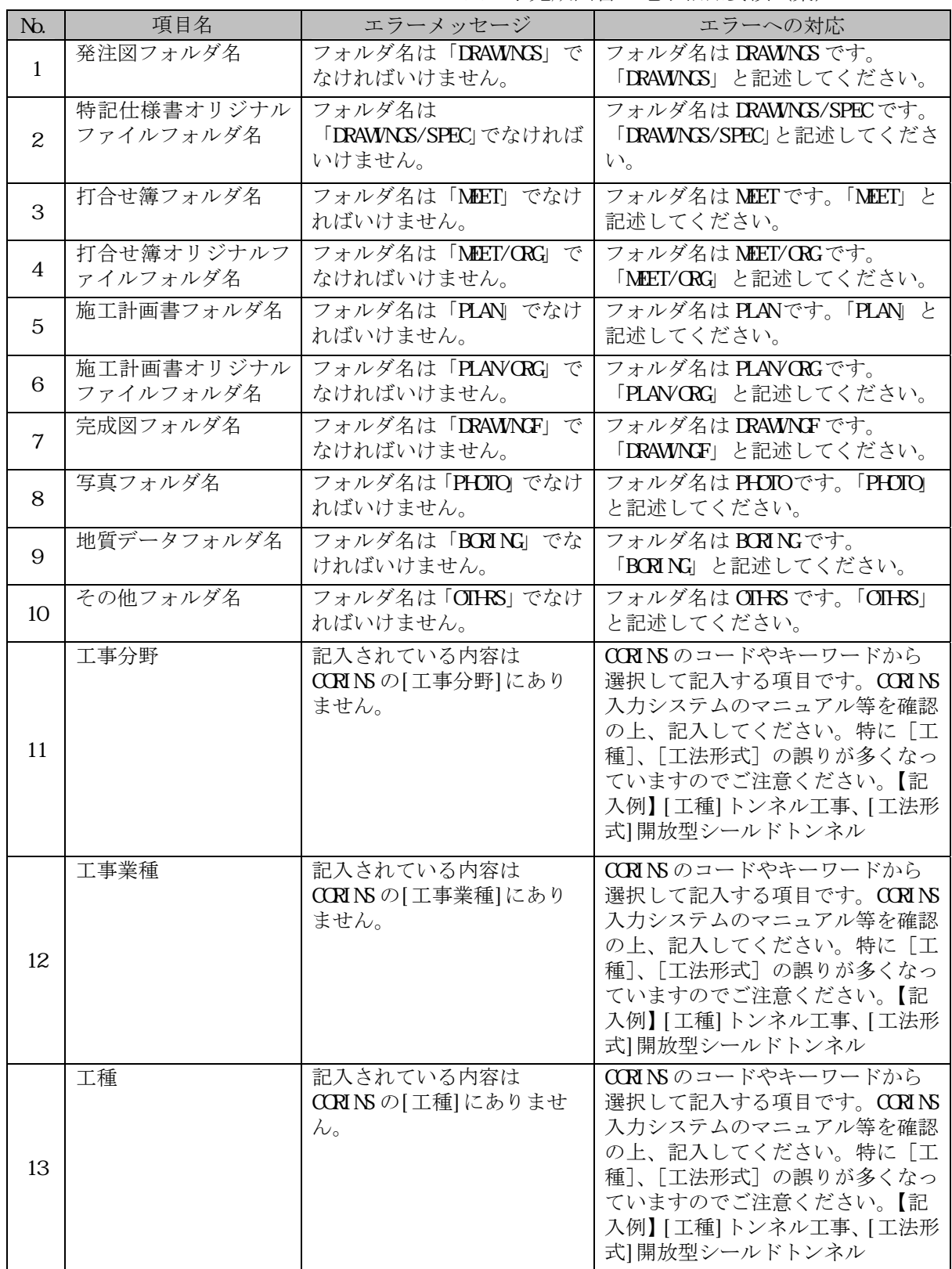

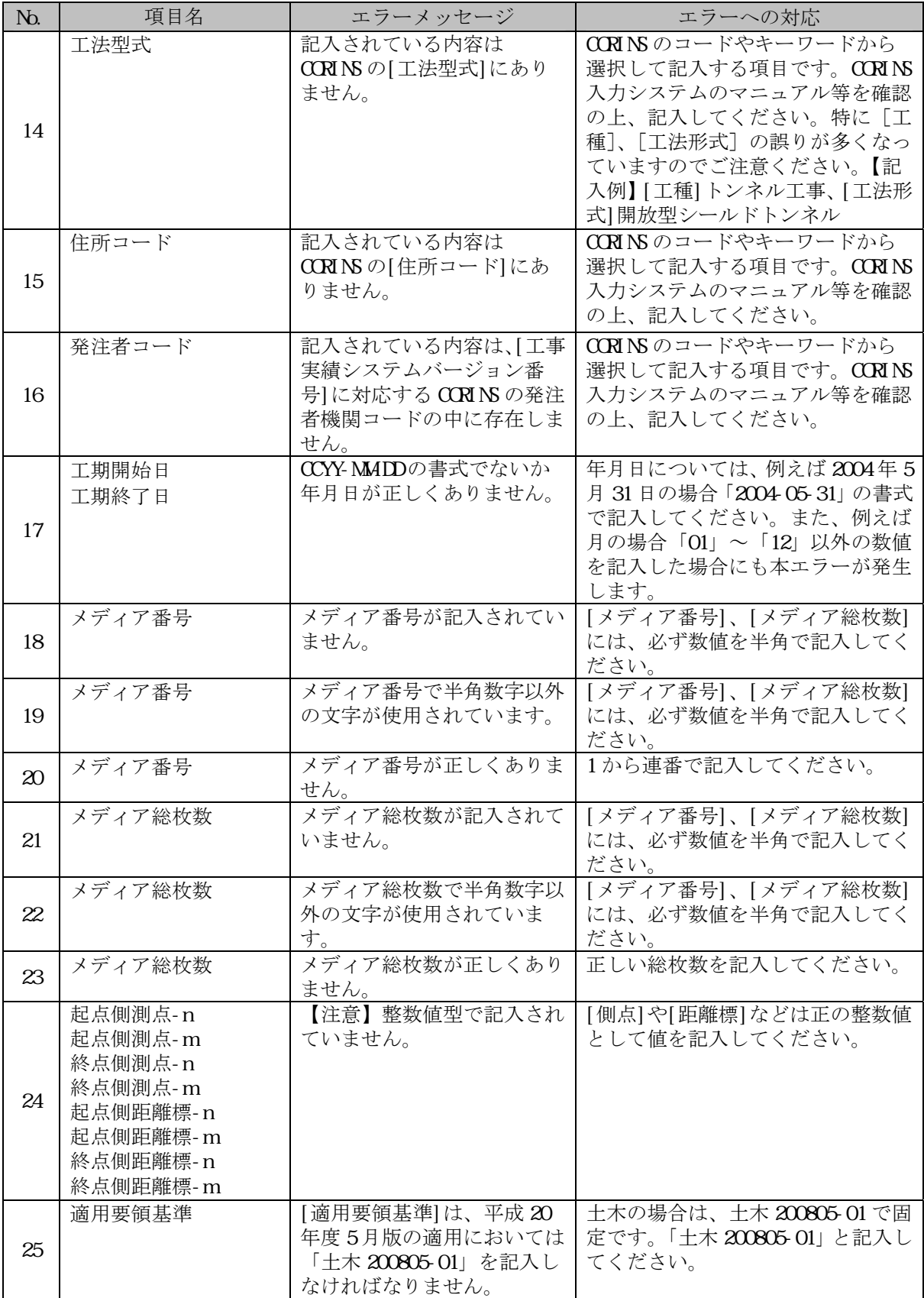

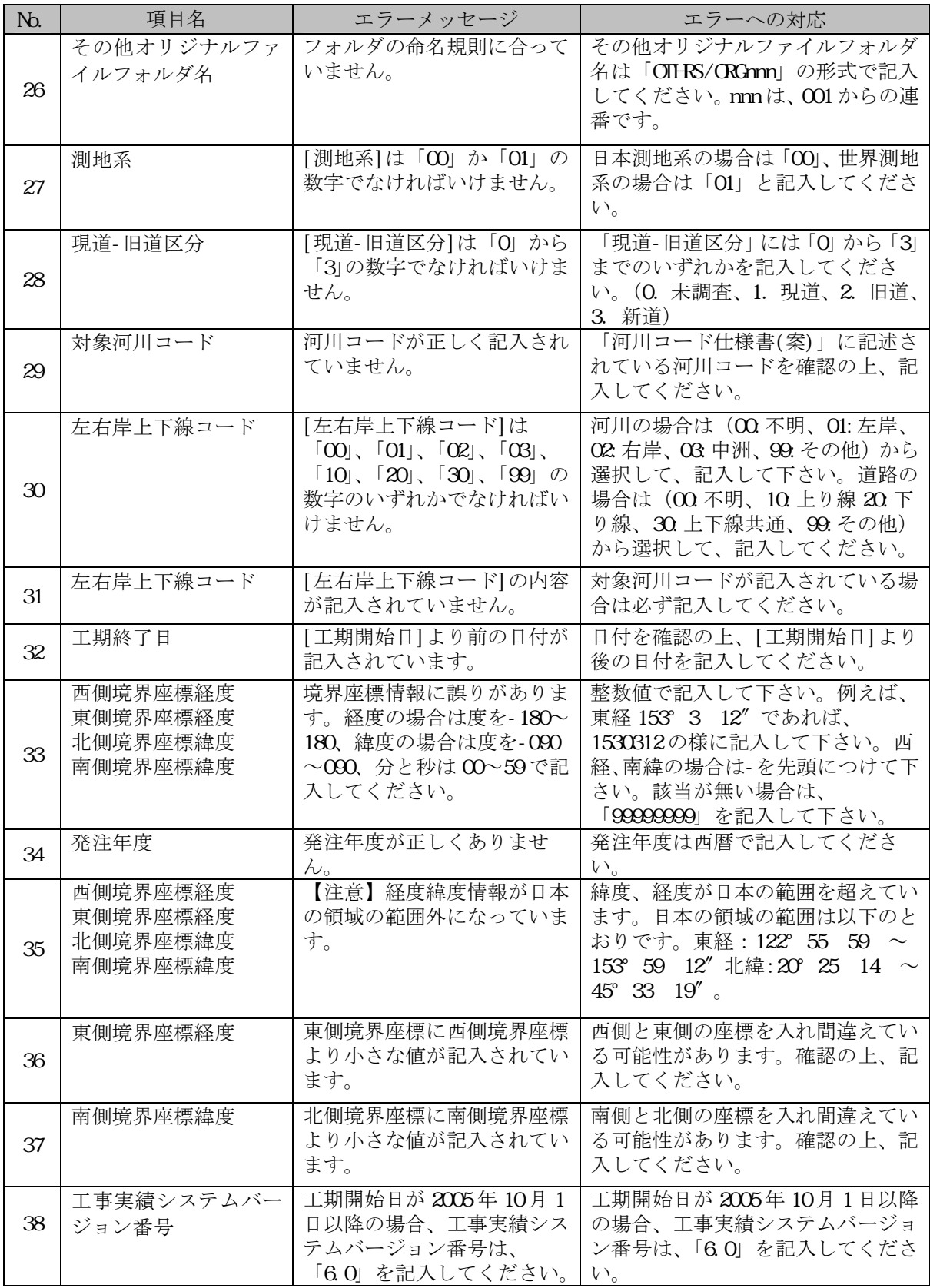

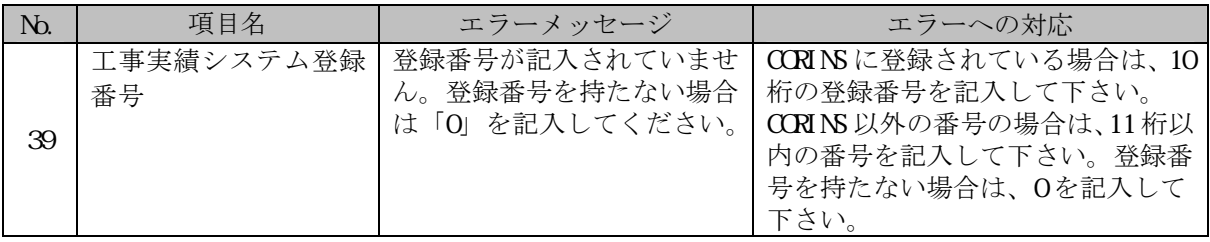

# **(5) MEET.XML**(打合せ簿管理ファイル:**DTD** バージョン **4**※)

※工事完成図書の電子納品要領(案)H20.5

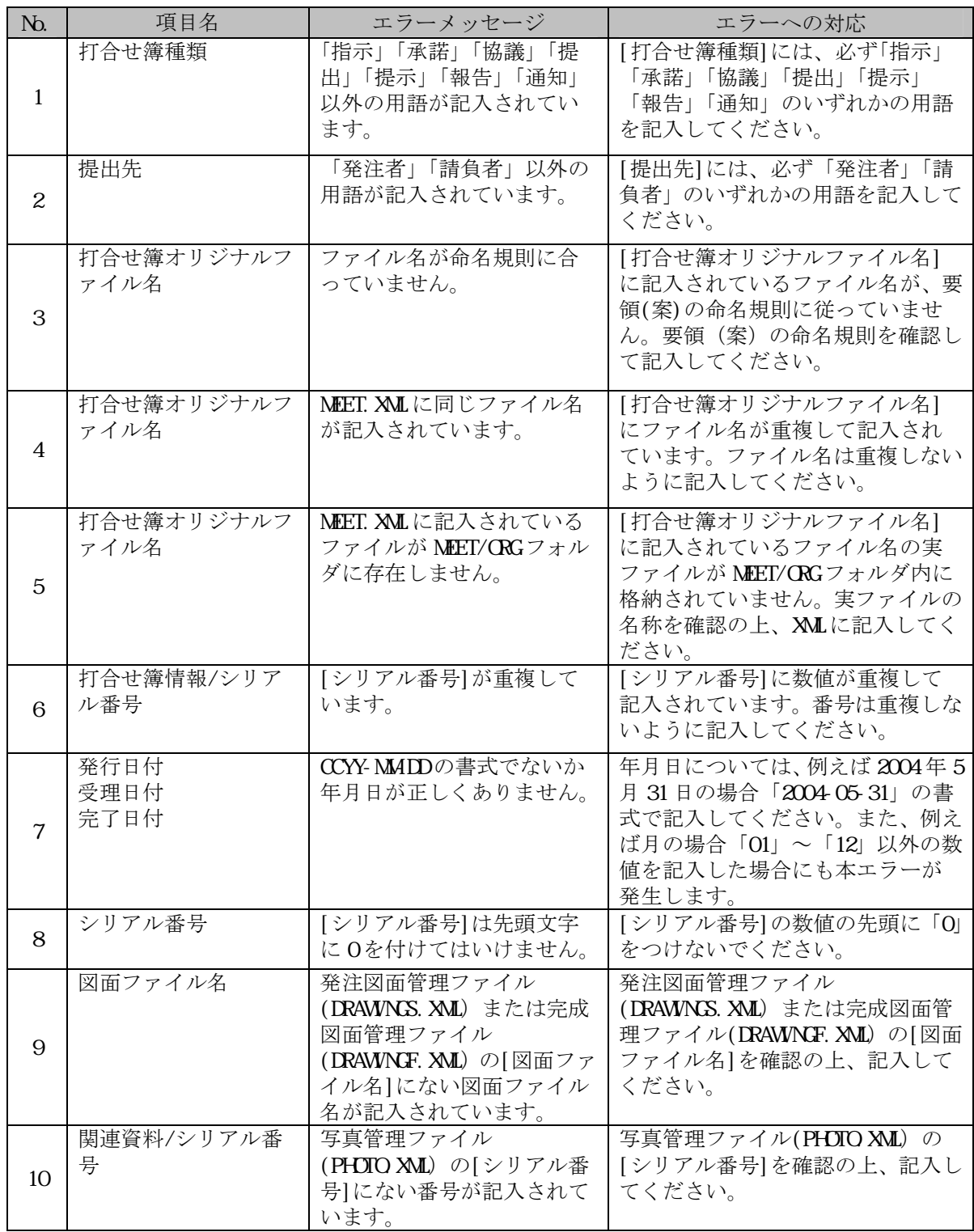
# **(6) PLAN.XML**(施工計画書管理ファイル:**DTD** バージョン **4**※)

※工事完成図書の電子納品要領(案)H20.5

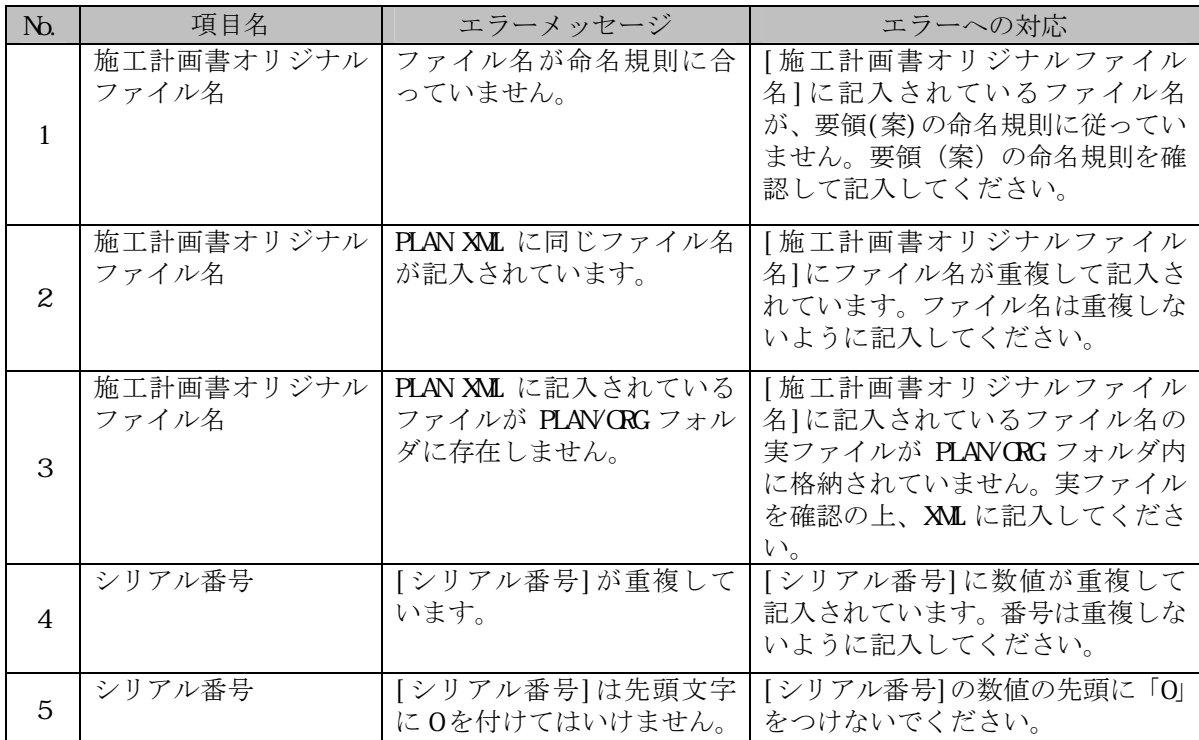

# **(7) OTHRS.XML**(その他管理ファイル:**DTD** バージョン **4**※)

※工事完成図書の電子納品要領(案)H20.5

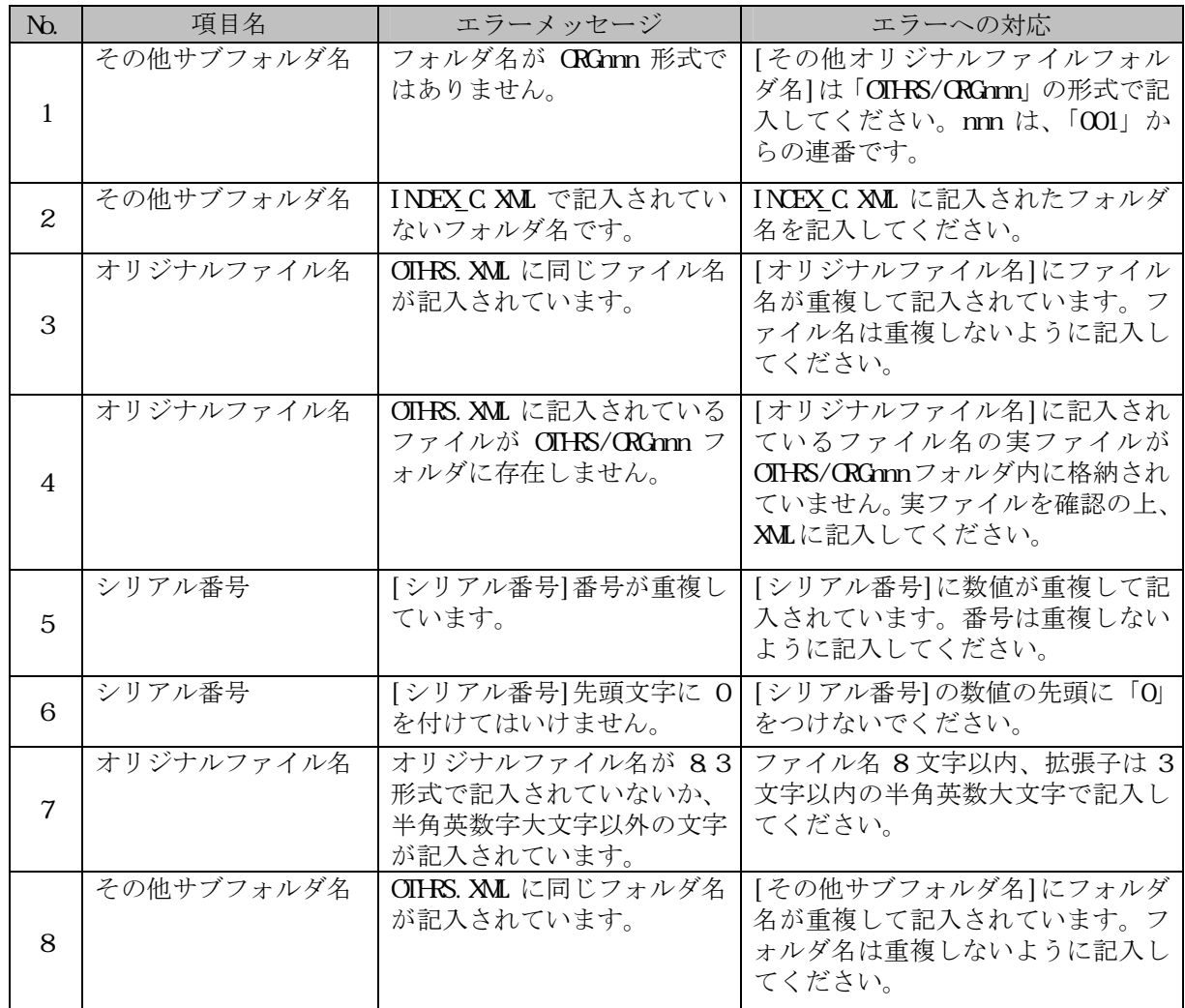

# **(8) PHOTO.XML**(写真管理ファイル:**DTD** バージョン **5**※)

※デジタル写真管理情報基準(案) H20.5

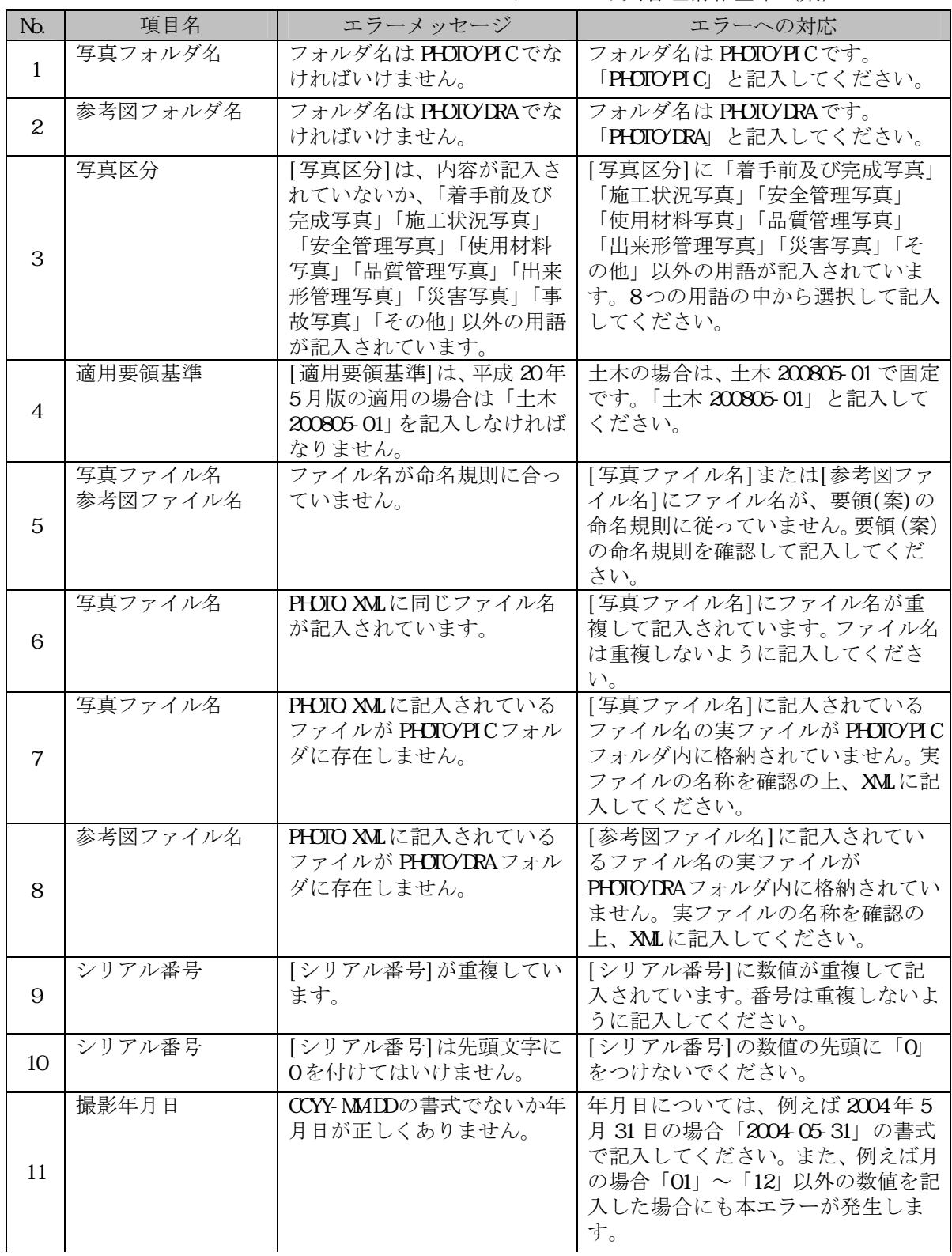

| N <sub>b</sub> | 項目名    | エラーメッセージ                                                                                                    | エラーへの対応                                                                                              |
|----------------|--------|----------------------------------------------------------------------------------------------------|----------------------------------------------------------------------------------------------------|
| 12             | 写真-大分類 | 写真‐大分類 に「工事」「測<br>量」「調査」「地質」「広報」<br>「設計」「その他」以外の用語<br>が記入されています。                                                                   | 「工事」「測量」「調査」「地質」「広<br>報」「設計」「その他」以外の用語が記<br>入されています。7つの用語の中から<br>選択して記入してください。                       |
| 13             | 代表写真   | [代表写真]には「O」か「1」<br>の数字でなければいけませ<br>$\mathcal{h}_{\alpha}$                                                                          | 工事全体概要や当該工事で重要とな<br>る代表写真の場合は「1」を、それ以<br>外の場合は「O」を記入してください。                                          |
| 14             | 工種     | [写真-大分類]が「工事」の場<br>合で[写真区分]が「品質管理<br>写真」もしくは「出来形管理<br>写真」であり、且つ「提出頻度<br>写真 が「1」の場合は、[工種]<br>を記入しなければいけませ<br>$\mathcal{W}_{\alpha}$ | [写真-大分類]が「工事」の場合で[写<br>真区分1が「品質管理写真」もしくは<br>「出来形管理写真」であり、且つ[提<br>出頻度写真1が「1」の場合は、「工種]<br>を必ず記入してください。 |
| 15             | 種別     | [写真-大分類]が「工事」の場<br>合で[写真区分]が「出来形管<br>理写真」であり、且つ「提出頻<br>度写真]が「1」の場合は、[種<br>別】を記入しなければいけま<br>せん。                                     | [写真-大分類]が「工事」の場合で[写<br>真区分1が「出来形管理写真」であり、<br>且つ「提出頻度写真]が「1」の場合は、<br>[種別]を必ず記入してください。                 |
| 16             | 細別     | [写真-大分類]が「工事」の場<br>合で[写真区分]が「出来形管<br>理写真」であり、且つ「提出頻<br>度写真]が「1」の場合は、[細<br>別】を記入しなければいけま<br>せん。                                     | [写真-大分類]が「工事」の場合で[写<br>真区分1が「出来形管理写真」であり、<br>且つ「提出頻度写真]が「1」の場合は、<br>[細別]を必ず記入してください。                 |
| 17             | 提出頻度写真 | [提出頻度写真]には「O」か「1」<br>の数字でなければいけませ<br>$\lambda$ <sub>o</sub>                                                                        | 提出頻度写真の場合は「1」を、それ<br>以外の場合は「O」を記入してくださ<br>$V_{o}$                                                    |

PHOTO.XML (写真管理ファイル: DTD バージョン 3)の場合に出力されるメッセージ

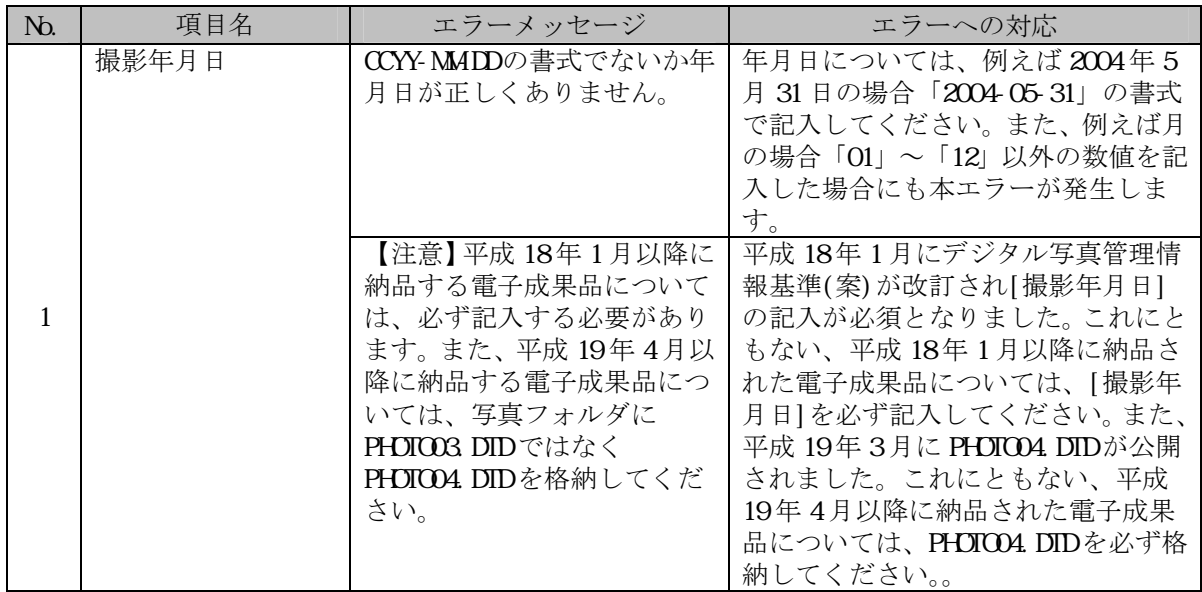

# **(9) DRAWING.XML**(図面管理ファイル:**DTD** バージョン **4**※)

CAD 製図基準 (案) H20.5

| N <sub>D</sub>   | 項目名                | エラーメッセージ                                                                                                    | エラーへの対応                                                                                                    |
|------------------|--------------------|----------------------------------------------------------------------------------------------------|----------------------------------------------------------------------------------------------------|
| $\mathbf{1}$     | 図面ファイル名            | ファイル名が命名規則に合っ<br>ていません。                                                                                              | [図面ファイル名]に記入されている<br>ファイル名が基準(案)の命名規則<br>に従っていません。基準(案)の命<br>名規則を確認して記入してくださ<br>い。                                                                                                 |
| $\boldsymbol{2}$ | 追加サブフォルダ名称         | 図面管理ファイル (XMLファ<br>イル)に同じサブフォルダ名<br>が記入されています。                                                                       | [追加サブフォルダ名]にフォルダ名<br>が重複して記入されています。フォ<br>ルダ名は重複しないように記入して<br>ください。                                                                                                    |
| 3                | 図面ファイル名            | 図面管理ファイル (XMLファ<br>イル)に記入されている図面<br>ファイルが存在しません。                                                                     | [図面ファイル名]に記入されている<br>ファイル名の実ファイルが存在しま<br>せん。土木設計業務の場合は<br>[DRAWNG]フォルダに、工事完成図書<br>の場合は、発注図面であれば<br>[DRAWNCS]、完成図面であれば<br>[DRAWNOF]フォルダに実ファイルの<br>有無を確認の上、XMLファイルに記<br>入してください。     |
| 4                | 追加サブフォルダ名称         | 図面管理ファイル (XMLファ<br>イル)に記入されているサブ<br>フォルダが存在しません。                                                                     | [追加サブフォルダ名称]に記入され<br>ているフォルダ名の実フォルダが存<br>在しません。土木設計業務の場合は<br>[DRAWNG]フォルダに、工事完成図書<br>の場合は、発注図面であれば<br>[DRAWNCS]、完成図面であれば<br>[DRAWNOF] フォルダに実フォルダの<br>有無を確認の上、XMLファイルに記<br>入してください。 |
| 5                | 図面ファイル名            | 【注意】CADファイルのファ<br>イル形式が「P21」でないため、<br>レイヤチェックを行いませ<br>$\mathcal{W}_\circ$                                            | 図面ファイルが、P21形式でないと<br>レイヤのチェックは行えません。                                                                                                    |
| 6                | 基準点情報緯度            | [基準点情報]の内容が記入さ<br>れていません。「位置図」「平<br>面図」「一般図」の場合は、必<br>ず[基準点情報緯度・経度]ま<br>たは[基準点情報平面直角座<br>標系番号、X座標、Y座標1を<br>記入してください。 | 「位置図」、「平面図」、「一般図」<br>(図面ファイル名 [図面種類: LC、<br>PL、GVI で識別します)の場合は、<br>必ず 基準点情報緯度・経度 または<br>[基準点情報平面直角座標系番号、X<br>座標、Y座標1を記入してください。                                                     |
| $\tau$           | 基準点情報平面直角座<br>標系番号 | [平面直角座標]は、「1」から<br>「19」もしくは、「01」から<br>「19」でなければいけません。                                                                | [基準点情報平面直角座標系番号]<br>は、「1」から「19」までの数値に限<br>られます。確認の上、「1」から「19」<br>までの数値を記入してください。                                                                                                   |
| 8                | 適用要領基準             | [適用要領基準]は、平成 20<br>年度5月版の適用においては<br>「土木 200805-01」を記入し<br>なければなりません。                                                 | 土木の場合は、土木 200805-01 で固<br>定です。「土木 200805-01」と記入し<br>てください。                                                                                                    |

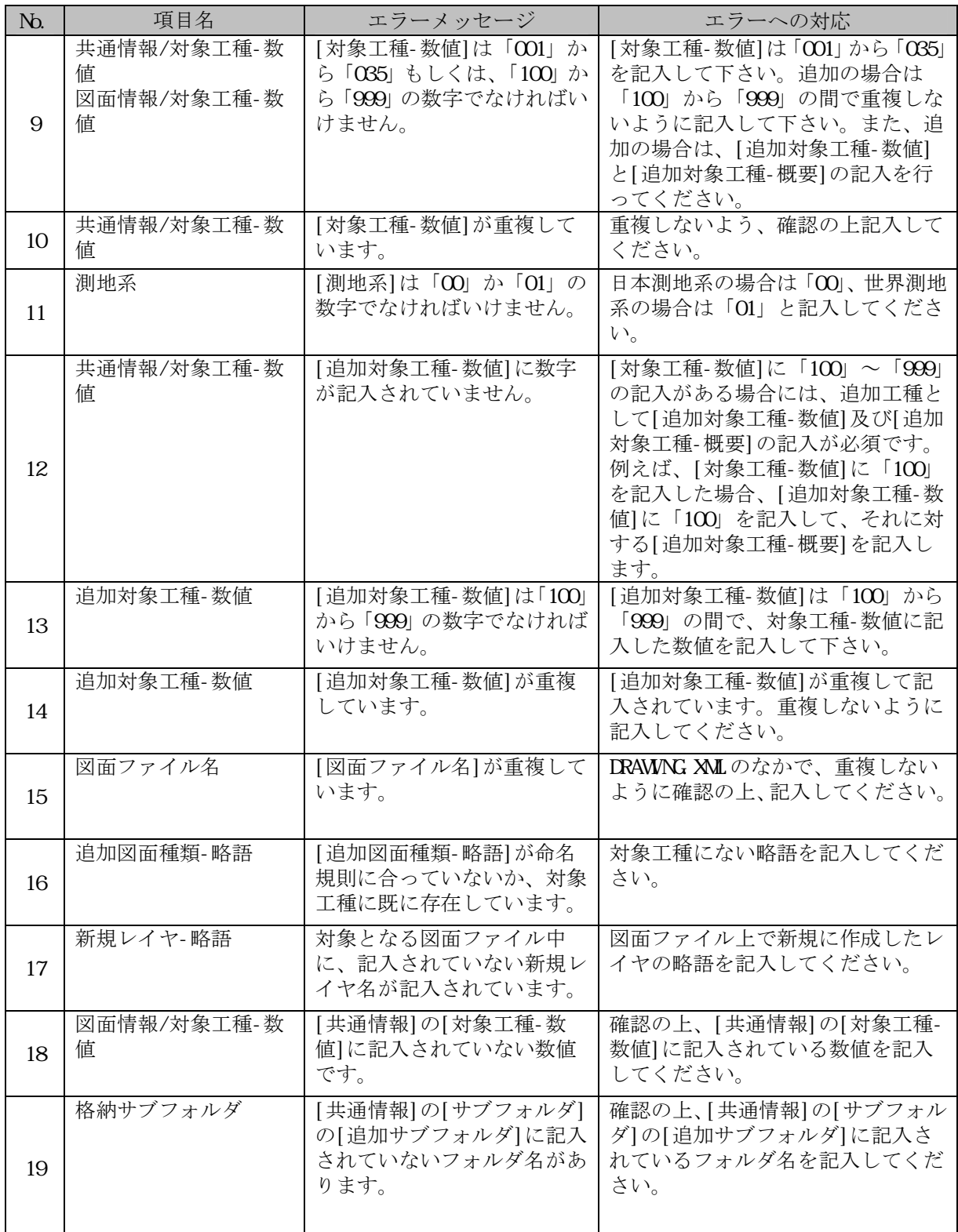

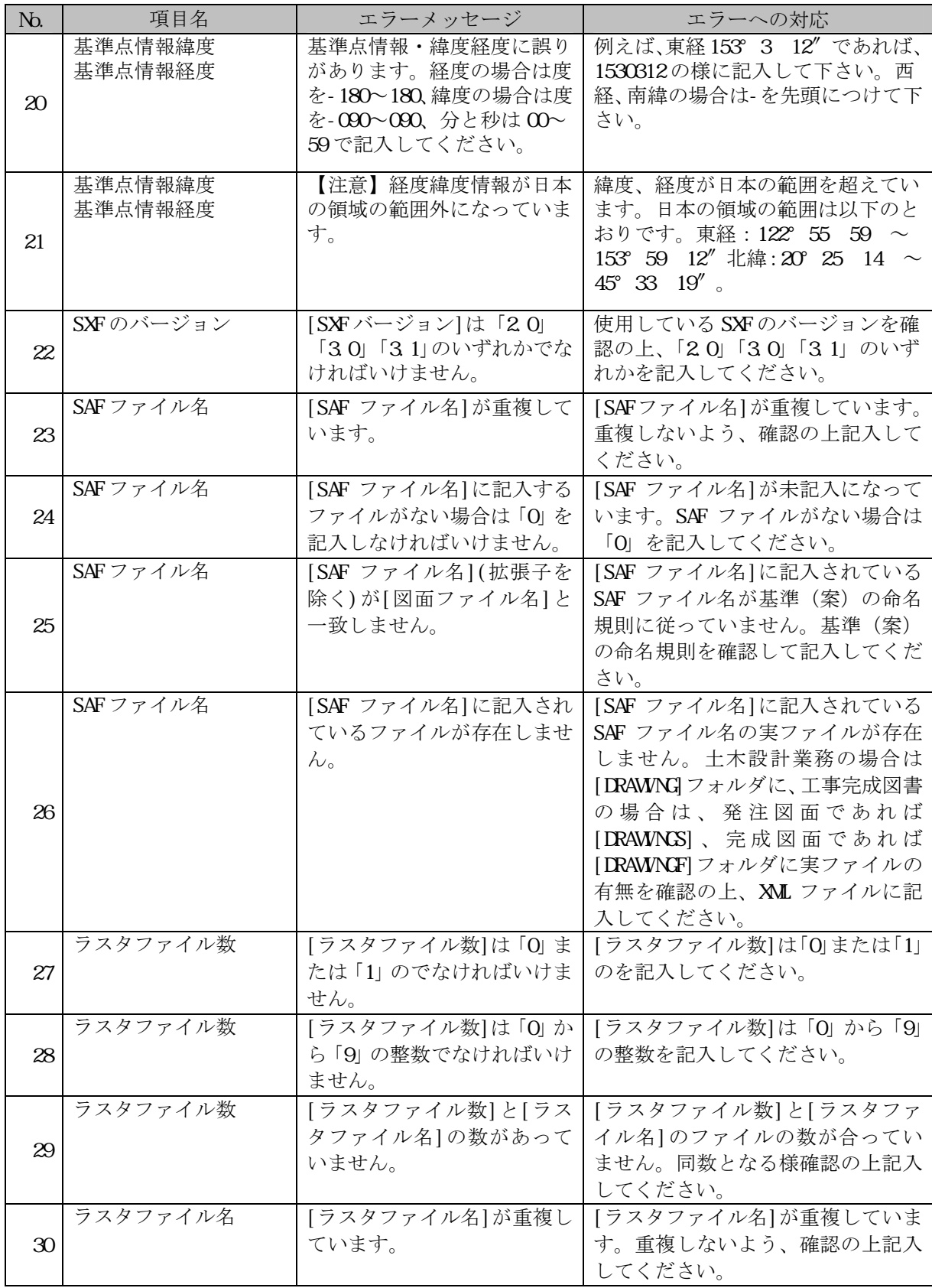

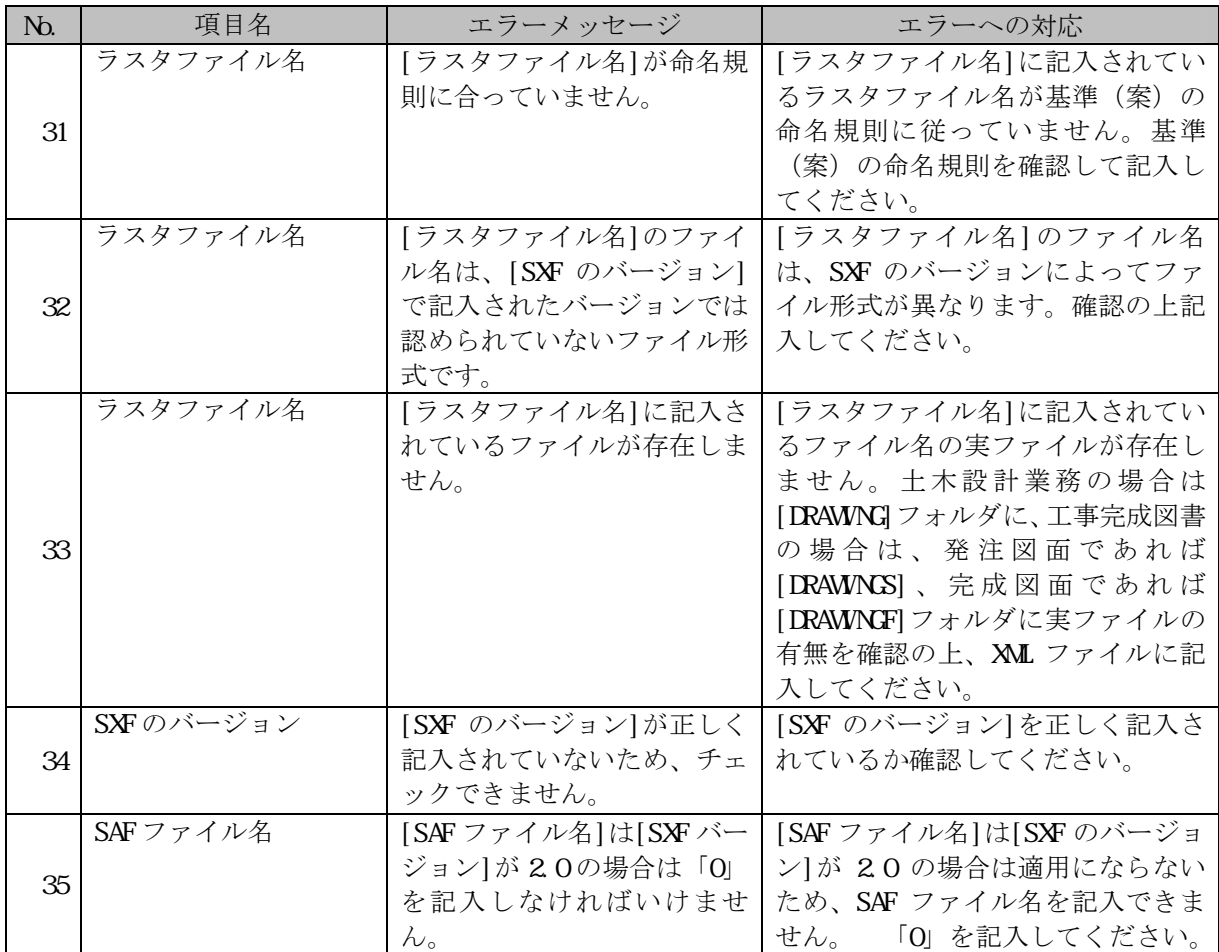

# **(10) BORING.XML**(地質情報管理ファイル:**DTD** バージョン **1.50**※)

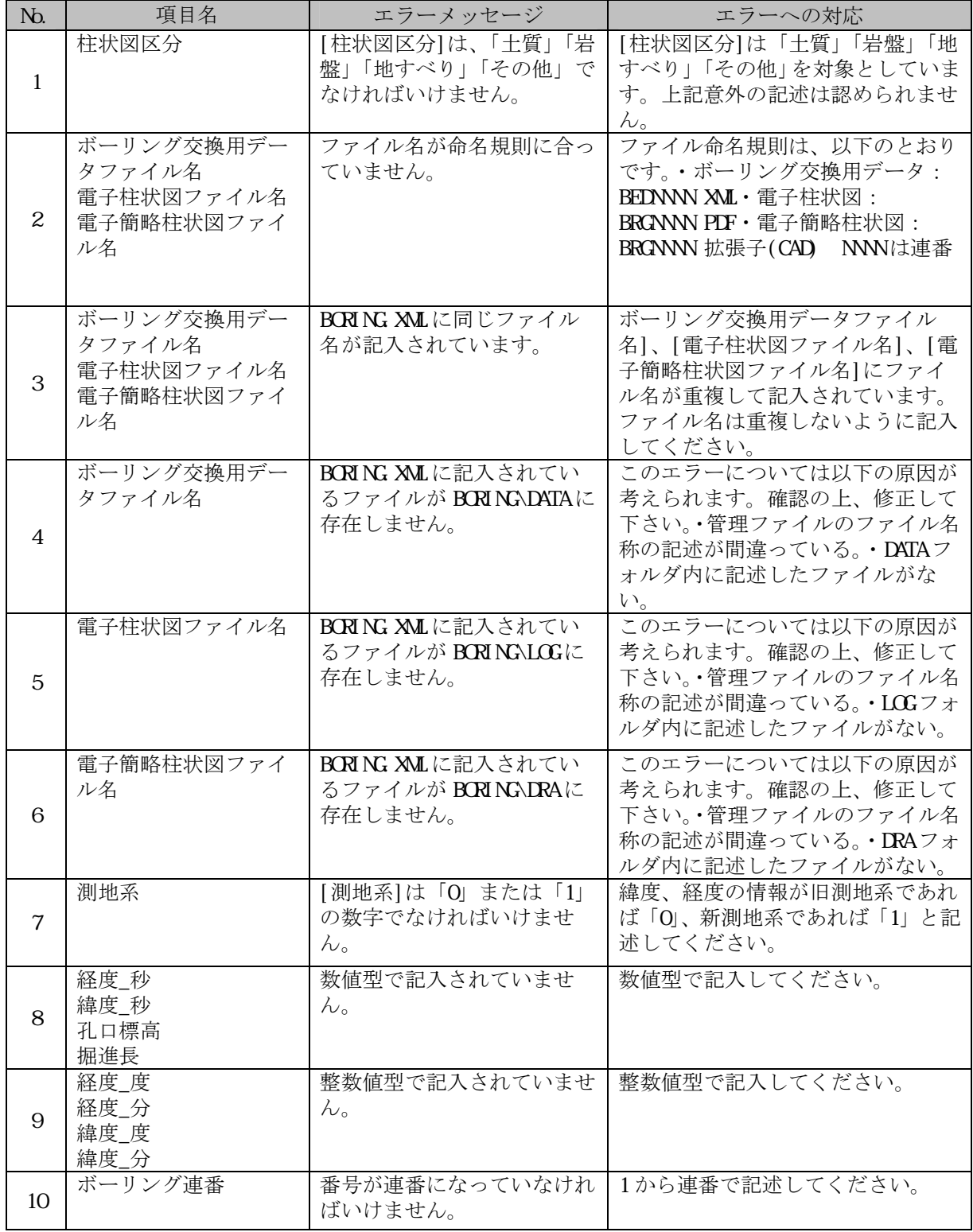

地質・土質調査成果電子納品要領(案)H16.6、H20.12

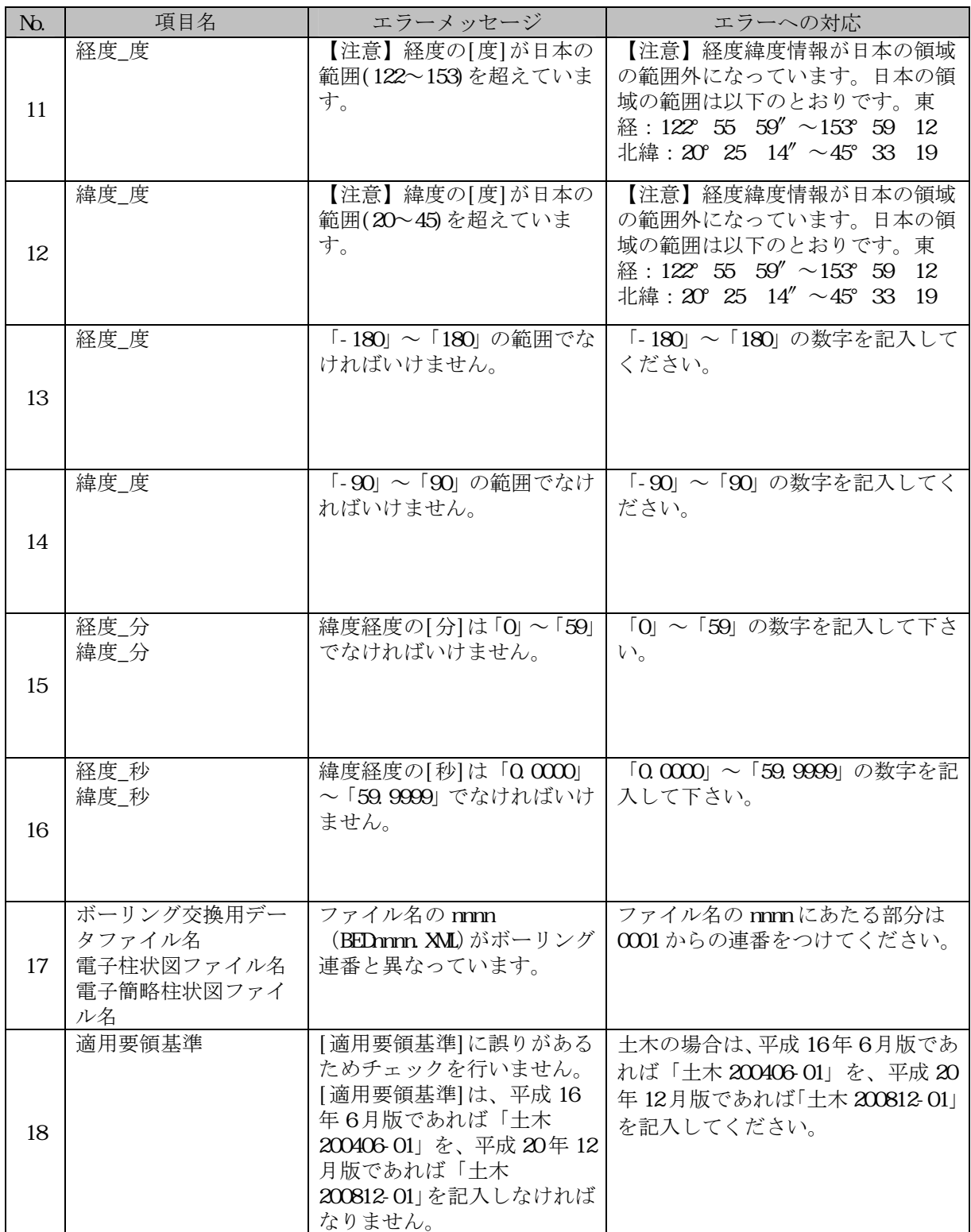

## **(11) BEDNNNN.XML**(ボーリング交換用データファイル

#### : DTD バージョン 3.00 )

地質・土質調査成果電子納品要領(案)H20.12

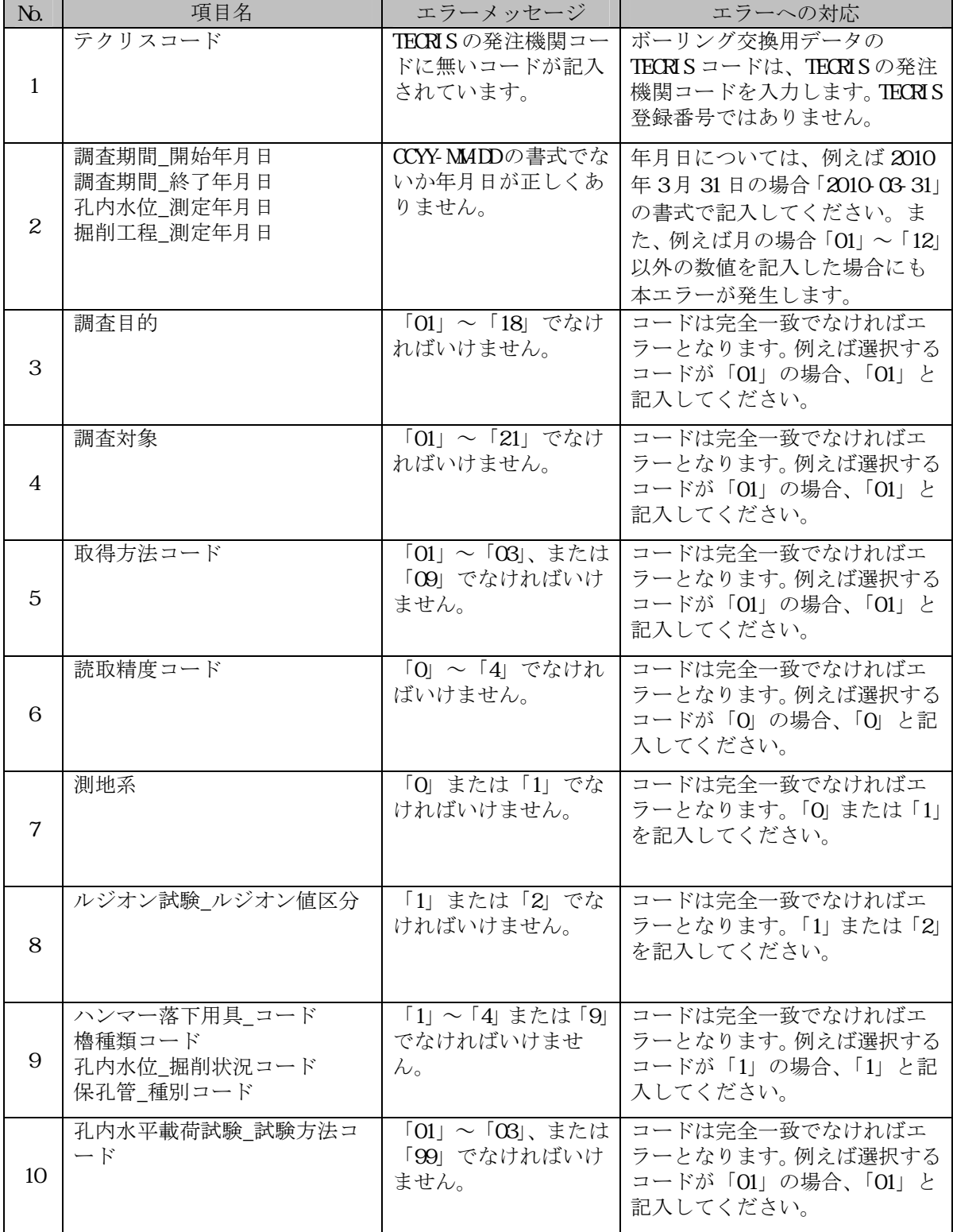

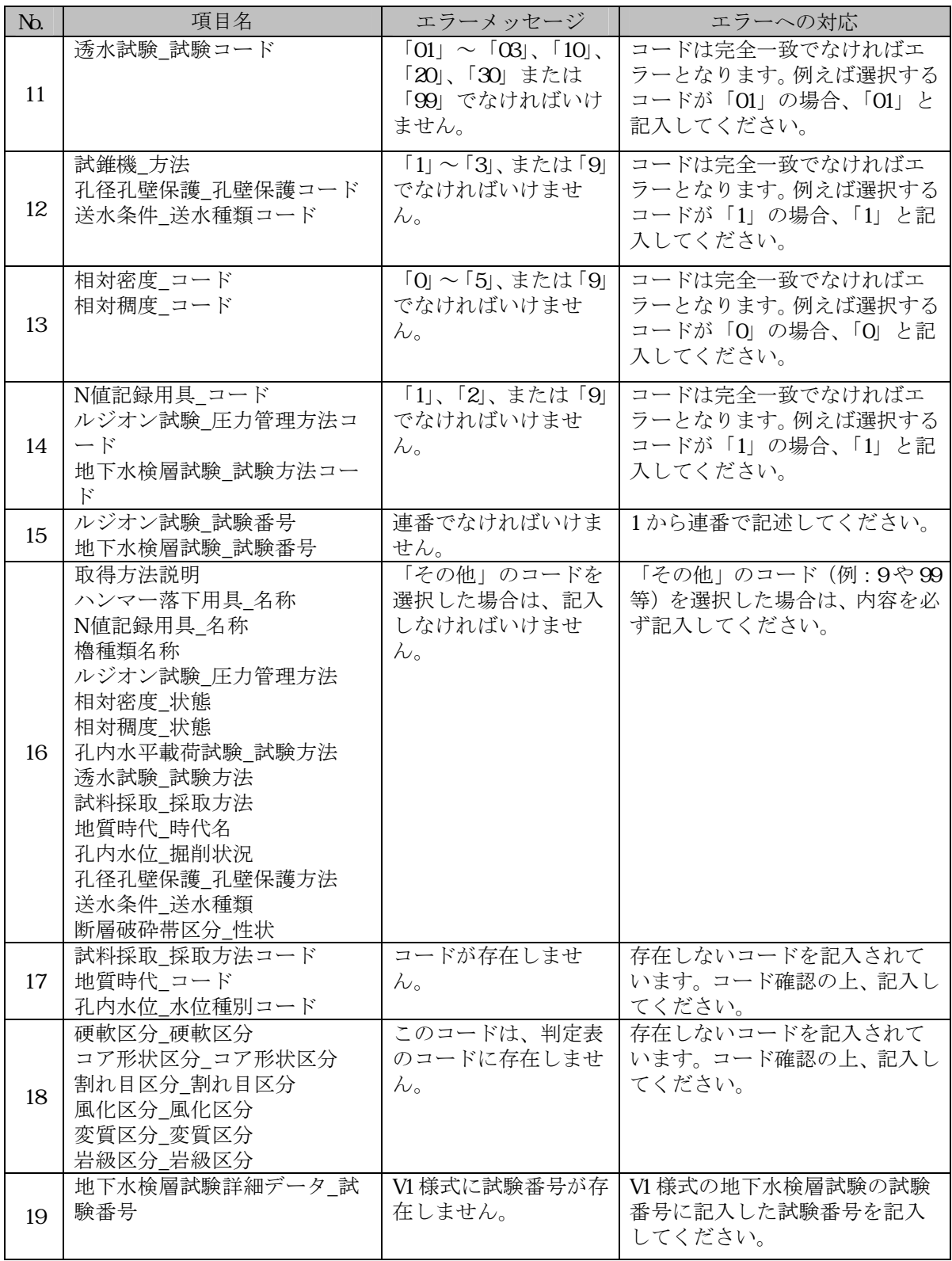

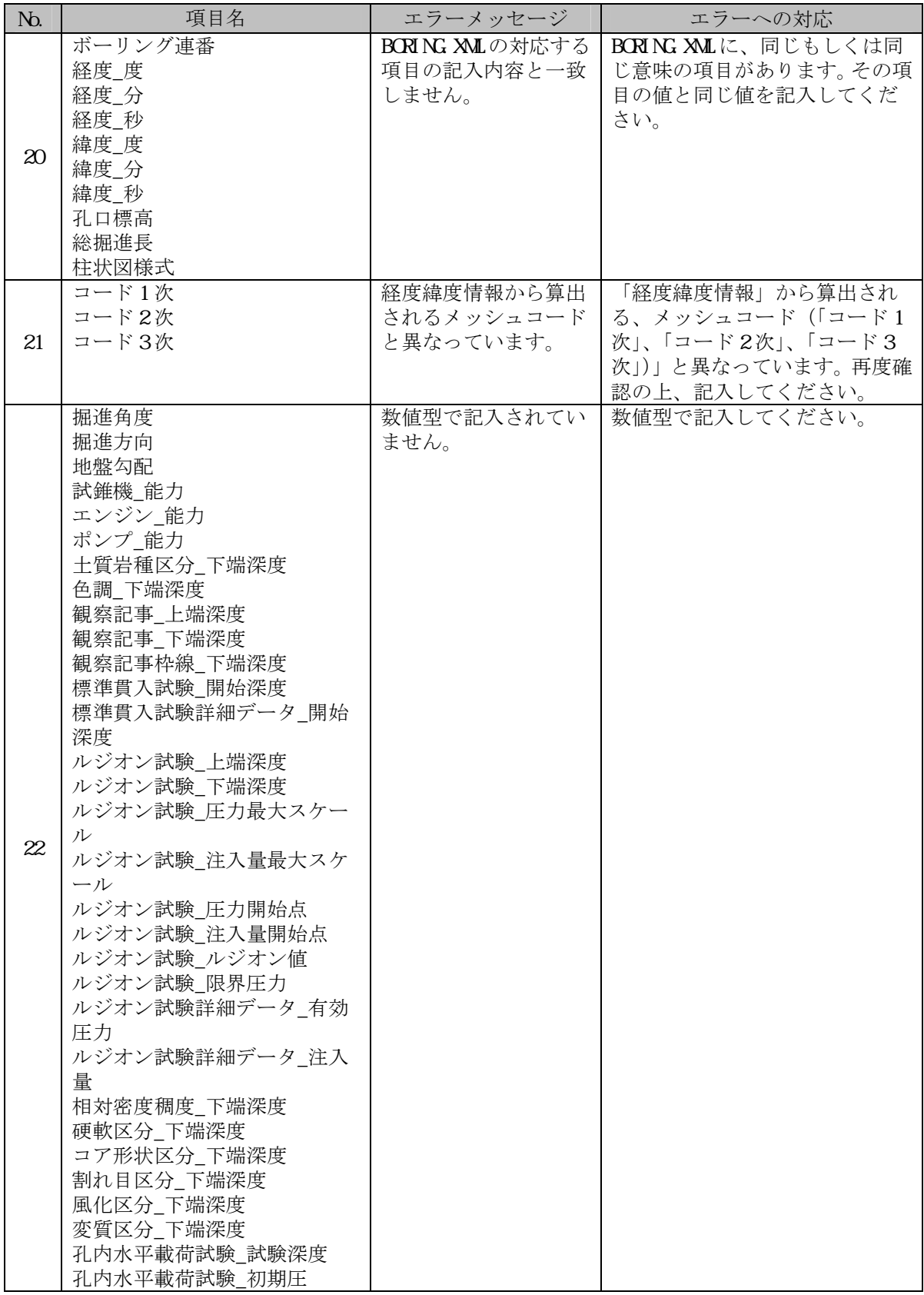

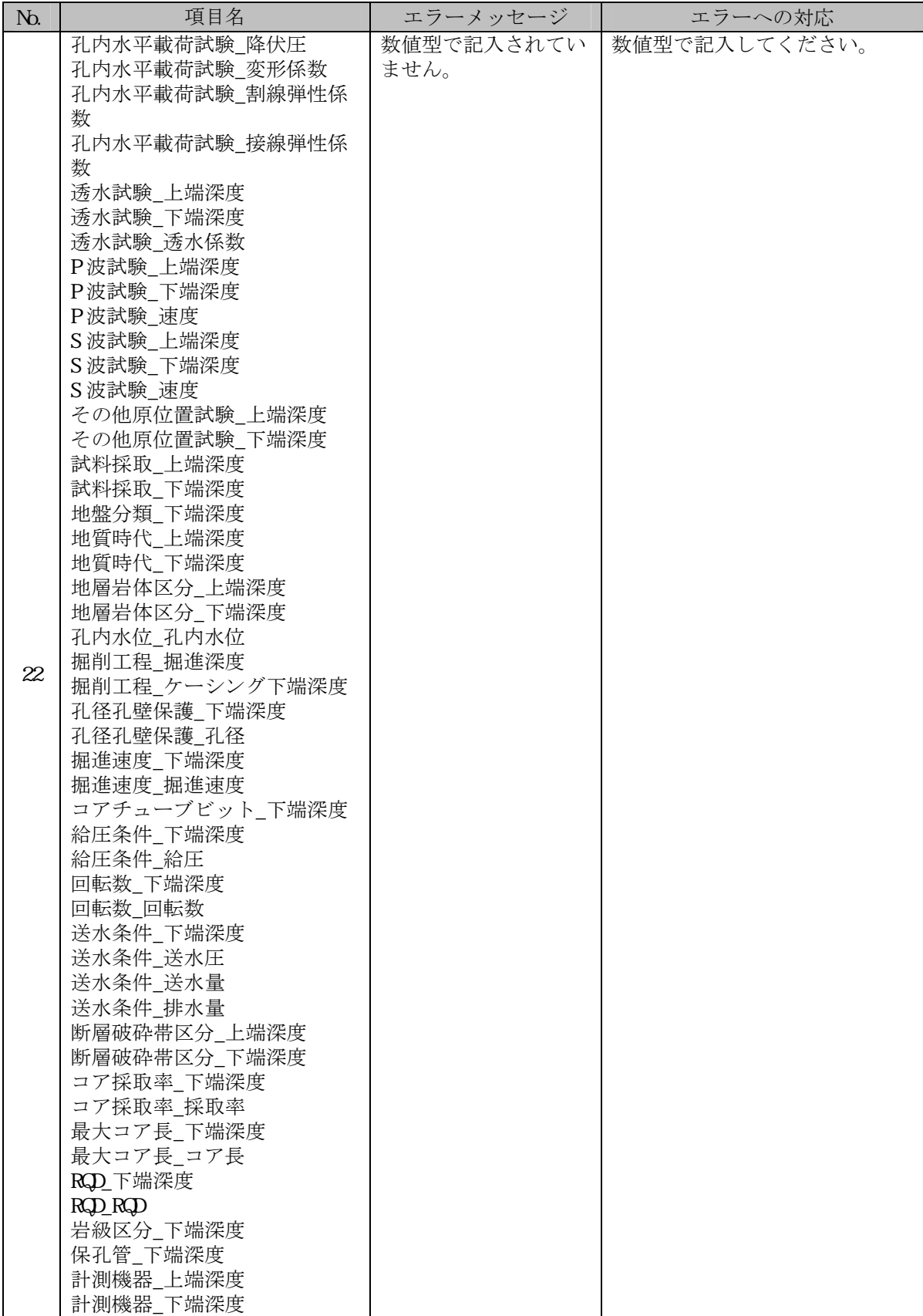

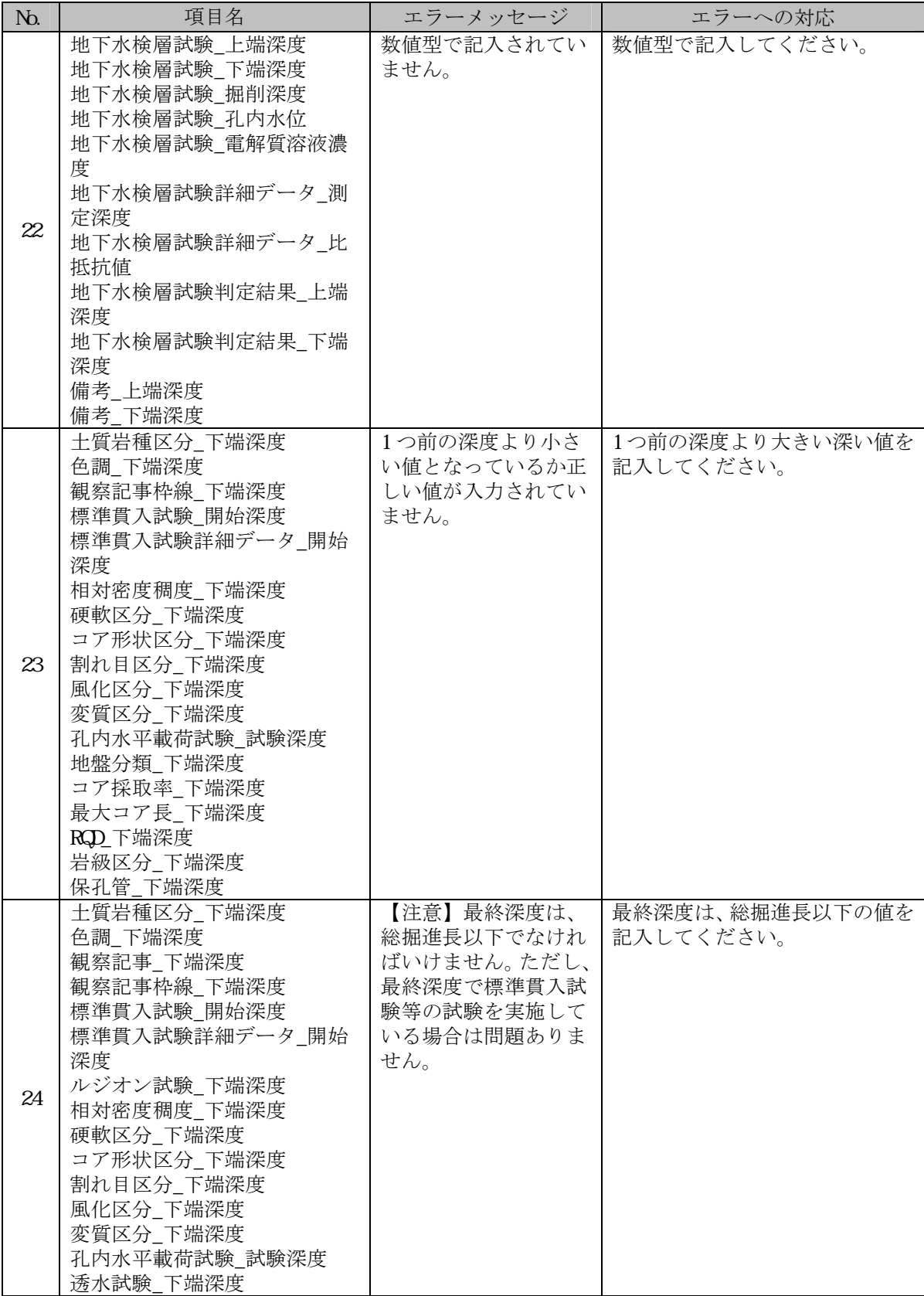

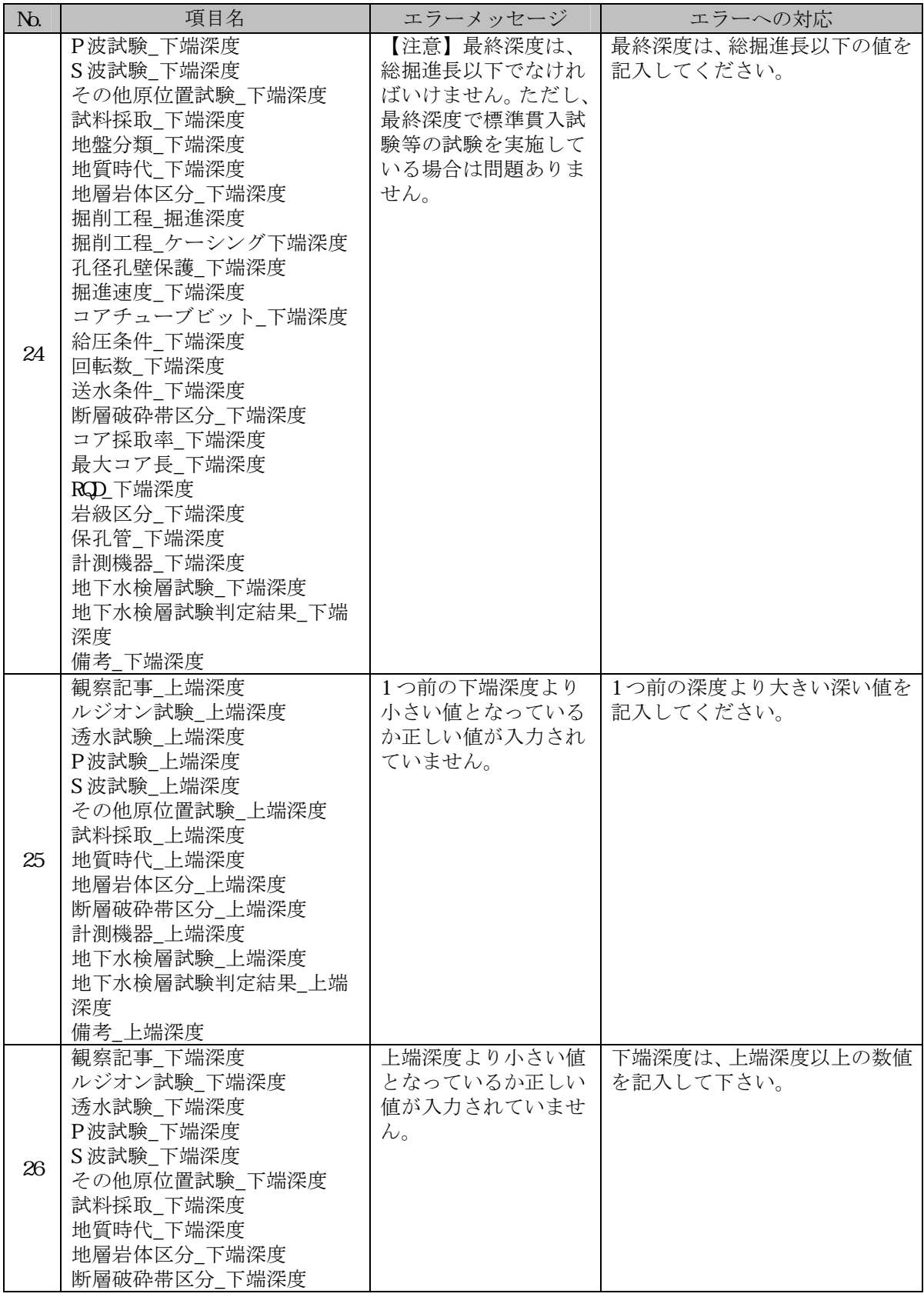

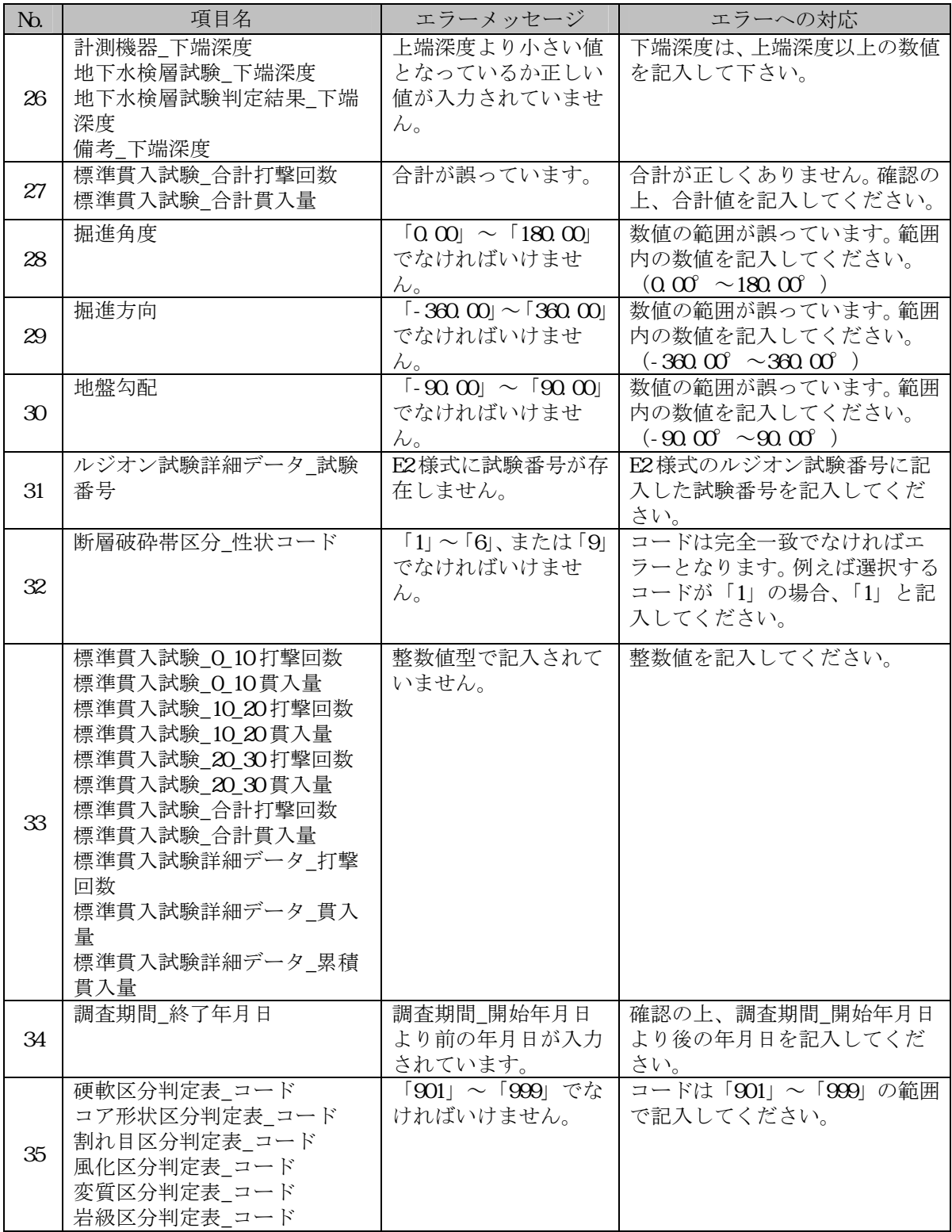

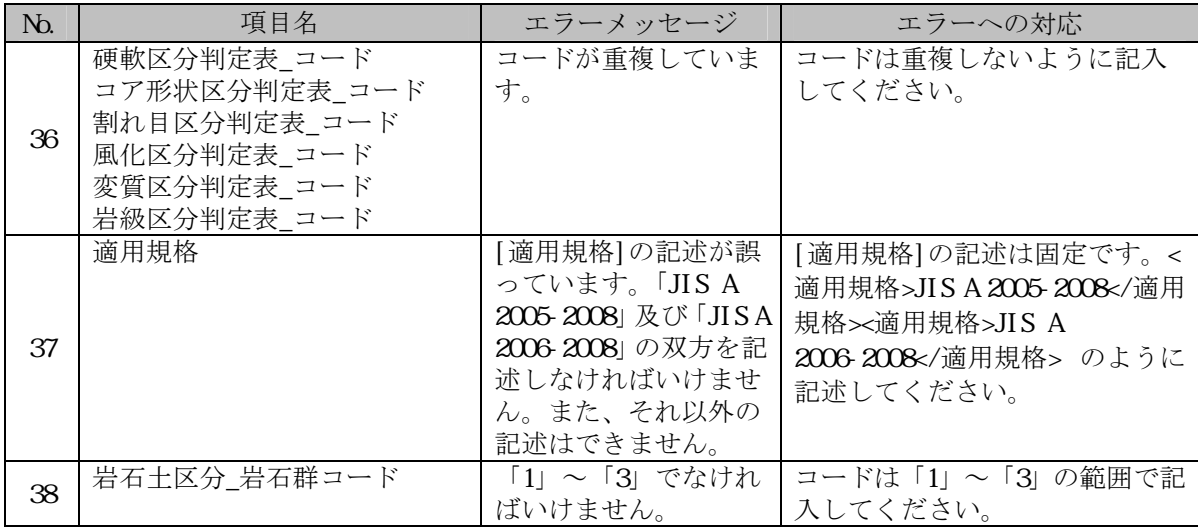

# **(12) OTHRFLS.XML**(その他電子情報管理ファイル:**DTD** バージョン **1.10**※)

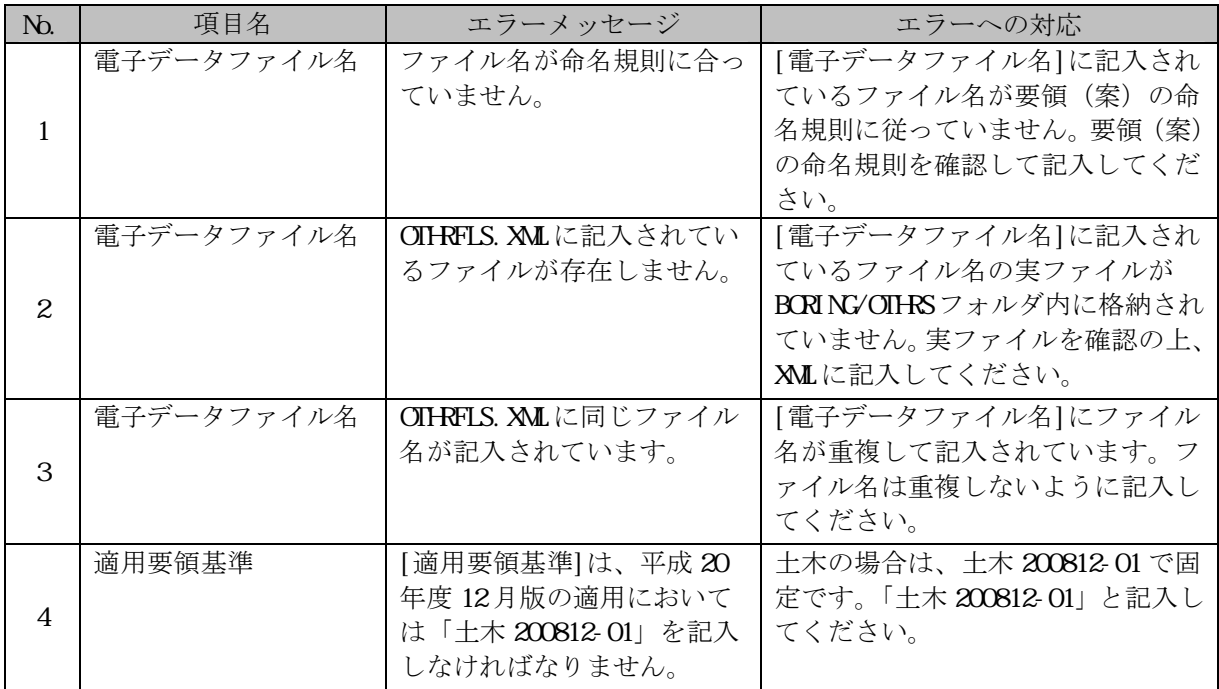

地質・土質調査成果電子納品要領(案)H16.6、H20.12

## **(13) COREPIC.XML**(コア写真管理ファイル:**DTD** バージョン **1.10**※)

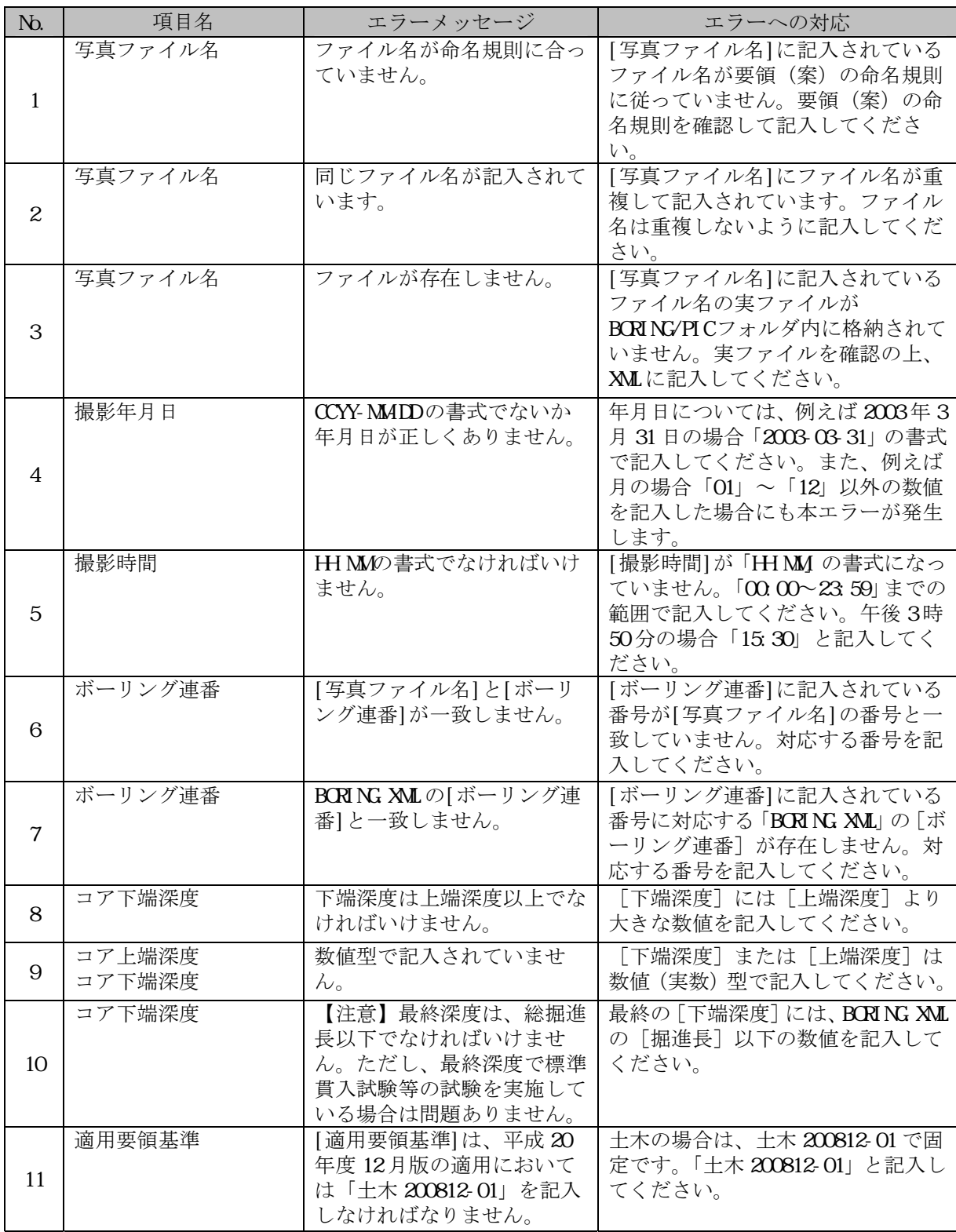

地質・土質調査成果電子納品要領(案)H16.6、H20.12

#### **(14) GRNDTST.XML**(土質試験及び地番調査管理ファイル:**DTD** バージョン **2.00**※)

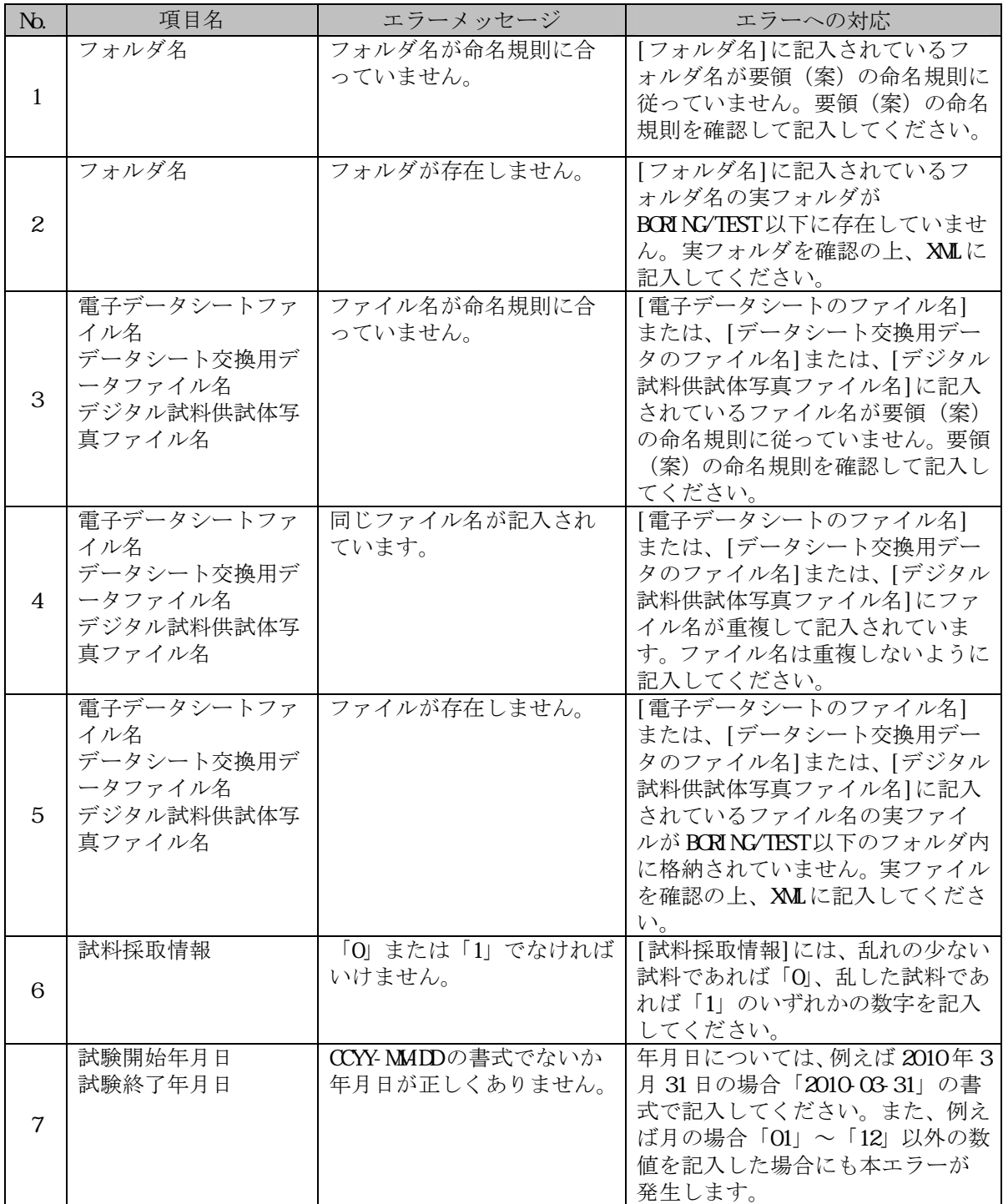

地質・土質調査成果電子納品要領(案)H20.12

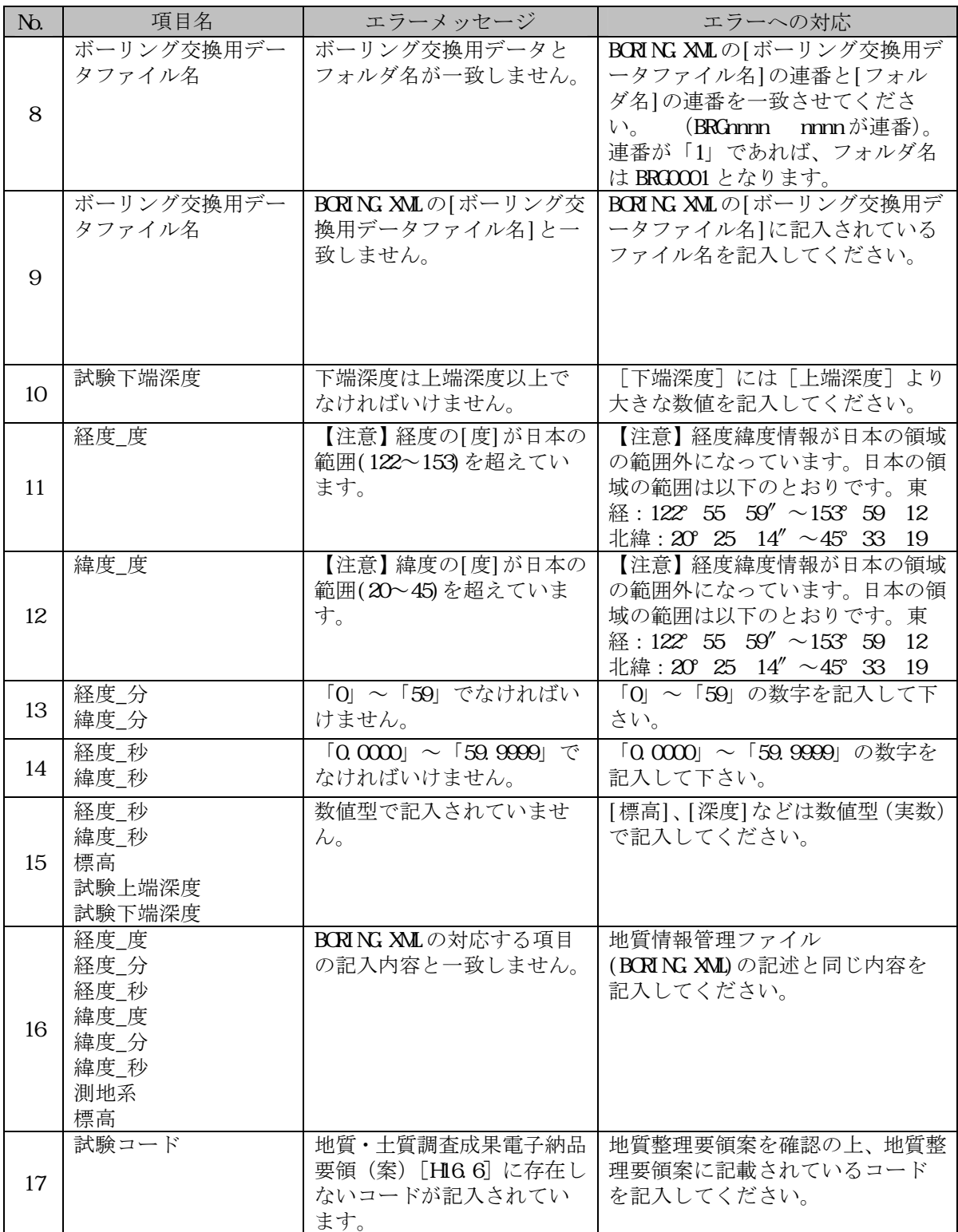

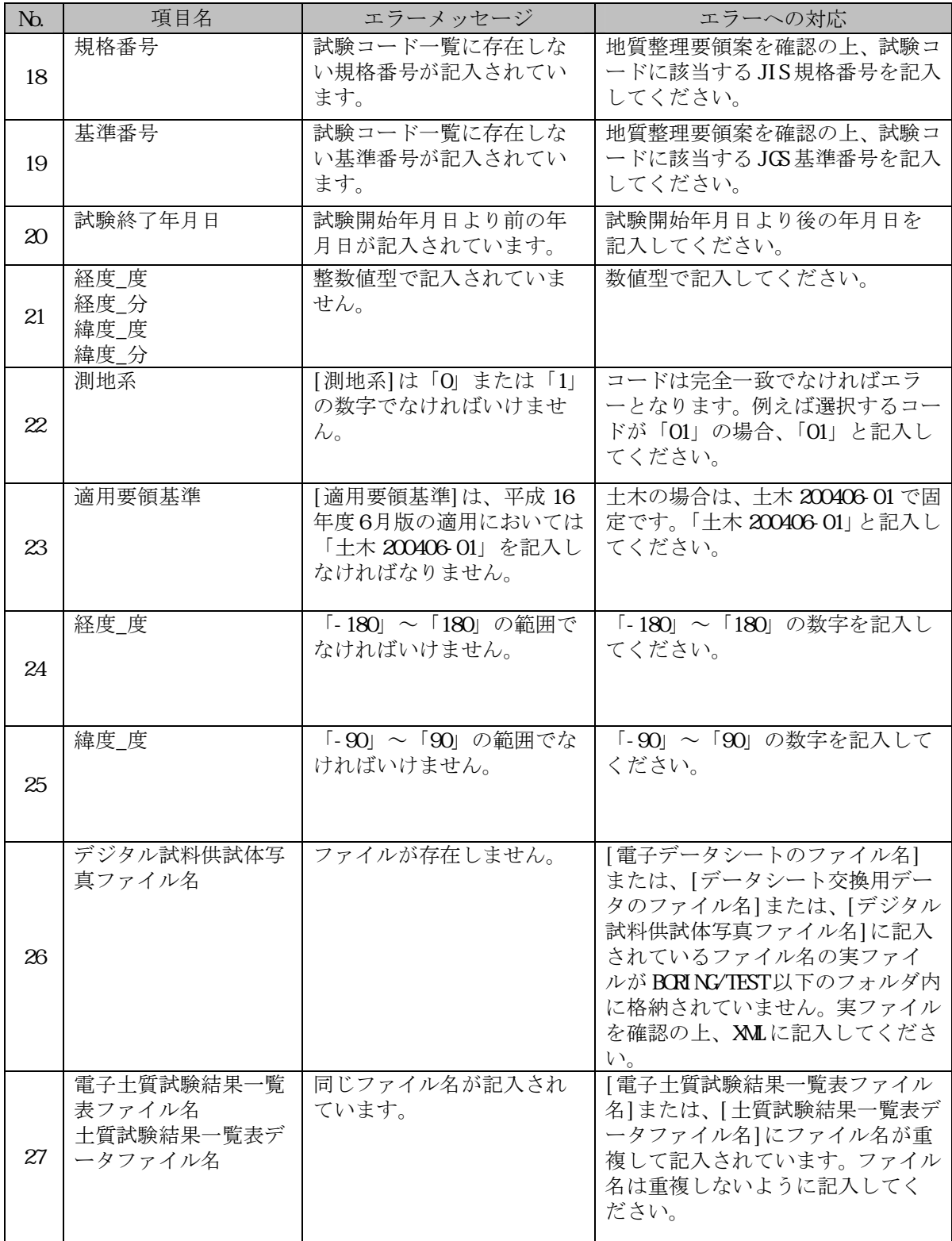

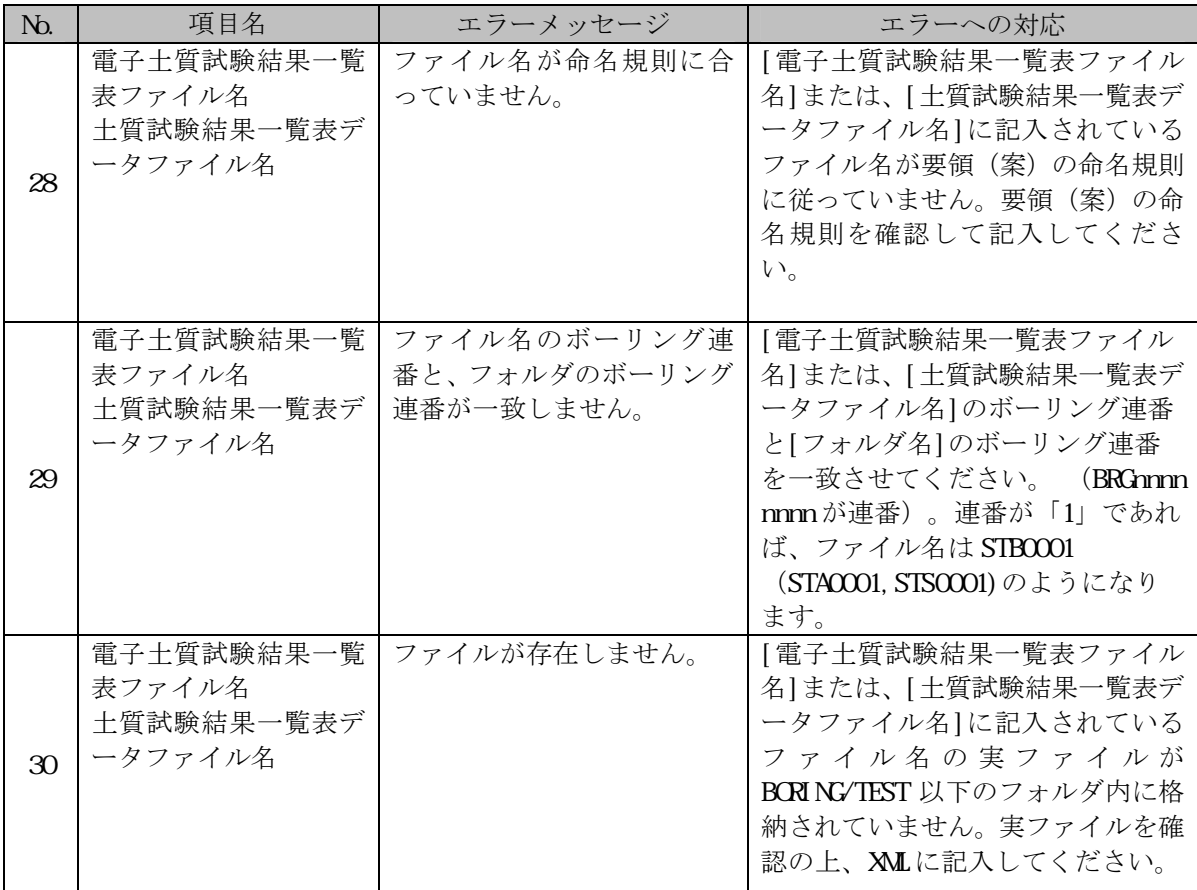

## **(15) STXNNNN.XML**(土質試験一覧表データファイル

#### : DTD バージョン 3.00 )

地質・土質調査成果電子納品要領(案)H20.12

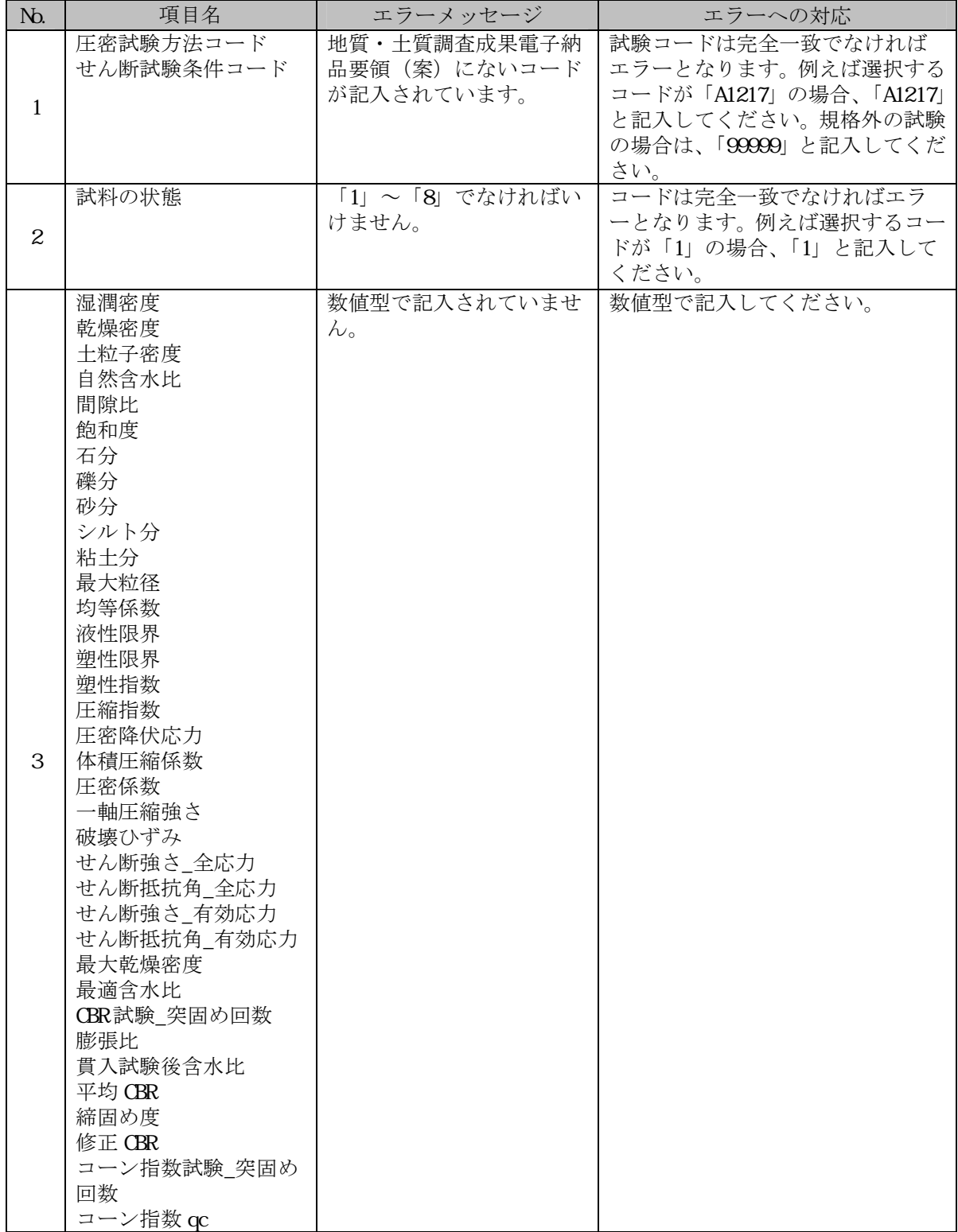

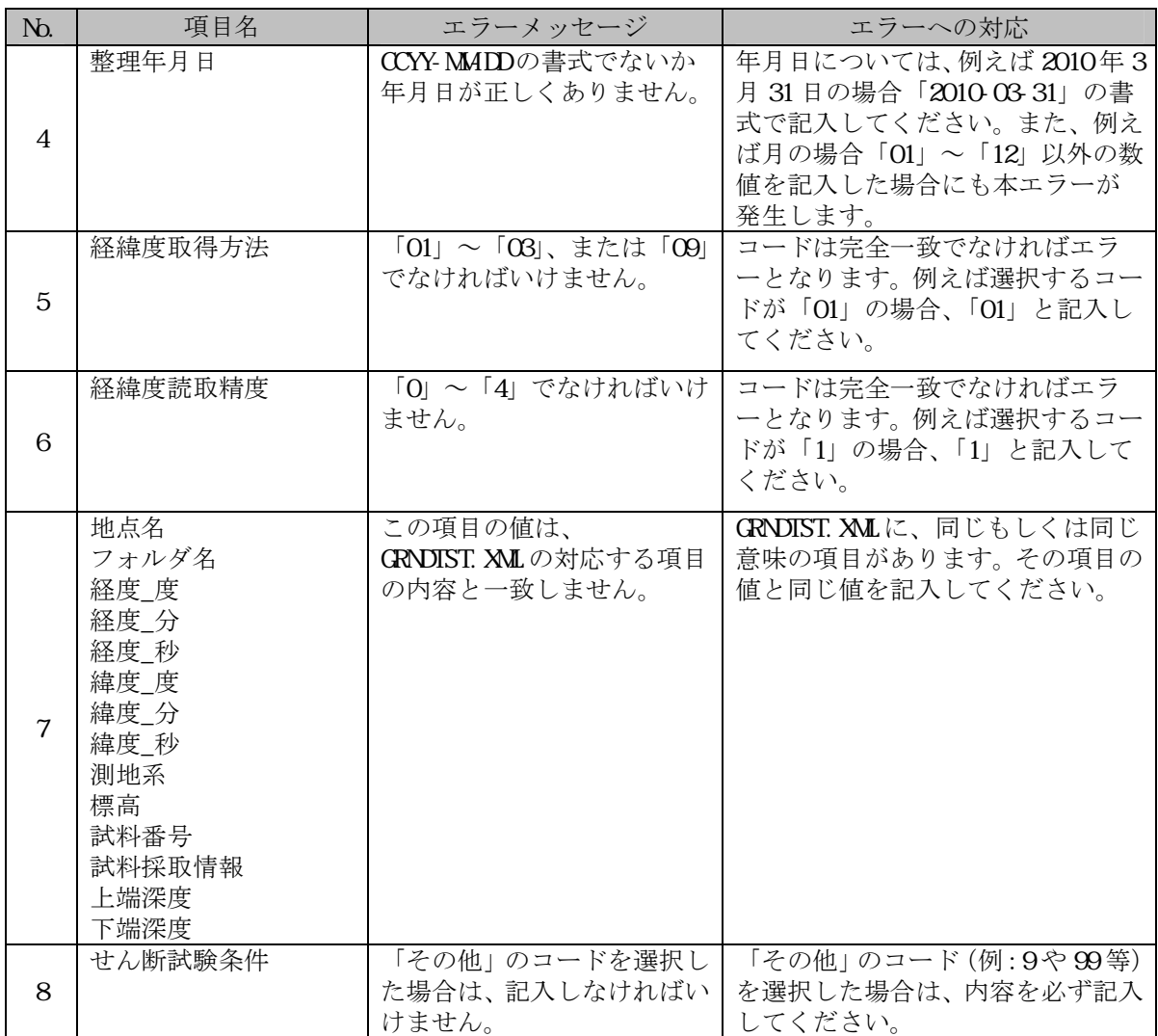

## **(16) TSNNNNMM.XML**(データシート交換用データファイル:**DTD** バージョ  $2.00$ )

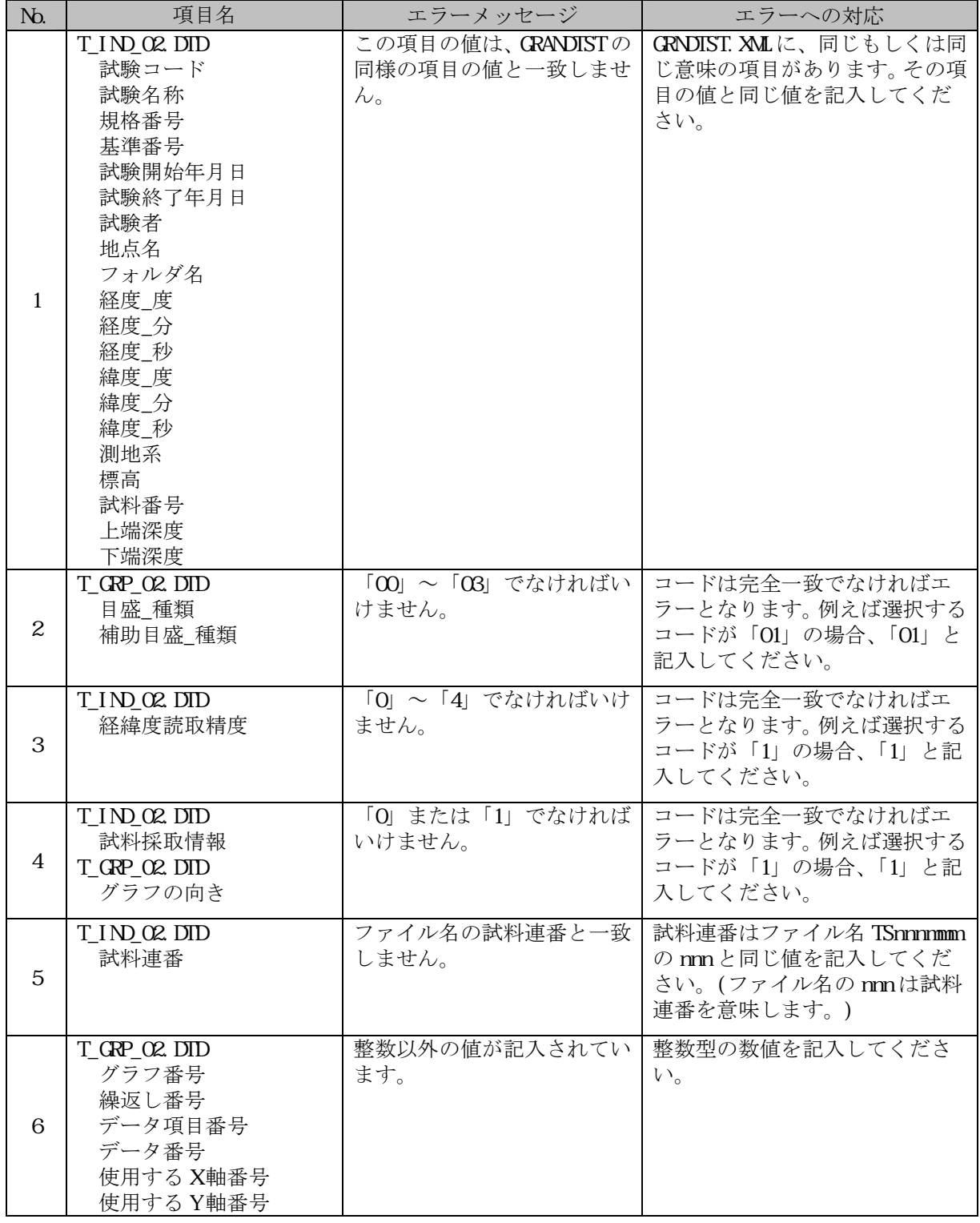

地質・土質調査成果電子納品要領(案)H16.6

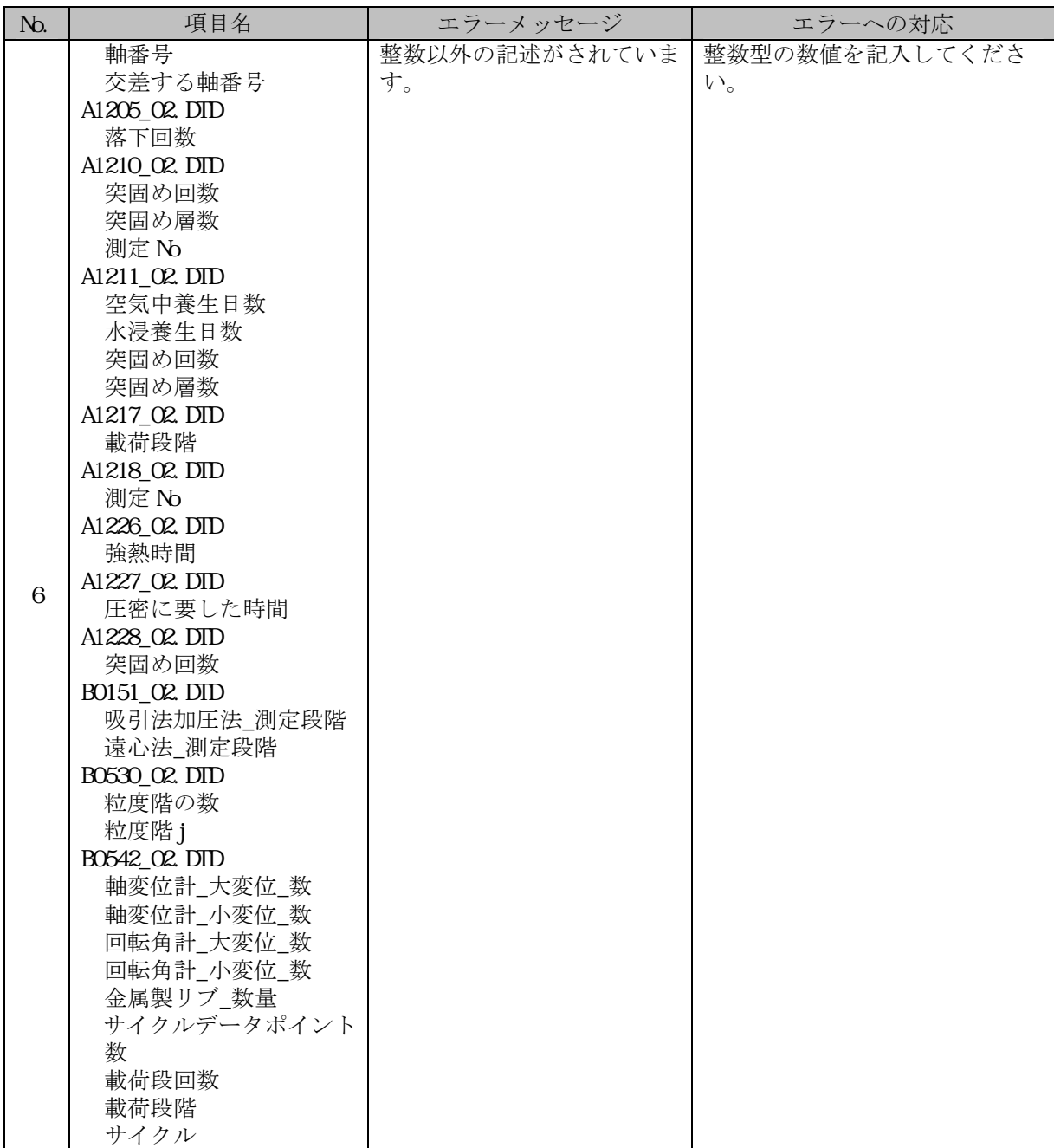

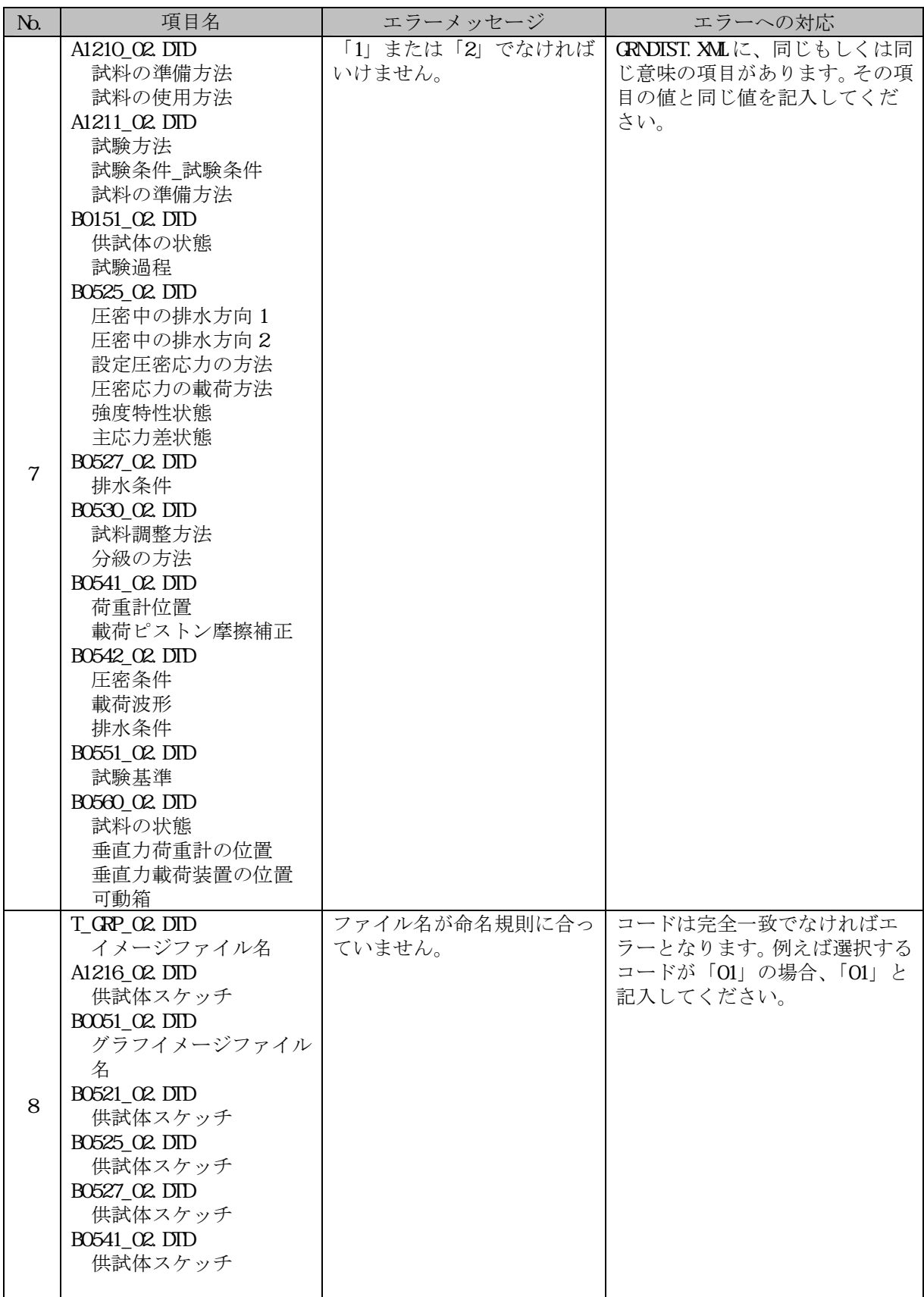

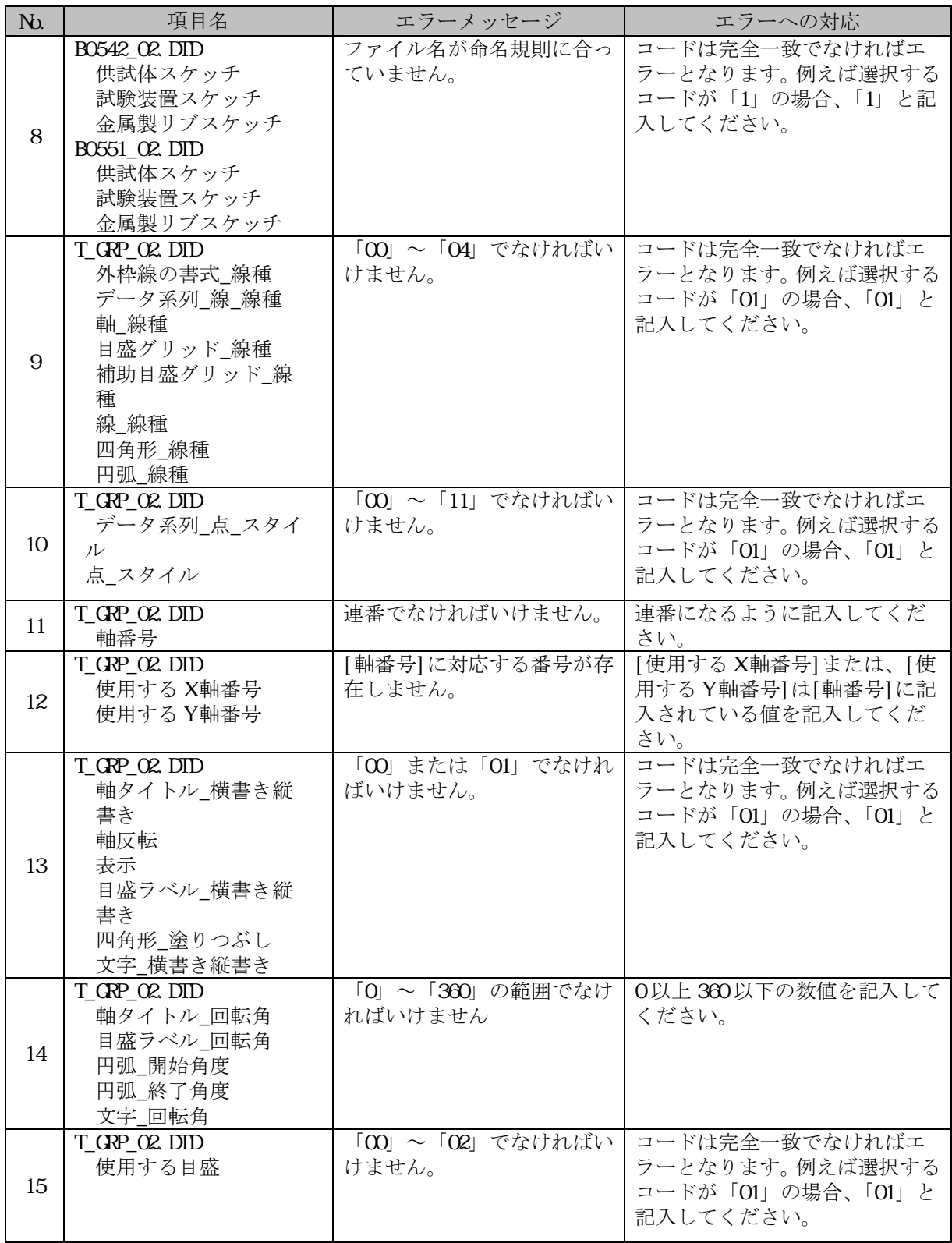

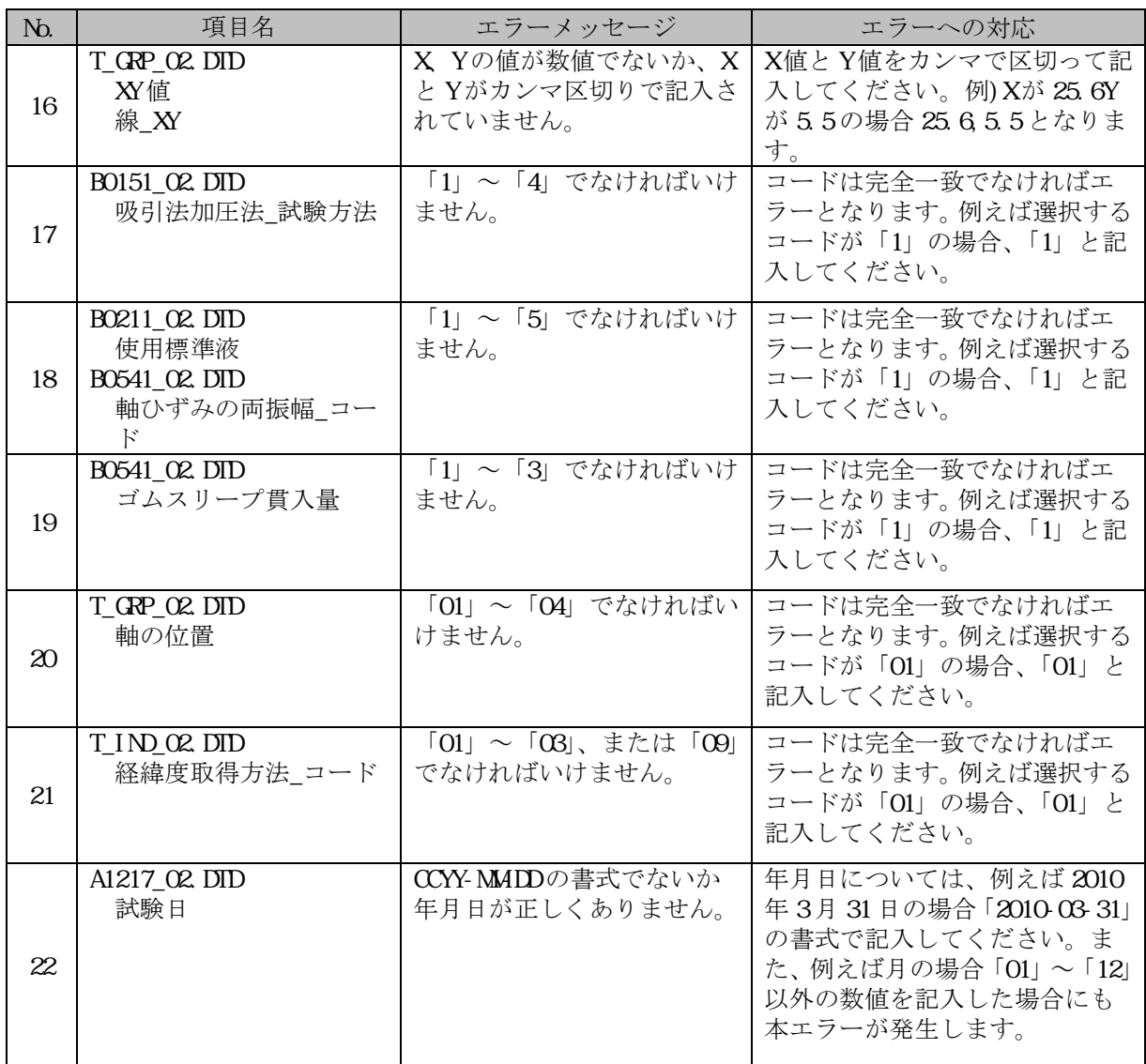

## **(17) SURVY.XML**(測量情報管理ファイル:**DTD** バージョン **3**※)

※測量成果電子納品要領(案)H20.12

| No.          | 項目名                                          | エラーメッセージ                                                                             | エラーへの対応                                                                                                    |
|--------------|----------------------------------------------|--------------------------------------------------------------------------------------|----------------------------------------------------------------------------------------------------|
| $\mathbf{1}$ | 基準点測量成果格納用フ                                  | KITENでなければいけま                                                                        | フォルダ名はKITENです。「KITEN                                                                                                    |
|              | ォルダ名                                         | せん。                                                                                  | と記入してください。                                                                                                    |
| 2            | 水準測量成果格納用フォ                                  | SUJUNでなければいけま                                                                        | フォルダ名はSUJUNです。                                                                                                    |
|              | ルダ名                                          | せん。                                                                                  | 「SUJUN」と記入してください。                                                                                                    |
| 3            | 地形測量成果格納用フォ                                  | CHKEI でなければいけま                                                                       | フォルダ名は CHKEI です。                                                                                                    |
|              | ルダ名                                          | せん。                                                                                  | 「CHKEI」と記入してください。                                                                                                    |
| 4            | 路線測量成果格納用フォ                                  | ROSENでなければいけま                                                                        | フォルダ名はROSENです。「ROSEN」                                                                                                    |
|              | ルダ名                                          | せん。                                                                                  | と記入してください。                                                                                                    |
| 5            | 河川測量成果格納用フォ                                  | KASENでなければいけま                                                                        | フォルダ名はKASENです。「KASEN」                                                                                                    |
|              | ルダ名                                          | せん。                                                                                  | と記入してください。                                                                                                    |
| 6            | 用地測量成果格納用フォ                                  | YCUCH でなければいけま                                                                       | フォルダ名は YOUH です。                                                                                                    |
|              | ルダ名                                          | せん。                                                                                  | 「YOUH」と記入してください。                                                                                                    |
|              | その他の応用測量成果格                                  | OIHSOYO でなければいけ                                                                      | フォルダ名は OTHSOYO です。                                                                                                    |
|              | 納用フォルダ名                                      | ません。                                                                                 | 「OIHSOYO」と記入してください。                                                                                                    |
| $\tau$       | ドキュメント格納用フォ                                  | DCCでなければいけませ                                                                         | フォルダ名はDCCです。「DC」と記                                                                                                    |
|              | ルダ名                                          | $\mathcal{W}_{\alpha}$                                                               | 入してください。                                                                                                    |
| 8            | 測量区分                                         | 「基準点測量」「水準測<br>量」「地形測量及び写真<br>測量」「路線測量」「河川<br>測量」「用地測量」「その<br>他の応用測量」でなけれ<br>ばいけません。 | [測量区分]は「基準点測量」「水準<br>測量」「地形測量及び写真測量」<br>「路線測量」「河川測量」「用地測<br>量」「その他の応用測量」から選択<br>して記入してください。                                    |
| 9            | 测量区域番号                                       | 「1」以上の値を記入して<br>ください。                                                                | [測量区域番号]には「1」以上の数<br>値を記入してください。「O」は不可<br>です。                                                                                  |
| 10           | 西側境界座標経度<br>東側境界座標経度<br>北側境界座標緯度<br>南側境界座標緯度 | 【注意】経度緯度情報が<br>日本の領域の範囲外にな<br>っています。                                                 | 緯度、経度が日本の範囲を超えてい<br>ます。日本の領域の範囲は以下のと<br>おりです。東経: 122° 55 59″~<br>153° 59 12″ 北緯: 20° 25 14<br>$\sim\!45^\circ$ 33 19" $_\circ$ |
| 11           | 東側境界座標経度                                     | [東側境界座標]に[西側<br>境界座標1より小さな値<br>が記入されています。                                            | [東側境界座標]と[西側境界座標]<br>の座標を入れ間違えている可能性<br>があります。確認の上、記入してく<br>ださい。                                                               |
| 12           | 南側境界座標緯度                                     | [北側境界座標]に[南側<br>境界座標]より小さな値<br>が記入されています。                                            | [北側境界座標]と[南側境界座標]<br>の座標を入れ間違えている可能性<br>があります。確認の上、記入してく<br>ださい。                                                               |
| 13           | 東側境界平面直角座標                                   | [東側境界平面直角座標]<br>に[西側境界平面直角座<br>標]より小さな値が記入<br>されています。                                | [東側境界平面直角座標]と[西側境<br>界平面直角座標]を入れ間違えてい<br>る可能性があります。確認の上、記<br>入してください。                                                          |
| 14           | 南側境界平面直角座標                                   | [北側境界平面直角座標]<br>に[南側境界平面直角座<br>標1より小さな値が記入<br>されています。                                | 北側境界平面直角座標]と[南側境<br>界平面直角座標   を入れ間違えてい<br>る可能性があります。確認の上、記<br>入してください。                                                         |

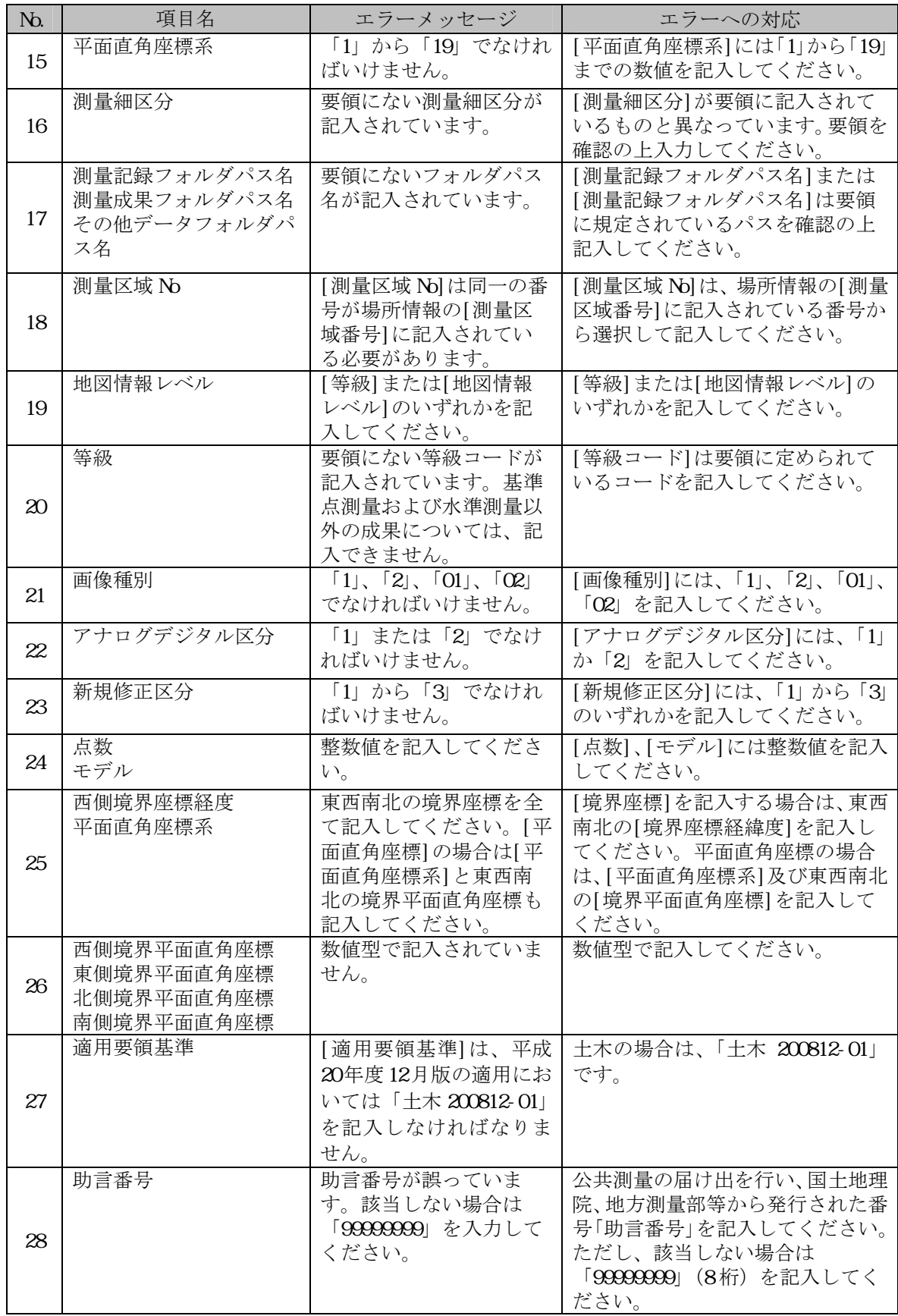

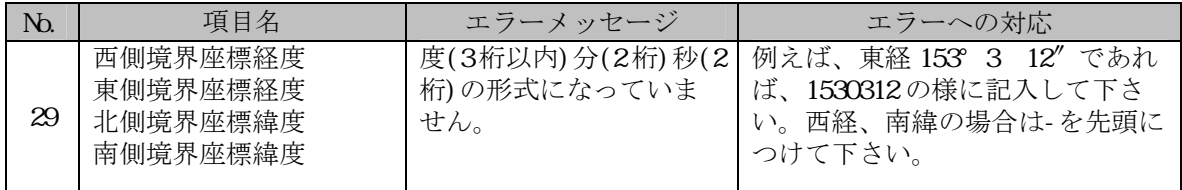

# **(18) SURV\_xxx.XML**(測量成果管理ファイル:**DTD** バージョン **3**※)

※測量成果電子納品要領(案)H20.12

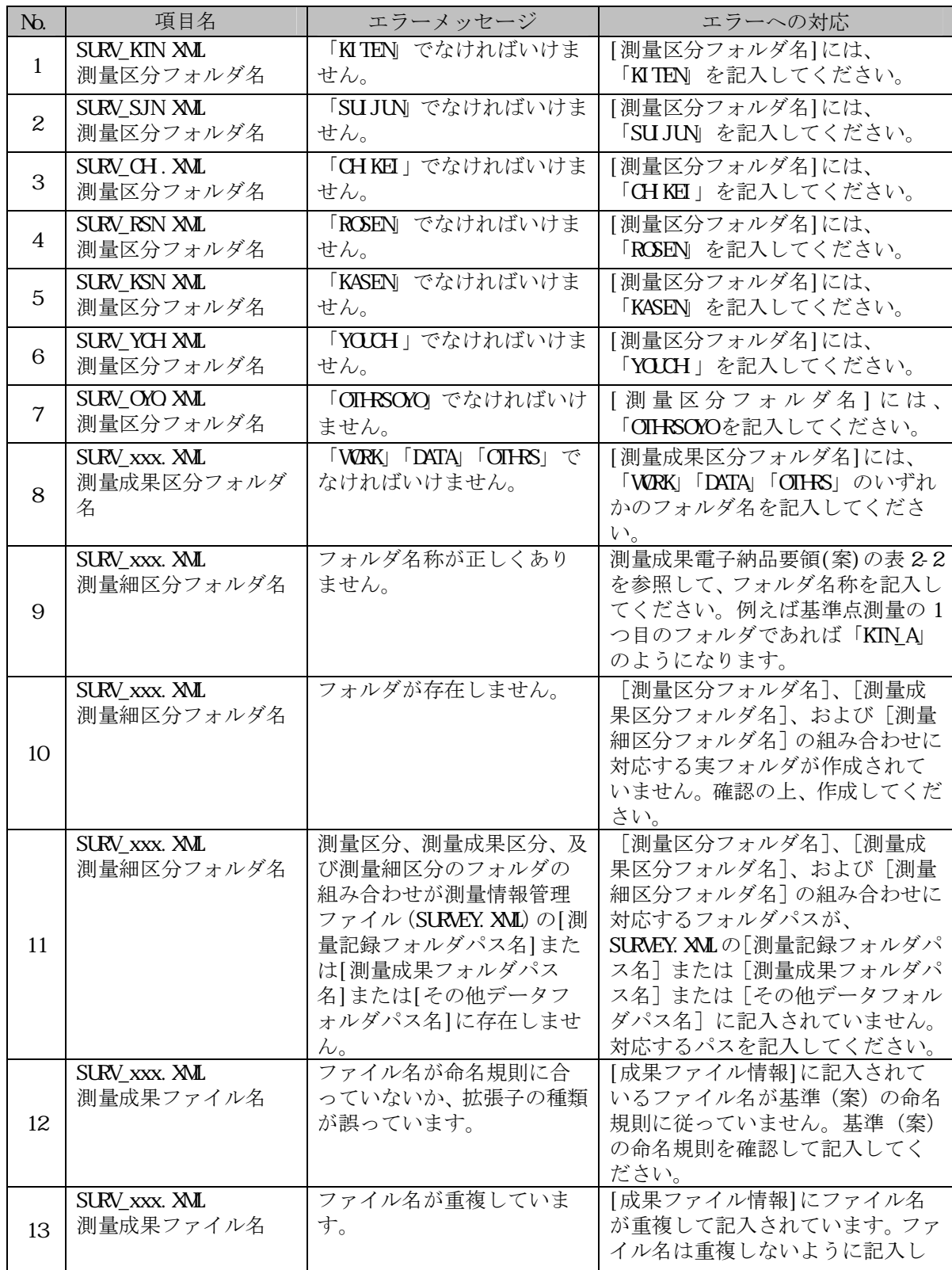

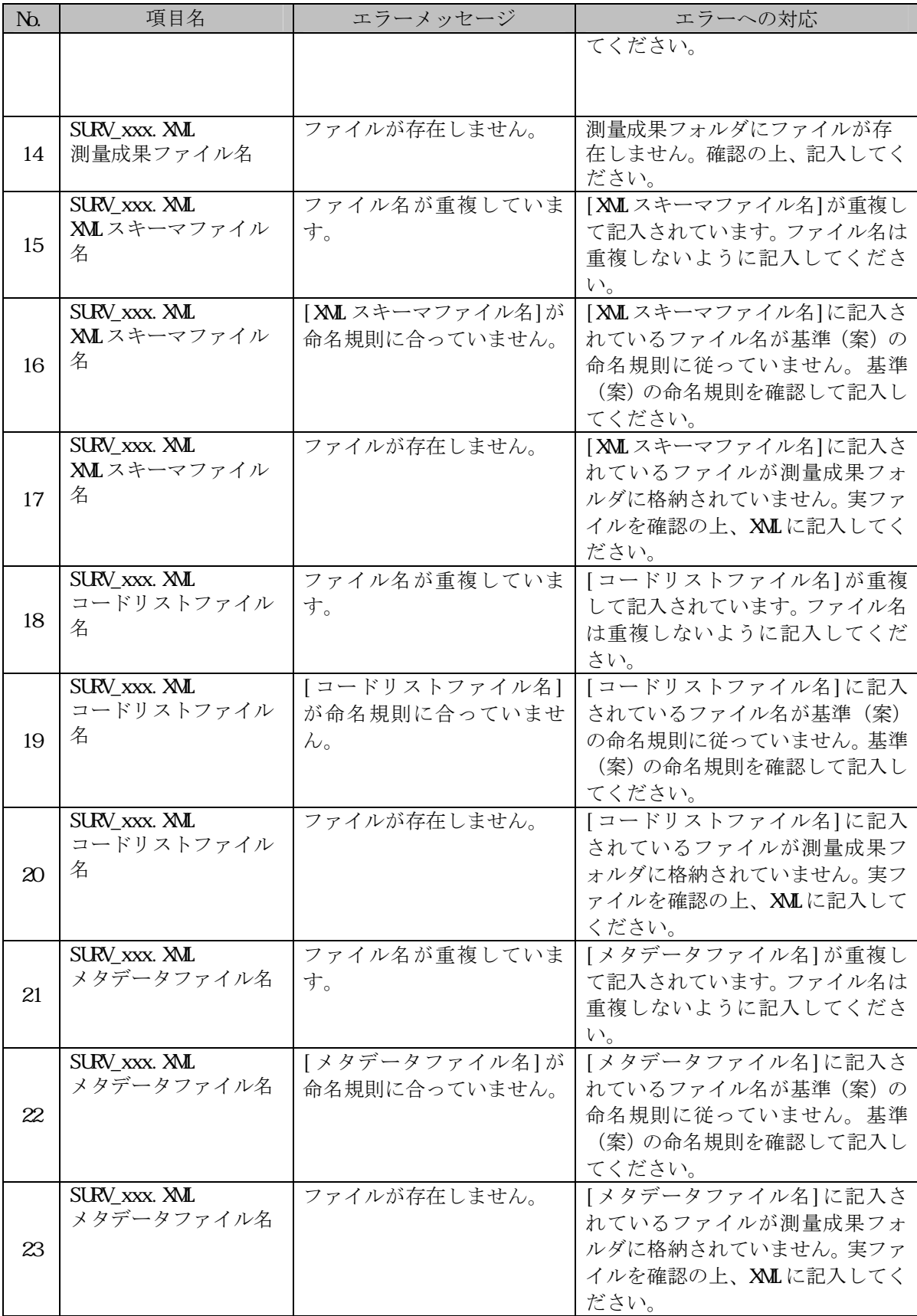
## **(19) SURV\_DOC.XML**(ドキュメント管理ファイル:**DTD** バージョン **1**※)

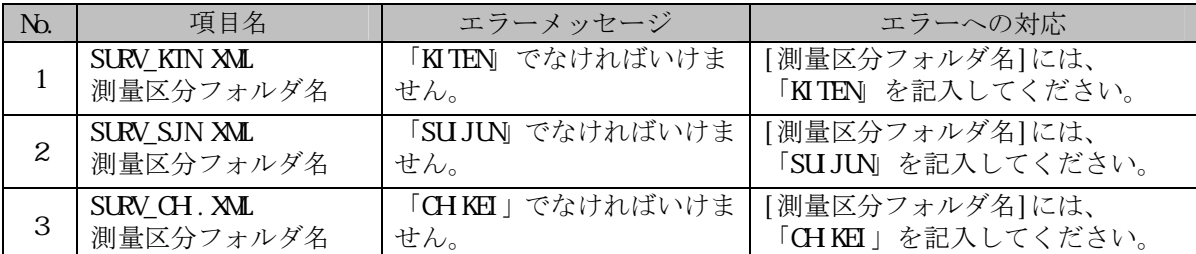

※測量成果電子納品要領(案)H20.12

## 4.4 PDF に関するメッセージ

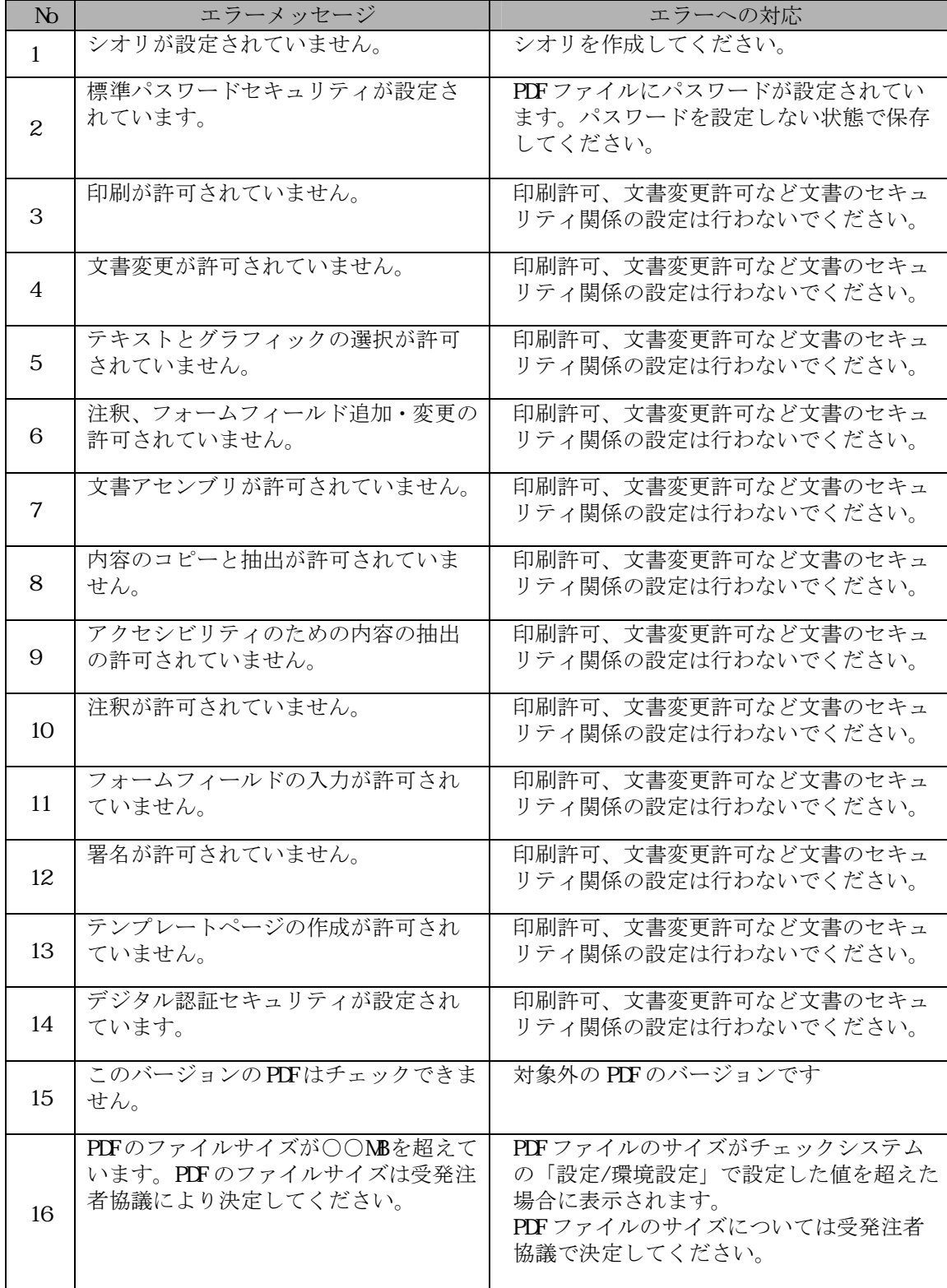

## 4.5 CAD に関するメッセージ

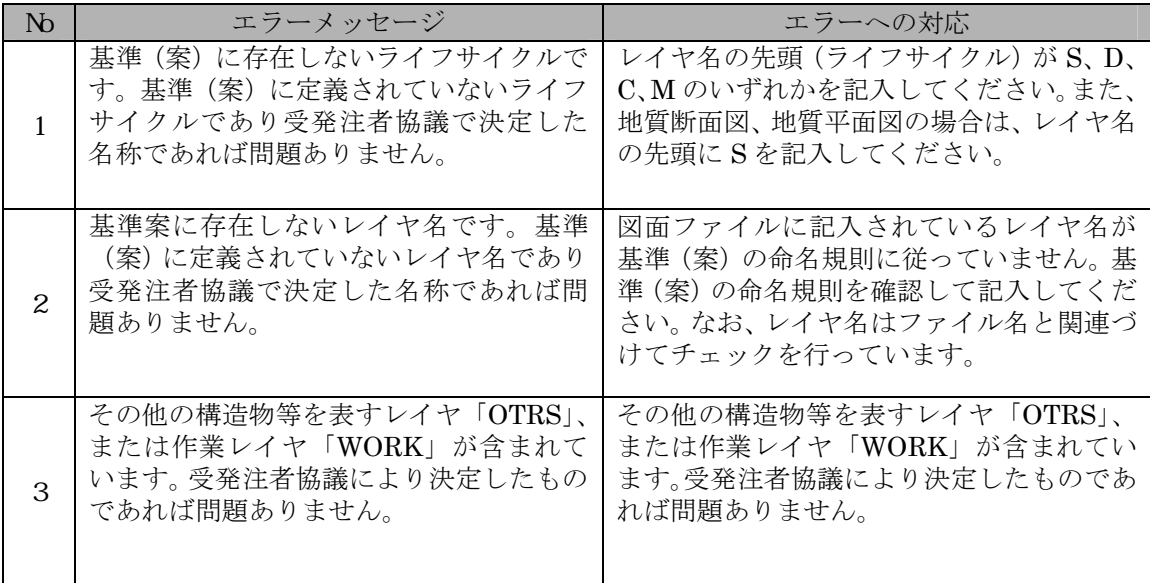

## 4.6 測量の CAD データに関するメッセージ

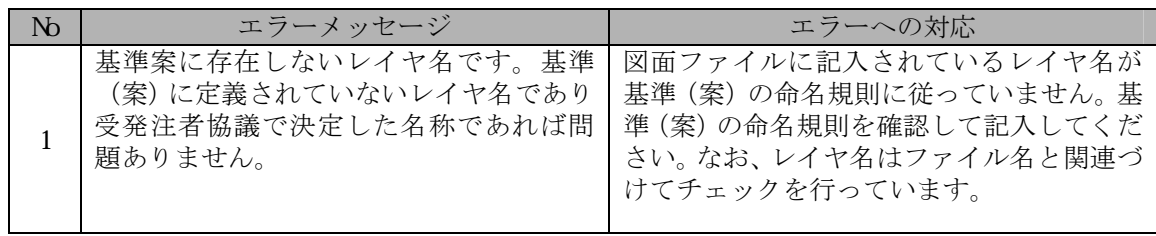

電子納品チェックシステム Ver7.1 利用マニュアル 初版発行 2009 年 8 月 2009 年 8 月 第 1 版発行

Copyright (c) 2009 国土交通省 All rights reserved.